$\sim$ 

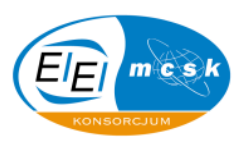

# **Skrypt: Microsoft Access 2003 – tworzenie i praktyczne wykorzystanie baz danych**

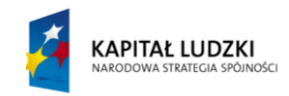

**UNIA EUROPEJSKA EUROPEJSKI FUNDUSZ SPOŁECZNY** 

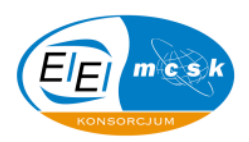

#### **Informacje dotyczące skryptu**

Materiały szkoleniowe składają się z trzech części:

 $\sim$ 

- Skrypt z opracowaniem typowych zadao problemowych, które omawiane są krok po kroku w celu zgłębienia wiedzy i nabycia umiejętności praktycznych związanych z danym zagadnieniem.
- Prezentacja multimedialna, która ściśle łączy się z podręcznikiem stając się kompendium wiedzy merytorycznej związanej z omawianymi zagadnieniami w skrypcie.
- Pliki robocze, które są niezbędne do realizacji zadao i problemów omawianych w skrypcie.

Wszystkie wyżej wymienione składowe są niezbędne do prawidłowego przebiegu procesu kształcenia w ramach proponowanego szkolenia.

Wszelkie istotne sformułowania, słowa oraz wyrażenia zostały pogrubione w niniejszym opracowaniu tak, by łatwo było zwrócić na nie uwagę.

Zadania opatrzone są zrzutami ekranowymi, które w sposób czytelny poprowadzą uczestnika szkolenia do prawidłowego rozwiązania danego zagadnienia.

Opisy rozwiązań danych zagadnień ujętych w niniejszym skrypcie są propozycją podejścia do problemów opisanych przez autorów opracowania, co nie zmienia faktu, że wiele zagadnień można także rozpatrywać na inne sposoby.

Wszelkie dane, które pojawiają się w materiałach i plikach szkoleniowych są wymyślone przez autorów opracowania i ewentualna zbieżność informacji jest przypadkowa i niezamierzona.

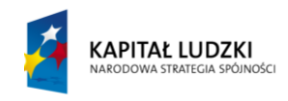

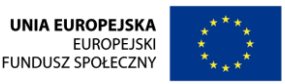

### KANCELARIA PREZESA RADY MINISTRÓW  $\tilde{r}$

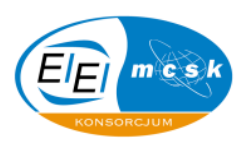

#### Spis treści

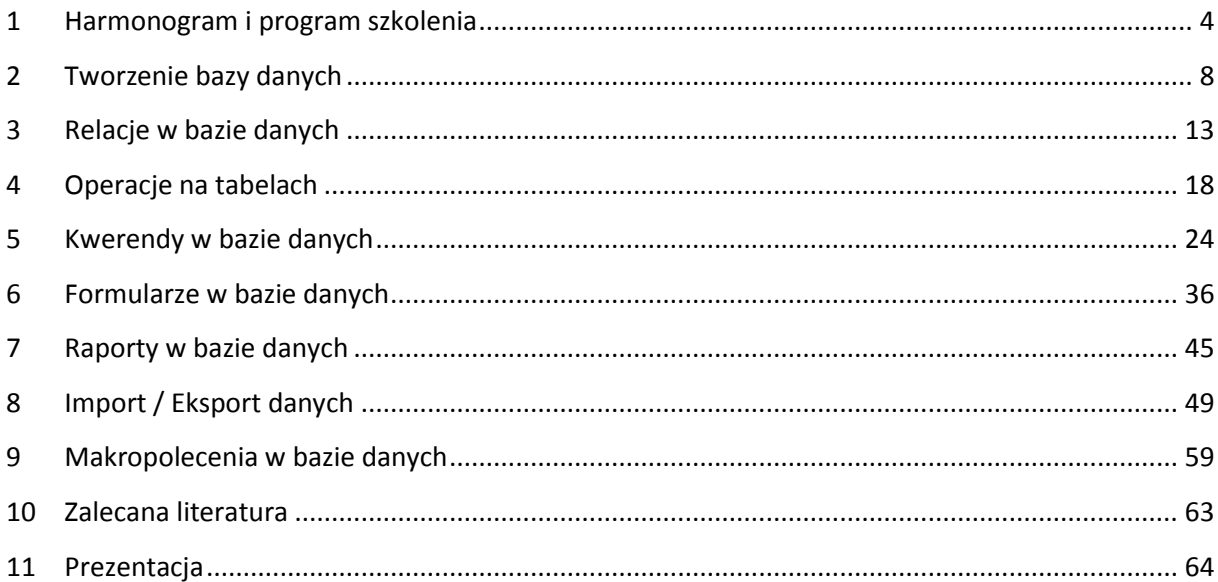

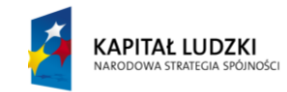

UNIA EUROPEJSKA<br>EUROPEJSKI<br>FUNDUSZ SPOŁECZNY

 $\sim$ 

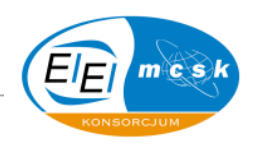

# <span id="page-3-0"></span>**1 Harmonogram i program szkolenia**

#### "SZKOLENIA INFORMATYCZNE DLA CZŁONKÓW KORPUSU SŁUŻBY CYWILNEJ"

**H A R M O N O G R A M**

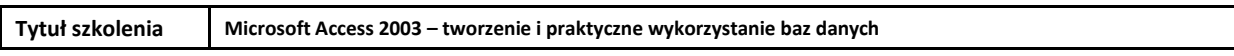

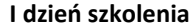

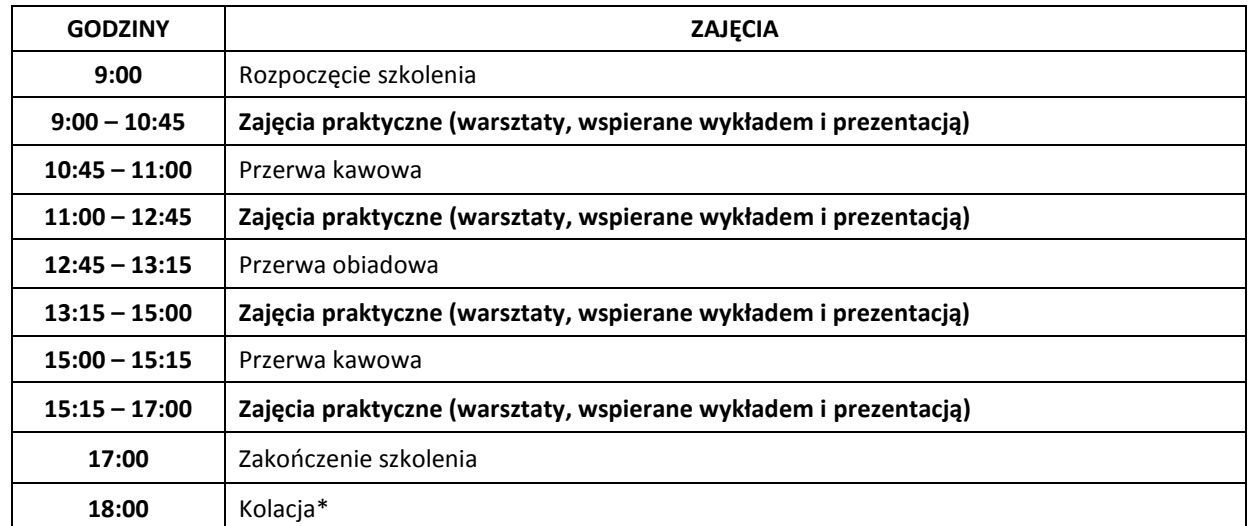

#### **II dzień szkolenia**

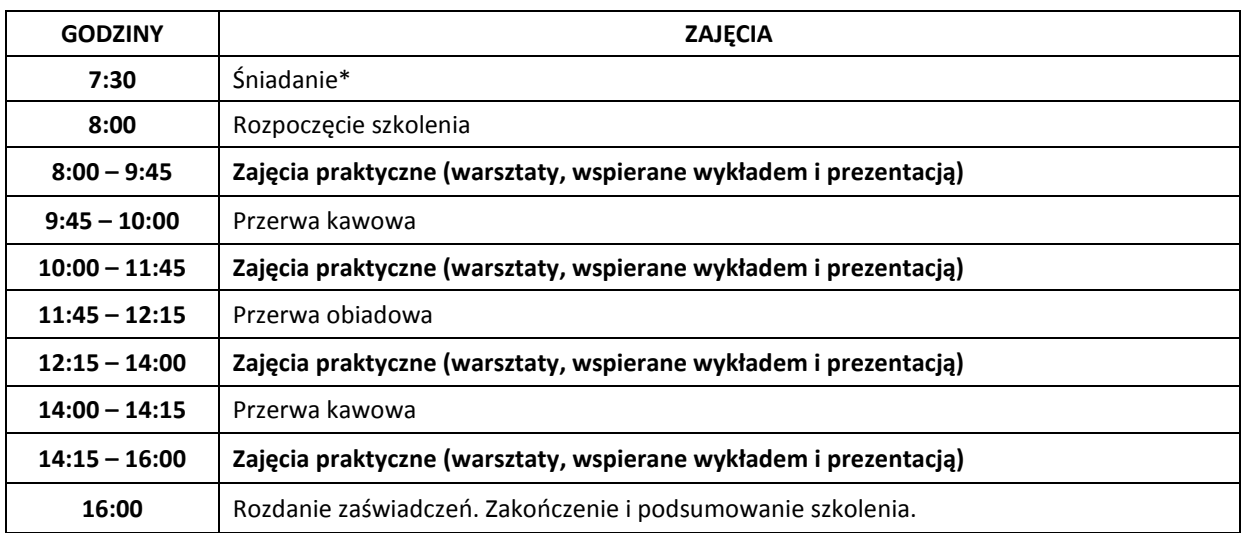

\*Śniadanie oraz kolacja dotyczą wyłącznie osób korzystających z noclegu

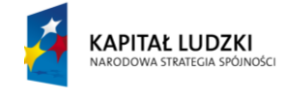

KANCELARIA PREZESA RADY MINISTRÓW

 $\tilde{r}$ 

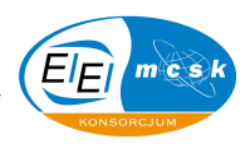

#### **P R O G R A M S Z K O L E N I A**

#### **I dzień szkolenia**

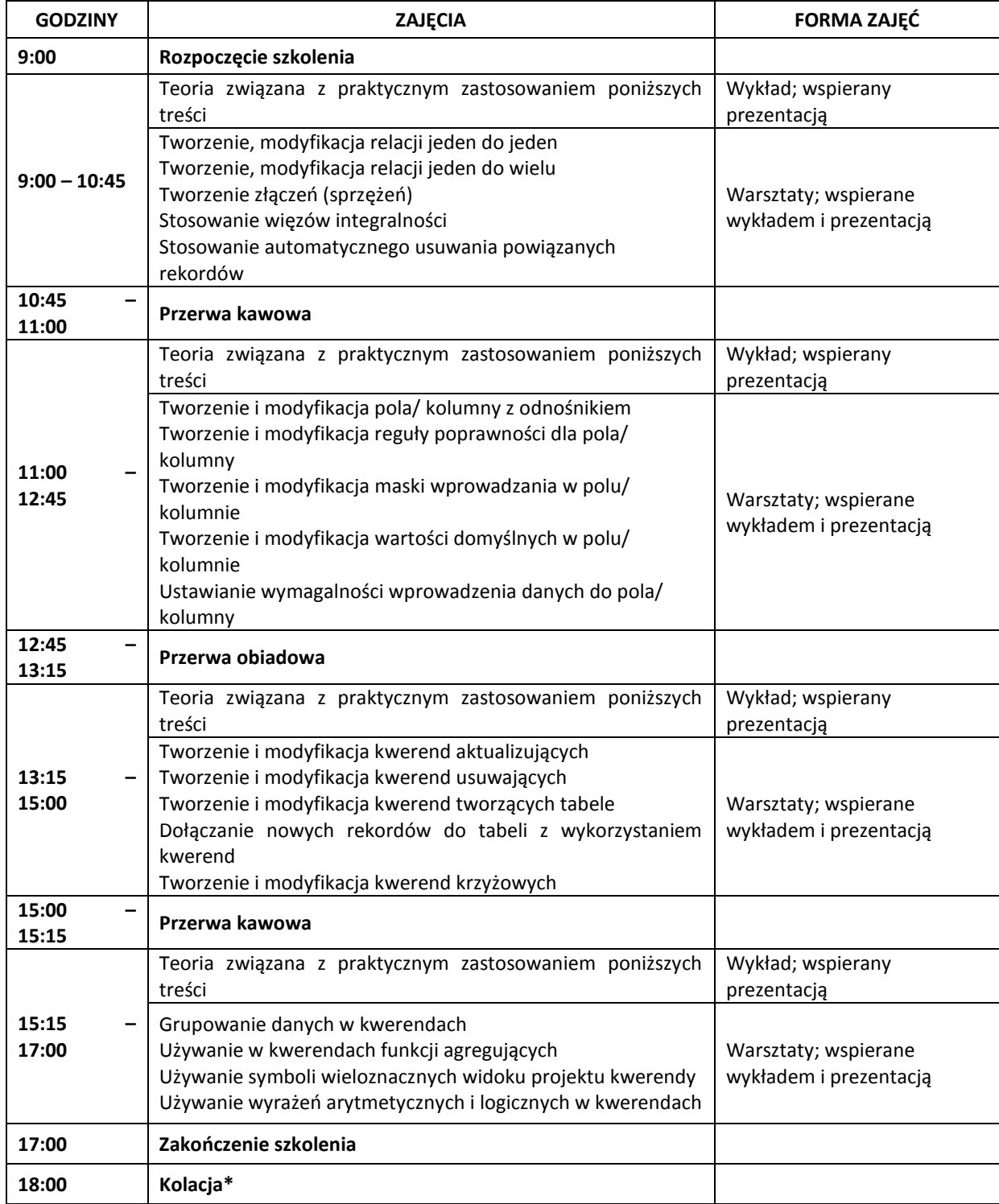

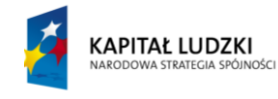

UNIA EUROPEJSKA<br>EUROPEJSKI<br>FUNDUSZ SPOŁECZNY

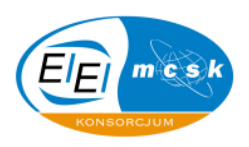

#### **II dzień szkolenia**

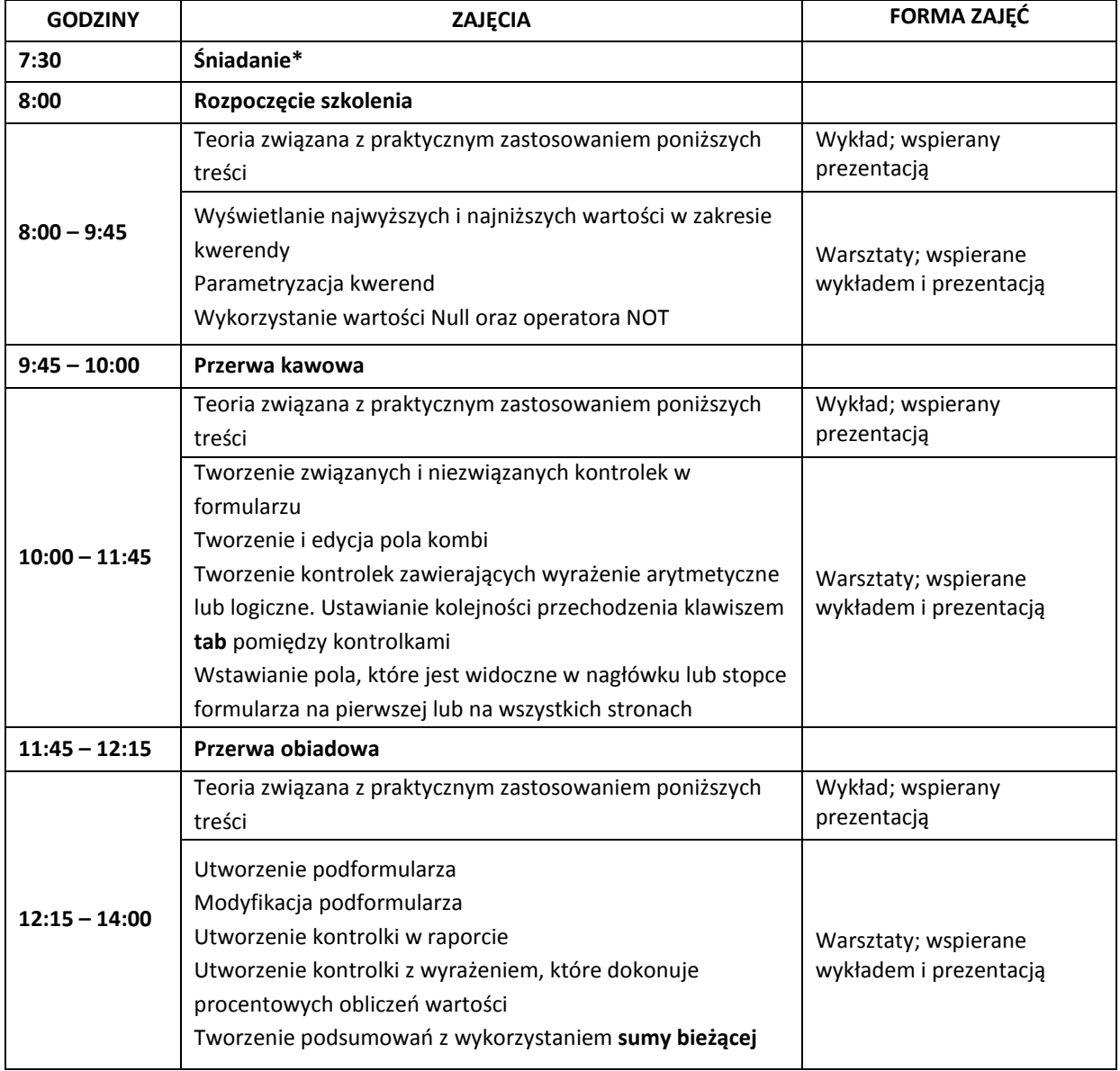

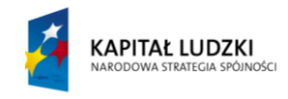

UNIA EUROPEJSKA<br>EUROPEJSKI<br>FUNDUSZ SPOŁECZNY

 $\tilde{r}$ 

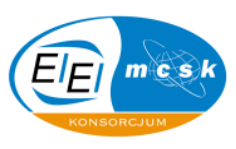

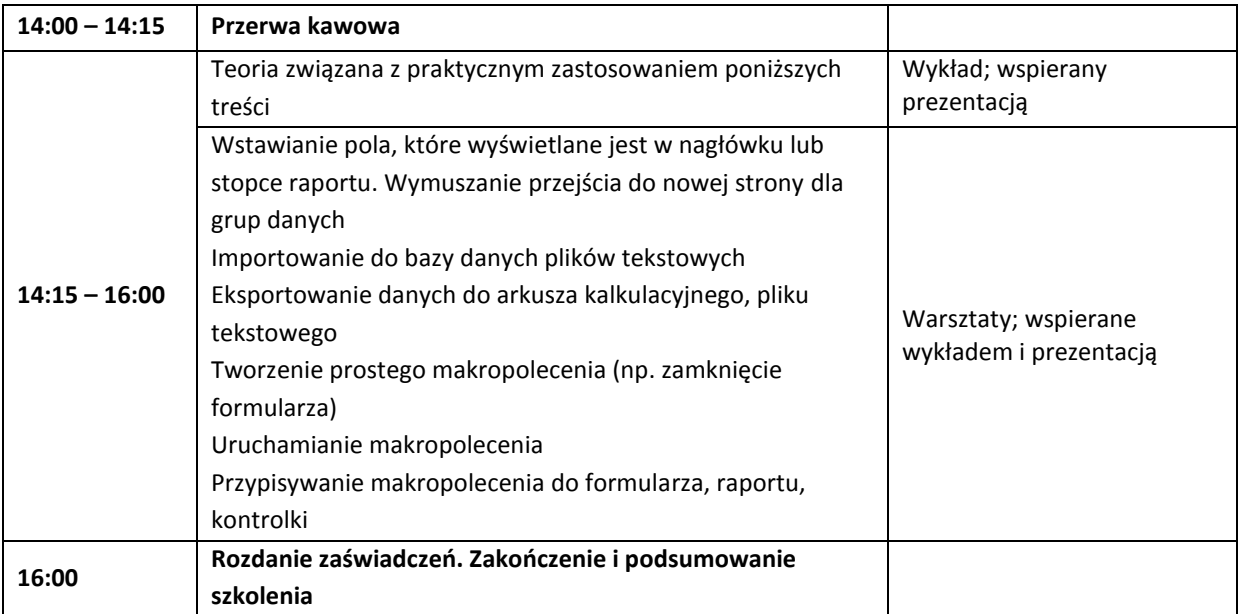

\*Śniadanie oraz kolacja dotyczą wyłącznie osób korzystających z noclegu

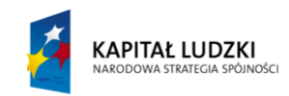

UNIA EUROPEJSKA<br>EUROPEJSKI<br>FUNDUSZ SPOŁECZNY

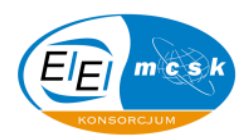

# <span id="page-7-0"></span>**2 Tworzenie bazy danych**

Baza danych może w sposób istotny pomagać zarządzać informacjami, które się w niej znajdą, jednakże odpowiednie jej zaprojektowanie oraz techniczne wykonanie jest sporym wyzwaniem dla osób zajmujących się tą kwestią.

W niniejszym rozdziale opisane zostały kroki tworzenia pliku bazy danych oraz podstawowych obiektów gromadzących informacje, czyli tabel.

Uzupełnianie tabel danymi oraz ich odpowiednie zaprojektowanie również stało się przedmiotem rozważań niniejszego rozdziału.

W tym rozdziale zadania są tak skonstruowane, że nie ma potrzeby użycia jakichkolwiek plików, które są dostarczone wraz ze skryptem. Wszystkie polecenia użytkownik może wykonać mając do dyspozycji jedynie oprogramowanie **MS Access 2003**.

Proponowane rozwiązania są na tyle prosto oraz obrazowo przedstawiane, że nie powinny budzid żadnych wątpliwości u czytelnika.

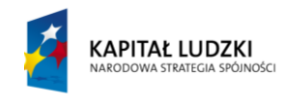

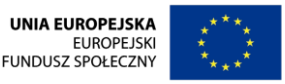

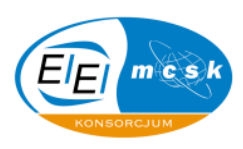

#### *2.1 Zadanie problemowe*

Stwórz plik bazy danych Access 2003 i nazwij go **Hurtownia**. Spraw, aby baza danych **Hurtownia** została utworzona na pulpicie Twojego komputera.

**Jak to zrobid:** Po uruchomieniu programu **MS Access 2003** poprzez kliknięcie przycisku **Start** systemu Windows, a następnie wybraniu aplikacji zostanie wyświetlone okno programu.

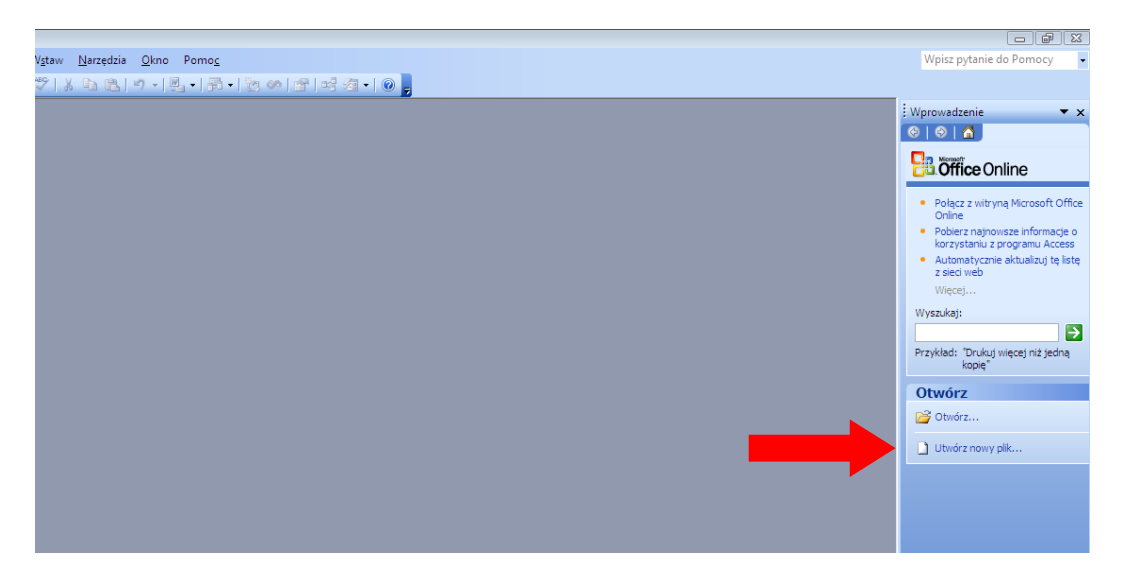

Tam należy wskazać, gdzie mamy bazę danych (klikając opcję Otwórz) lub stworzyć nowy plik wybierając pozycję **Utwórz nowy plik…** My wybieramy tą drugą pozycję. Otworzy się wtedy panel Nowy plik w okienku innych zadań.

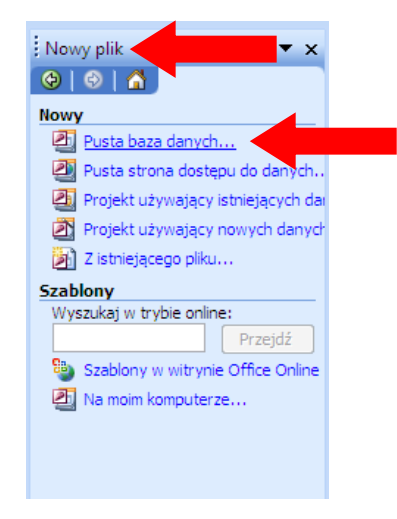

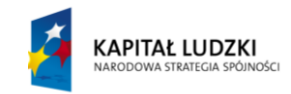

**UNIA EUROPEJSKA EUROPEJSKI FUNDUSZ SPOŁECZNY** 

 $\tilde{\mathbf{r}}$ 

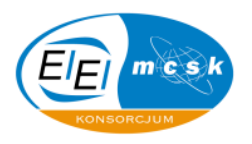

Należy tam wybrać jedną z dostępnych opcji tworzenia bazy. Jeżeli tworzymy bazę od nowa to pozycja **Pusta baza danych…** będzie odpowiednia. Inne dostępne możliwości opierają się o istniejące już wcześniej obiekty z danymi. Wtedy otworzy się okno dialogowe **Nowy plik bazy danych**, gdzie należy wskazać lokalizację zapisu (pulpit) oraz nazwę pliku (Hurtownia) i zatwierdzić wszystko klikając przycisk **OK**.

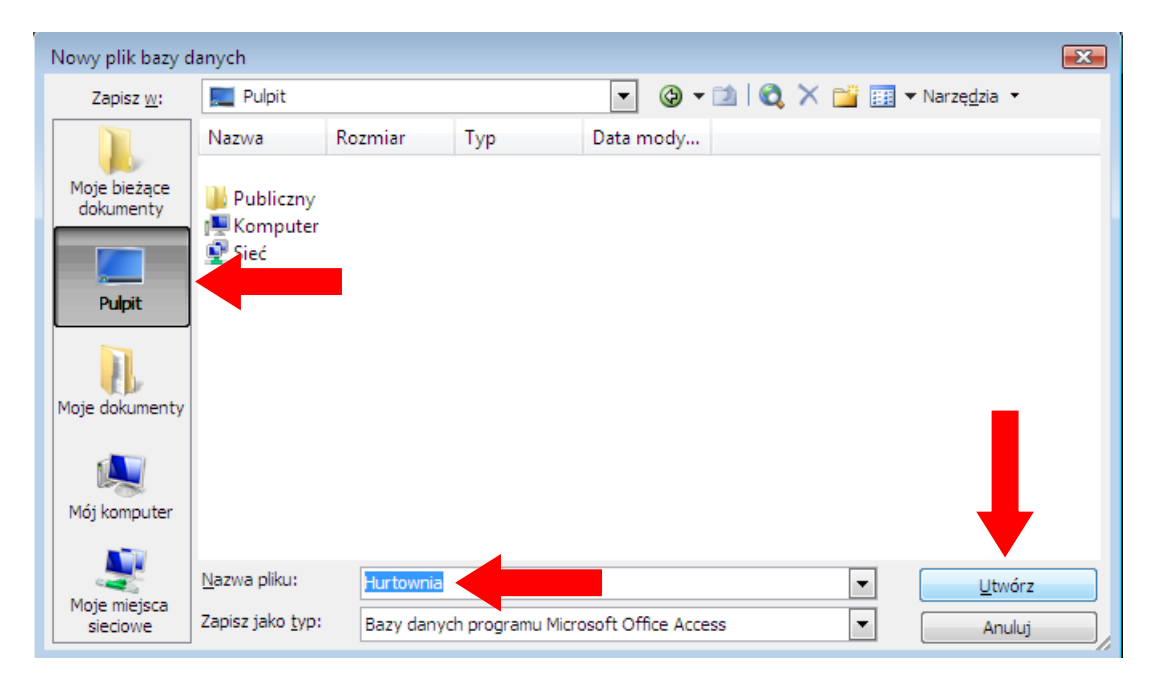

Poprzednie czynności spowodują utworzenie bazy danych Hurtownia na pulpicie komputera użytkownika.

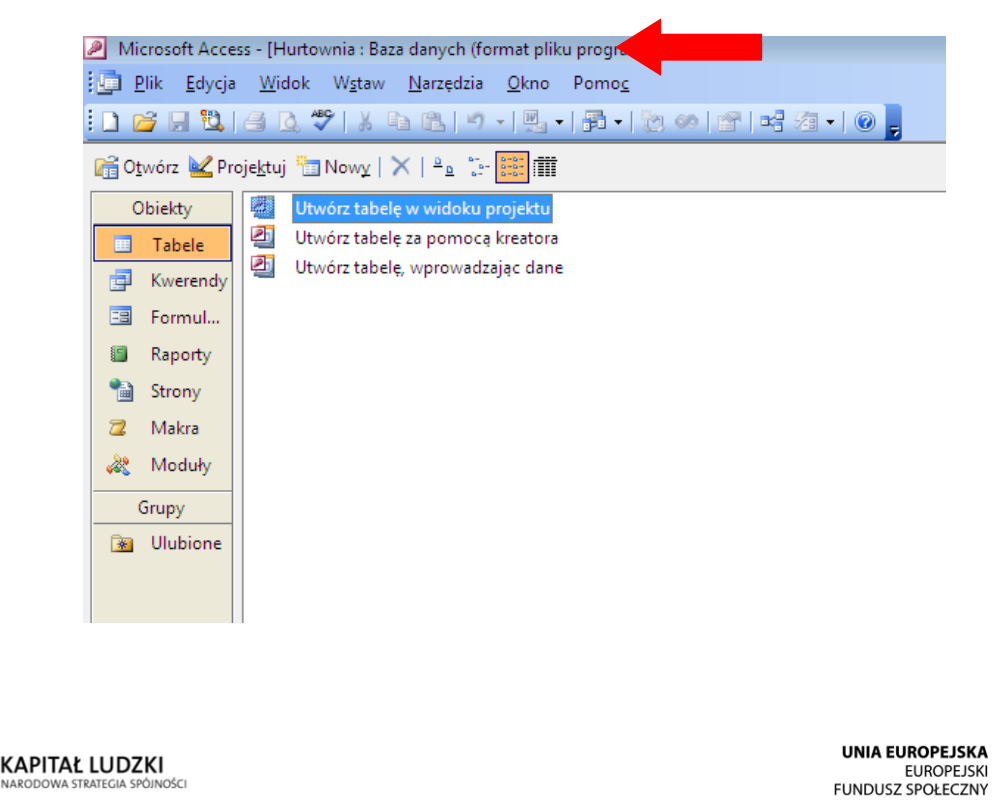

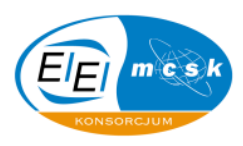

### *2.2 Zadanie problemowe*

 $\sim$ 

Stwórz tabelę **Pracownik** w utworzonej bazie **Hurtownia** według poniżej widocznego schematu. Pole **IdPracownika** niech będzie **polem klucza głównego** tabeli.

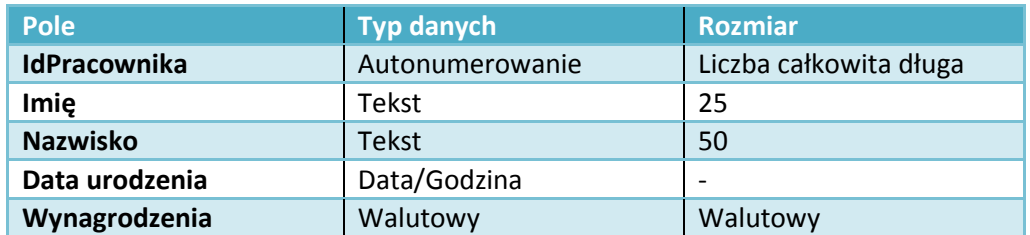

Jak to zrobić: Klikamy pozycję Utwórz tabelę w widoku projektu.

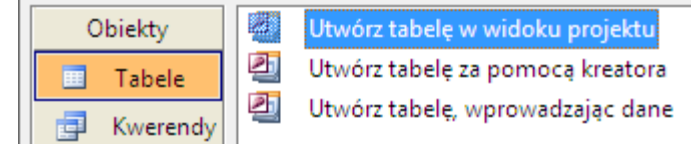

W pojawiającym się schemacie, który jest widokiem projektu dla tabeli wpisujemy w kolumnie **Nazwa pola** dla pierwszej pozycji **IdPracownika**. W kolumnie sąsiedniej **Typ danych** wybieramy z listy rozwijanej opcję **Autonumerowanie**. Na karcie **Ogólne**, dla pozycji **Rozmiar pola** automatycznie mamy taki, jak wynika z treści zadania.

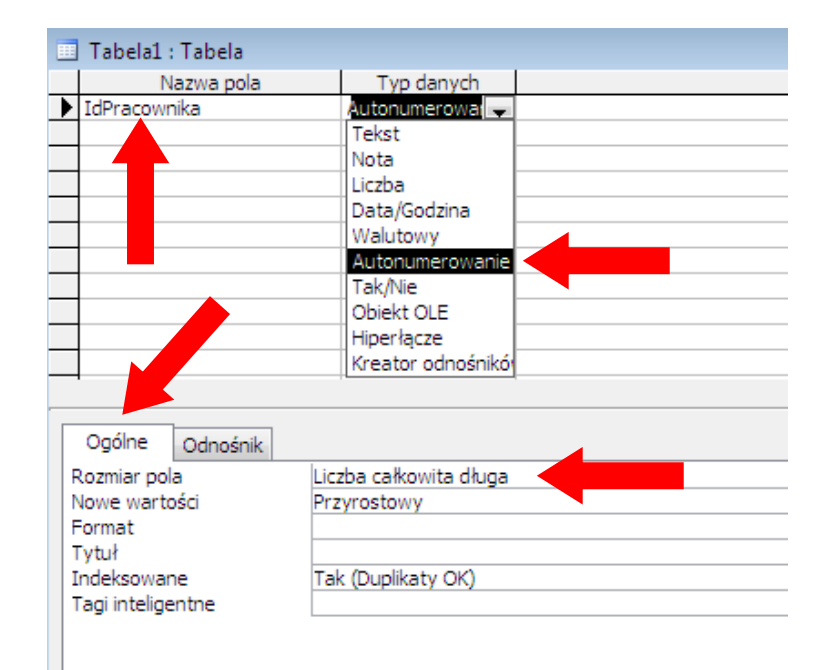

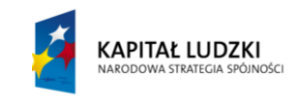

**UNIA EUROPEJSKA EUROPEJSKI FUNDUSZ SPOŁECZNY** 

 $\tilde{\cdot}$ 

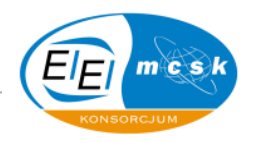

Dla tego pola przypisujemy **klucz podstawowy** klikając odpowiednią ikonę na pasku narzędzi.

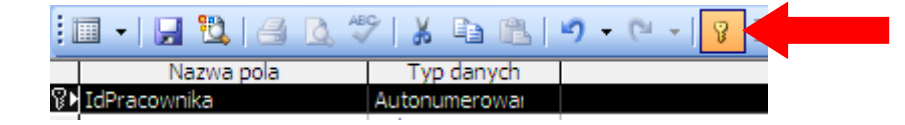

Po wprowadzeniu wszystkich wartości w polach, które zostały już opisane należy zapisać tabelę klikając pozycję **Zapisz**. Otworzy się wtedy okno dialogowe **Zapisywanie jako**, gdzie w polu **Nazwa tabeli**: wpisujemy **Pracownik** i zatwierdzamy wszystko przyciskiem **OK**.

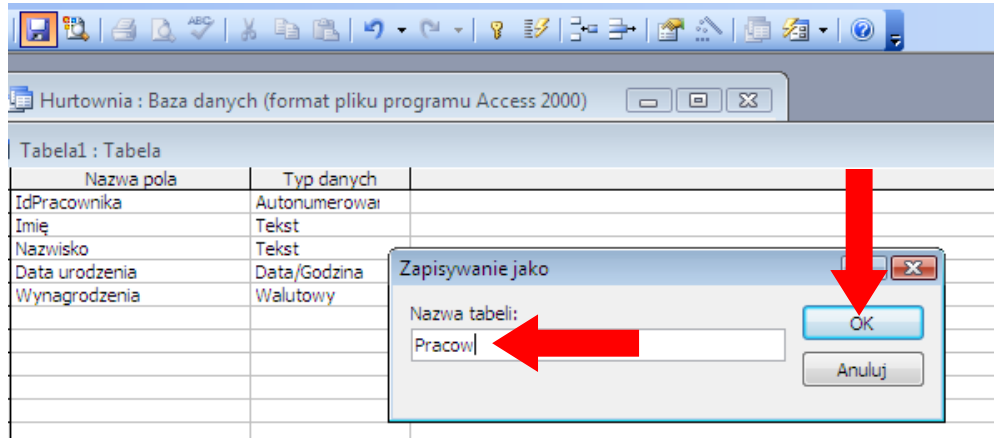

### *2.3 Zadanie problemowe*

W tabeli **Pracownik** bazy danych **Hurtownia** wprowadź dane według poniższego schematu.

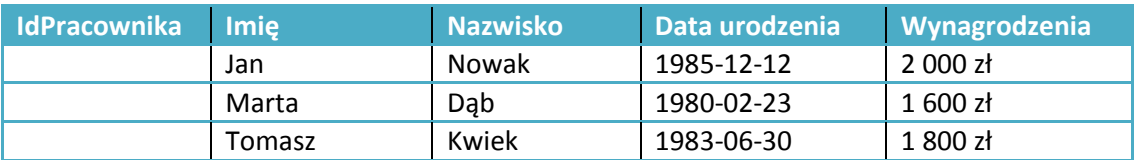

**Jak to zrobid:** Otwieramy tabelę **Pracownik** w widoku **Arkusza danych**, a następnie wpisujemy odpowiednie dane do tabeli zgodnie z treścią zadania. Końcowy wynik wszelkich modyfikacji powinien wyglądać tak, jak to zostało poniżej zobrazowane.

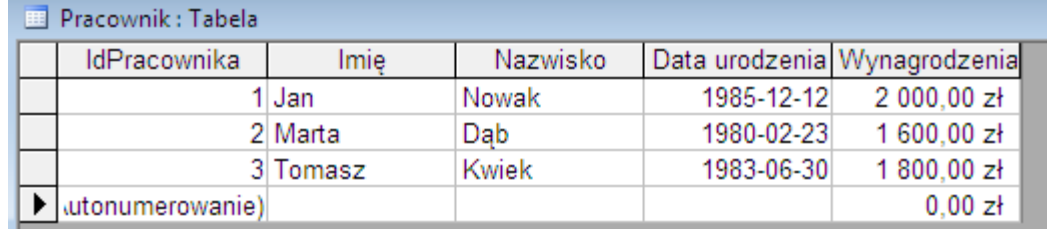

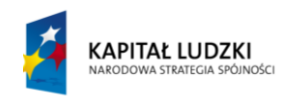

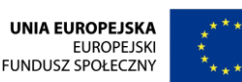

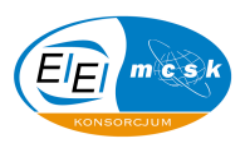

# <span id="page-12-0"></span>**3 Relacje w bazie danych**

Relacje w bazie danych Access, jak i w każdym innym programie do zarządzania bazą danych są niezwykle istotnym elementem procesu przetwarzania i gromadzenia informacji. Ich zastosowanie jest na tyle istotną i ważną częścią całości, że śmiało można stwierdzić, iż to dzięki nim głównie cała baza może funkcjonować w użyteczny i przyjazny sposób dla końcowego użytkownika.

Przedmiotem rozważań tego rozdziału stało się tworzenie relacji między tabelami (jeden do jednego, jeden do wielu) oraz problemy i techniczne kroki, które wiążą się z tym zagadnieniem.

Wyświetlanie okna relacji, manewrowanie schematem widocznych połączeń, ukrywanie i pokazywanie tabel w tym widoku jest zatem przedmiotem rozważań opracowania tego skryptu.

Dodatkowo wymuszanie więzów integralności i możliwe przeszkody, które nie pozwalają na ich zastosowanie również stały się poruszanym zagadnieniem niniejszej partii materiału.

Z racji tego, iż często użytkownik jest postawiony przed faktem radzenia sobie z nieprzewidzianymi sytuacjami oraz musi na bieżąco weryfikować, gdzie tkwi błąd, zadania są odpowiednio skonstruowane. Nie podają one wprost drogi, jaką użytkownik, powinien obrać, a tylko sygnalizują, jaki końcowy efekt ma być widoczny.

W tym rozdziale zadania oparte są o pliki bazy danych **Hurtownia** oraz **Nieruchomości**. Są to bazy dostarczone wraz ze skryptem przez autorów opracowania i stanowią one podstawę pracy na zajęciach.

Proponowane rozwiązania są na tyle prosto oraz obrazowo przedstawiane, że nie powinny budzid żadnych wątpliwości u czytelnika.

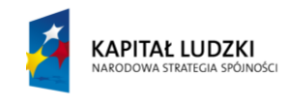

**UNIA EUROPEJSKA EUROPEJSKI** FUNDUSZ SPOŁECZNY

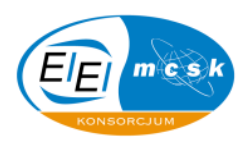

#### *3.1 Zadanie problemowe*

 $\sim$ 

Ustal relację między tabelami **Szczegóły nieruchomości** i **Nieruchomośd** w bazie danych **Nieruchomości**. Włącz wymuszanie więzów integralności.

**Jak to zrobid:** "Chwytamy klikając myszką na pole **Idnieruchomości** w tabeli **Szczegóły nieruchomości** i przeciągamy na pole o identycznej nazwie w tabeli **Nieruchomośd**. Dalej zaznaczamy opcję **Wymuszaj więzy integralności** i klikamy przycisk **Utwórz.**

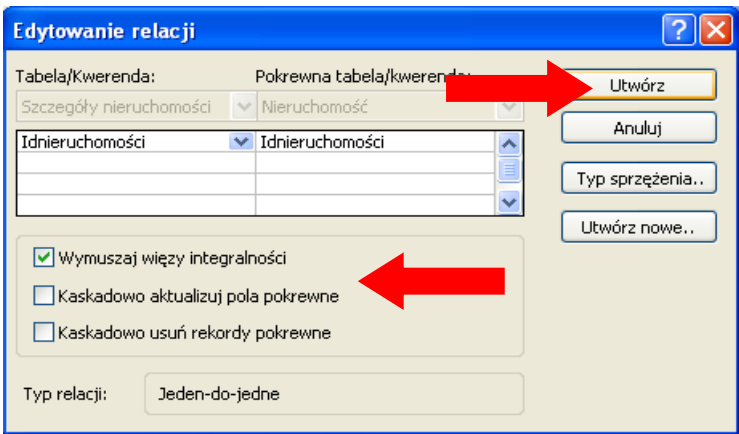

#### *3.2 Zadanie problemowe*

Utwórz relację między tabelami **Nieruchomośd** i **Sprzedający** w bazie danych **Nieruchomości**. Włącz wymuszanie więzów integralności.

Jak to zrobić: Na początku musimy dodać tabelę Sprzedający, ponieważ po otworzeniu okna relacji okazuje się, że tej tabeli tam nie ma. Zatem klikamy prawym przyciskiem myszy i wybieramy opcję **Pokaż tabelę**.

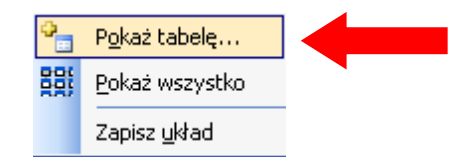

Następnie wybieramy interesującą nas tabelę i klikamy Dodaj.

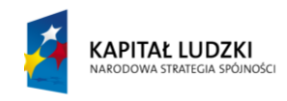

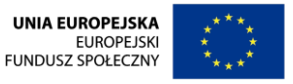

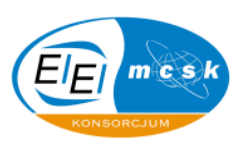

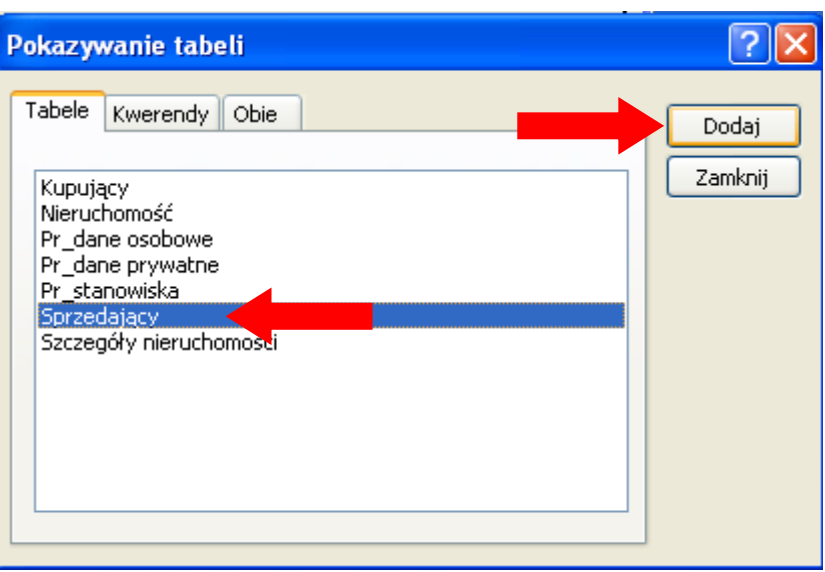

Dalej tworzymy relację pomiędzy żądanymi tabelami między polami **Idsprzedającego**. Kiedy wybierzemy opcję **Wymuszaj więzy integralności** pojawia się problem, ponieważ występuje komunikat : "Relacja musi dotyczyć takiej samej liczby pól, o takich samych typach danych" i nie można.

Toteż należy sprawdzid w tabelach typy danych. Okazuje się, że w tabeli **Nieruchomośd** jest typ **Tekst,** a w tabeli **Sprzedający** typ **Autonumerowanie** dla interesującego nas pola. Więc zmieniamy typ tekstowy na liczbę, zapisujemy zmiany i zamykamy obie tabele, a następnie tworzymy odpowiednią relację zgodnie ze znanym nam już algorytmem postępowania.

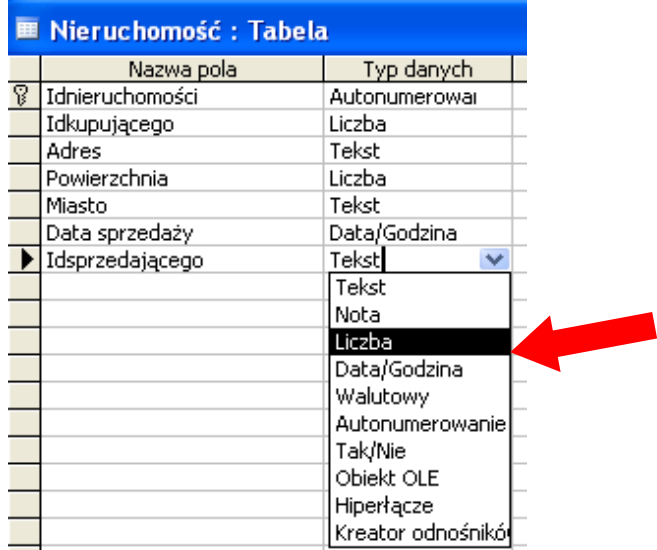

Końcowy efekt ustalania relacji w bazie Nieruchomości powinien wyglądać następująco:

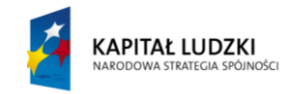

**UNIA EUROPEJSKA EUROPEJSKI FUNDUSZ SPOŁECZNY** 

 $\tilde{\cdot}$ 

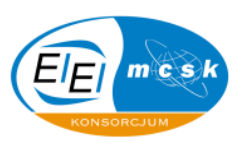

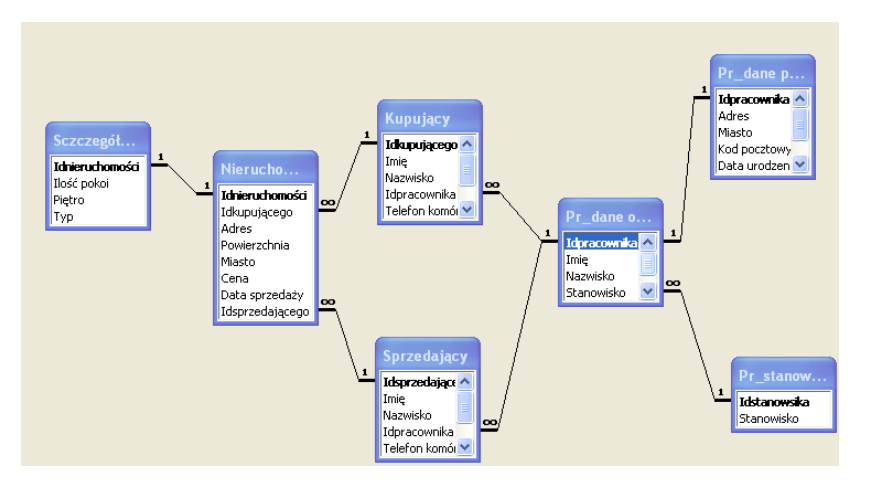

### *3.3 Zadanie problemowe*

W bazie danych **Hurtownia** utwórz relację między tabelami: **Zamówienia** i **Pracownik**. Włącz opcję wymuszającą więzy integralności.

Jak to zrobić: Po wybraniu okna relacji i próbie utworzenia żądanego połączenia z wymuszaniem więzów między polami **Idpracownika** we wskazanych tabelach pojawia się komunikat:

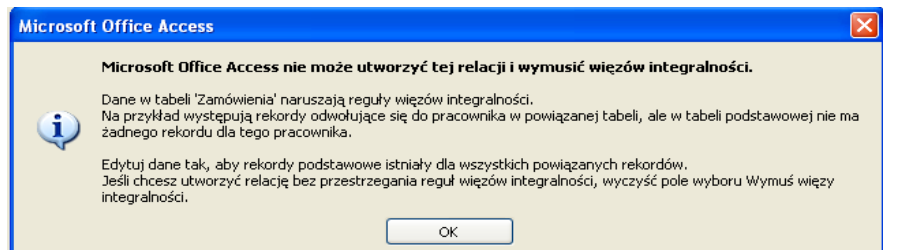

Zatem należy sprawdzić dane w tabelach pod kątem występowania błędów. Możemy zauważyć, że w tabeli **Pracownik** mamy dziewięciu pracowników, natomiast tabela **Zamówienia** w czwartym rekordzie kolumny **Idpracownika** ma wartość 20 i tym samym odwołuje się do pracownika o tym numerze.

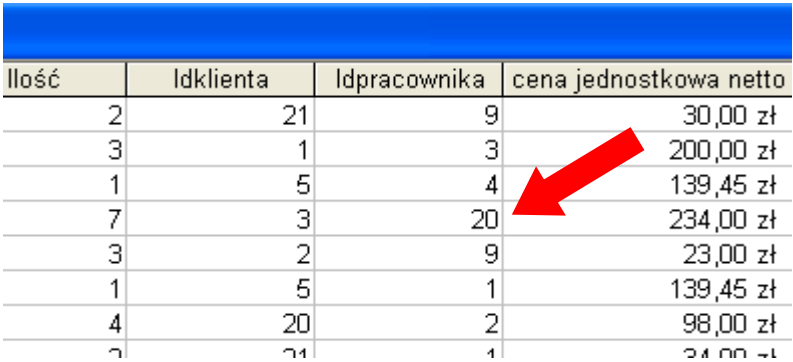

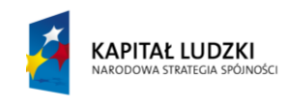

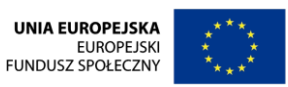

 $\tilde{\cdot}$ 

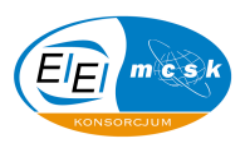

Zatem należy zmienić ten wpis na cyfrę z zakresu  $[1 - 9]$  (łącznie z 1 i 9), a następnie utworzyć interesującą nas relację.

Poniżej zaprezentowany jest końcowy efekt utworzonych relacji bazy danych Hurtownia

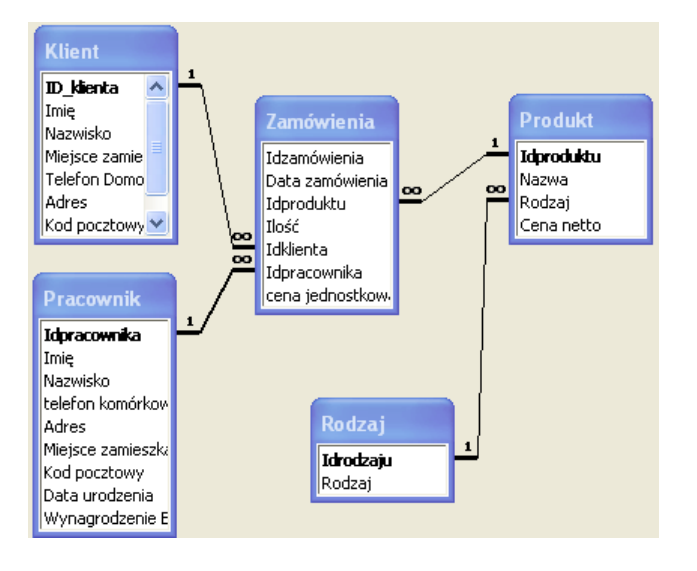

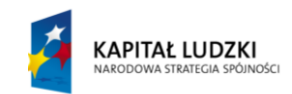

**UNIA EUROPEJSKA** EUROPEJSKI<br>EUROPEJSKI<br>FUNDUSZ SPOŁECZNY

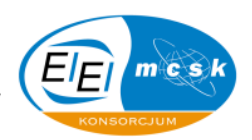

# <span id="page-17-0"></span>**4 Operacje na tabelach**

Tabele to najbardziej podstawowe obiekty bazy danych. Zatem nie mogły one zostać pominięte w niniejszym opracowaniu.

Wszelkie wiadomości związane z ich tworzeniem oraz nadawaniem nazw poszczególnym kolumnom, a co za tym idzie przypisywanie typów danych, jest opisane w tym skrypcie.

Ustawianie masek wprowadzania dla danych, formatów oraz nadawanie reguł poprawności jest także omówione na przykładach, które są rozwiązywane przez użytkownika na szkoleniu.

Dodatkowo dogłębnie opisano proces nadawania pola klucza podstawowego danemu polu, co z punktu widzenia zarządzania relacyjnymi bazami danych jest niezwykle istotną częścią praktycznych rozważań.

Zwrócono uwagę w tym rozdziale także na aspekt dodawania do tabeli pól odnośnika i wszelkie związane z tym zagadnieniem problemy i konfiguracyjne ustawienia.

Operacje związane z dodawaniem wartości domyślnych do rekordów tabel także stały się przedmiotem opisu w niniejszym opracowaniu.

W tym rozdziale zadania oparte są o pliki bazy danych **Hurtownia** oraz **Nieruchomości**. Są to bazy dostarczone wraz ze skryptem przez autorów opracowania i stanowią one podstawę pracy na zajęciach.

Proponowane rozwiązania są na tyle prosto oraz obrazowo przedstawiane, że nie powinny budzid żadnych wątpliwości u czytelnika.

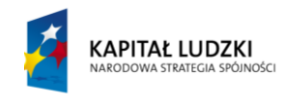

**UNIA EUROPEJSKA EUROPEJSKI** FUNDUSZ SPOŁECZNY

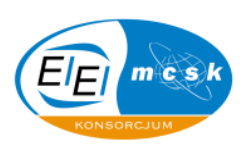

#### *4.1 Zadanie problemowe*

W tabeli Nieruchomość, w bazie danych Nieruchomości wprowadź Regułę poprawności w polu **Powierzchnia**, tak żeby przy wpisaniu wartości większej niż 500 wyświetlił się komunikat o błędzie. Tekst komunikatu ma brzmied "**Powyżej 500 to już jest powierzchnia przemysłowa**"

**Jak to zrobid:** Otwieramy widok projektu tabeli **Kl\_Informacje szczegółowe**, zaznaczamy pole Powierzchnia i w zakładce ogólne w pozycji Reguła sprawdzania poprawności wpisujemy "<=500", a w pozycji **Tekst reguły sprawdzania poprawności** wpisujemy "**powyżej 500 to już jest powierzchnia przemysłowa**".

#### *4.2 Zadanie problemowe*

Z tabeli Klient w bazie danych Hurtownia usuń z pola Miejsce zamieszkania wartość domyślną "**Nowy Sącz**"**.**

**Jak to zrobid:** Otwieramy widok projektu tabeli **Klient**, zaznaczamy pole Miejsce zamieszkania i w zakładce Ogólne usuwamy wpis z pozycji Wartość domyślna.

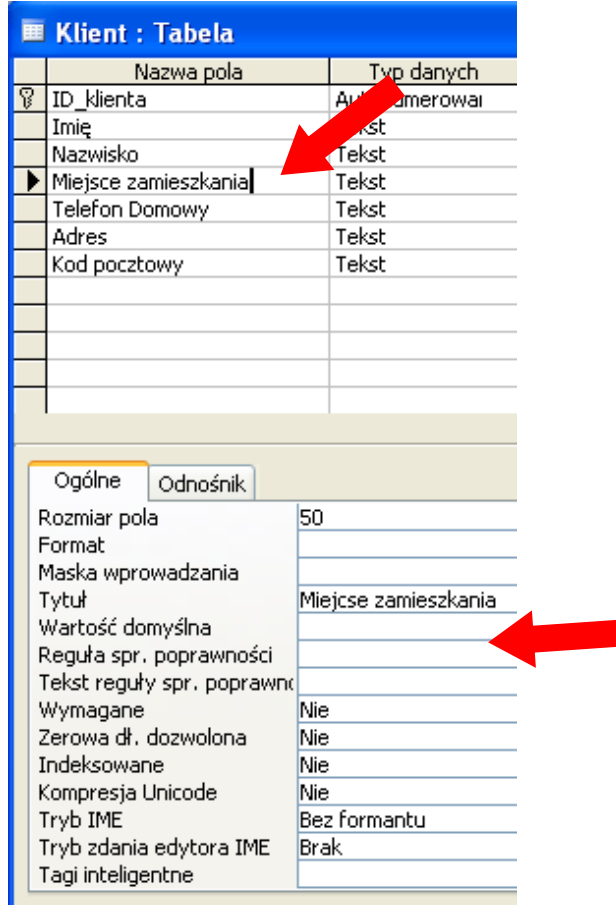

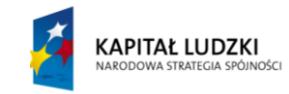

**UNIA EUROPEJSKA EUROPEJSKI** FUNDUSZ SPOŁECZNY

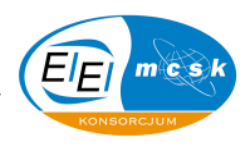

#### *4.3 Zadanie problemowe*

 $\tilde{\mathbf{r}}$ 

Zmodyfikuj pole **Imię** w tabeli **Pracownik** w bazie danych **Hurtownia** tak, aby wartości były wyświetlane małymi literami. Sformatuj pole Opis tak, aby można było do niego wprowadzać tekst o maksymalnej możliwej długości.

**Jak to zrobid:** Otwieramy widok projektu tabeli **Pracownik,** zaznaczamy pole **Miejsce zamieszkania** i w zakładce Ogólne w pozycji Format wpisujemy "<".

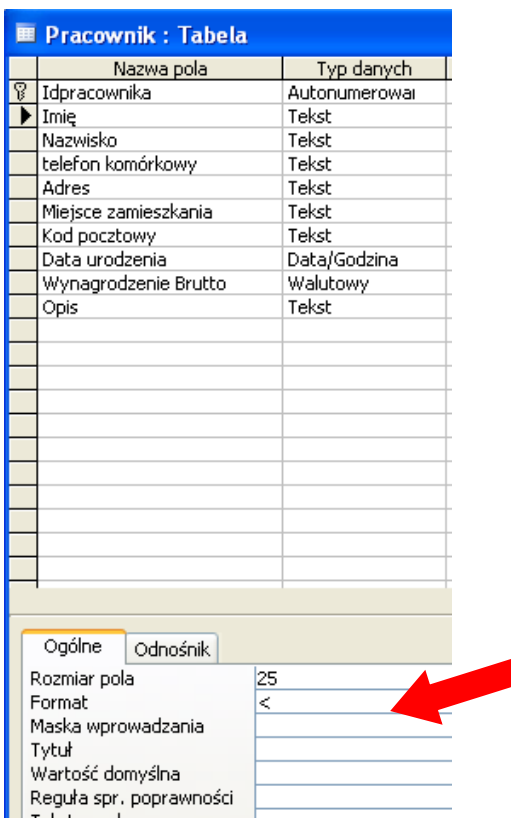

Następnie w polu **Opis** ustawiamy typ danych na **Nota**, zapisujemy i zamykamy tabelę

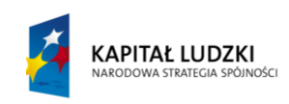

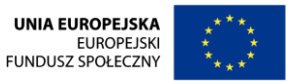

 $\sim$ 

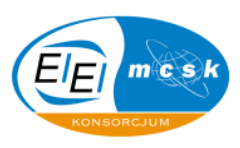

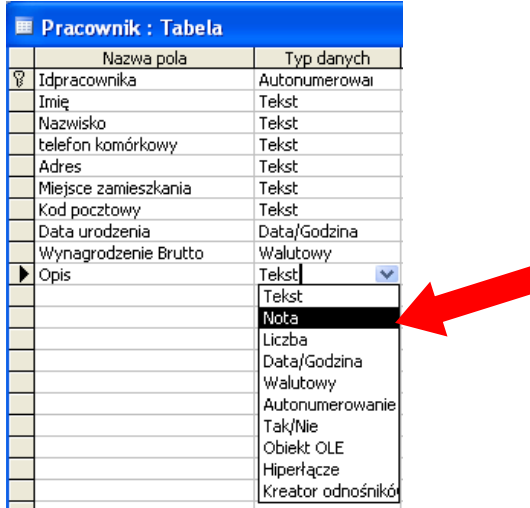

#### *4.4 Zadanie problemowe*

W tabeli **Klient** bazy danych **Hurtownia** dodaj pole odnośnika o nazwie **Pobyt** zawierające następującą listę wartości: **Kraj, Zagranica**. Następnie wprowadź do każdego rekordu jedną z wartości, żadne pole nie powinno pozostać puste. Ustaw odpowiedni rozmiar pola Pobyt.

Jak to zrobić: Otwieramy tabelę Klient z bazy danych o nazwie Hurtownia, przechodzimy do widoku projektu, zaznaczamy kolejne pole i z paska narzędzi wybieramy kartę **Wstaw**, a następnie **Pole odnośnika**.

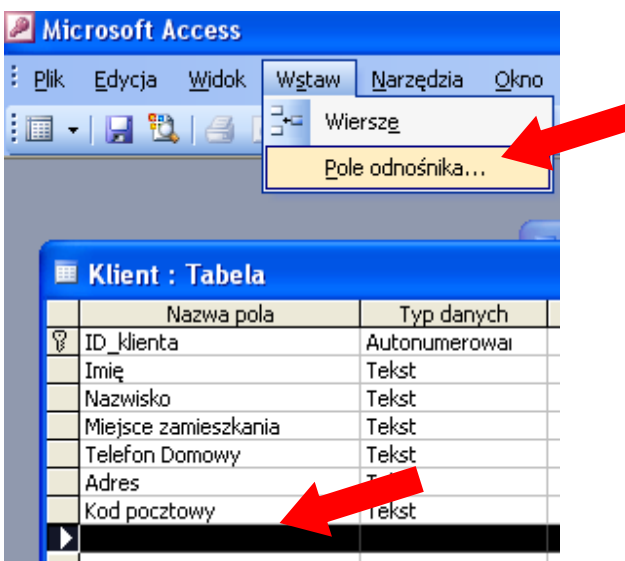

Dalej wybieramy możliwość wpisania wartości żądanych przez nas, tak jak jest to poniżej zobrazowane.

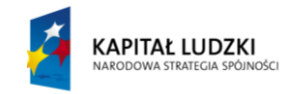

**UNIA EUROPEJSKA EUROPEJSKI FUNDUSZ SPOŁECZNY** 

### KANCELARIA PREZESA RADY MINISTRÓW

 $\sim$ 

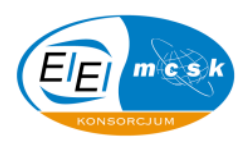

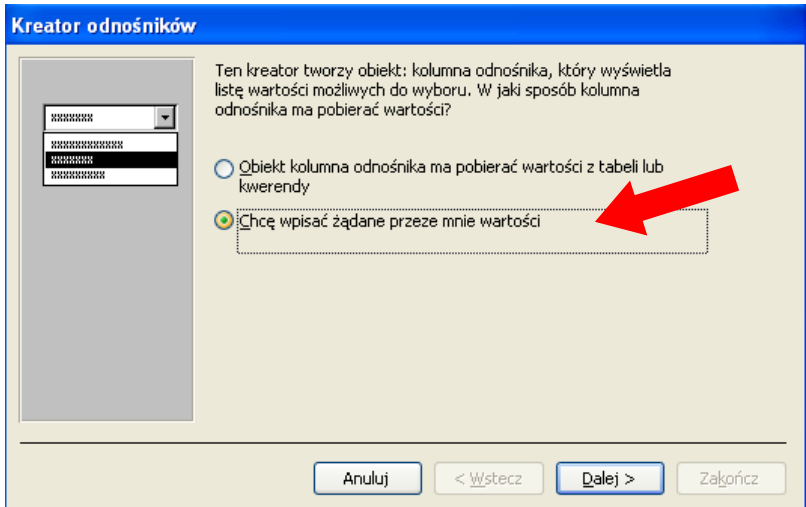

Potem wpisujemy wartości jakie chcemy mieć dostępne do wyboru w polu odnośnika

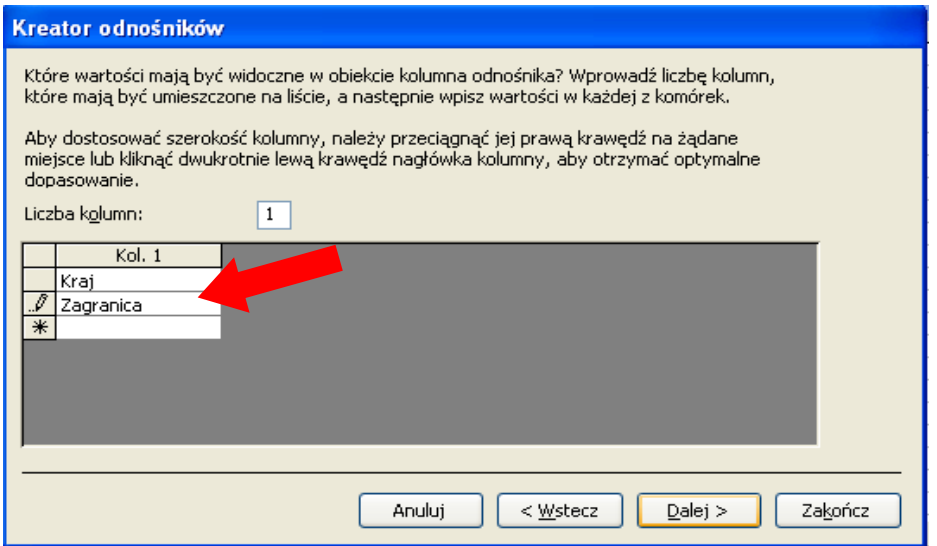

Na końcu nazywamy tabelę zgodnie z poleceniem i klikamy Zakończ.

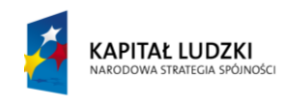

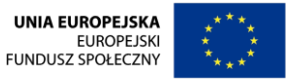

 $\sim$ 

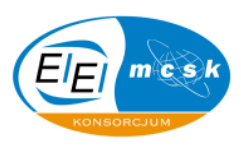

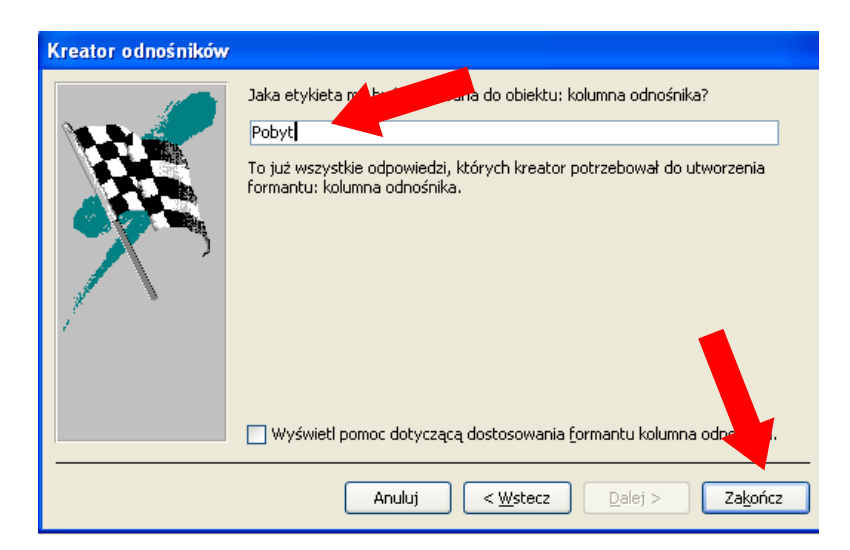

Po powyższych zabiegach ustawiam format powyższego pola na 9 i zgodnie z poleceniem wprowadzam do rekordów dane, tak, aby żadne pole nie pozostało puste.

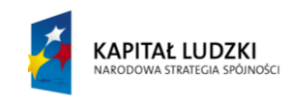

UNIA EUROPEJSKA<br>EUROPEJSKI<br>FUNDUSZ SPOŁECZNY

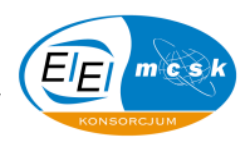

# <span id="page-23-0"></span>**5 Kwerendy w bazie danych**

Kwerendy to obiekty bazy danych zwane również zapytaniami. Ich funkcjonalność, sposób użycia oraz możliwe zastosowanie powoduje, że często użytkownicy korzystają z tego narzędzia.

W tym dziale omówiono zagadnienia związane z procesem tworzenia oraz uruchamiania i parametryzowania następujących rodzajów kwerend:

- wyszukująca
- krzyżowa
- aktualizująca
- parametryczna
- usuwająca
- tworząca tabelę

Każda kwerenda ma swój specyficzny tryb tworzenia oraz uruchamiania. Przedstawione opracowanie opisuje krok po kroku każdy aspekt, który może byd istotny w pracy zawodowej każdego użytkownika Accessa.

Każda kwerenda opisana jest pod kątem tworzenia jej w widoku projektu, co jest istotne w procesie zakładania i planowania działania zapytania oraz w widoku arkusza danych, co z kolei jest potrzebne do oceny efektów działania.

W tym rozdziale zadania oparte są o pliki bazy danych **Hurtownia** oraz **Nieruchomości**. Są to bazy dostarczone wraz ze skryptem przez autorów opracowania i stanowią one podstawę pracy na zajęciach.

Proponowane rozwiązania są na tyle prosto oraz obrazowo przedstawiane, że nie powinny budzić żadnych wątpliwości u czytelnika.

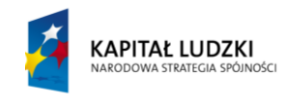

**UNIA EUROPEJSKA EUROPEJSKI** FUNDUSZ SPOŁECZNY

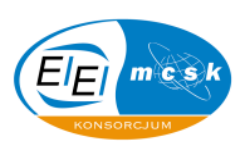

#### *5.1 Zadanie problemowe*

Otwórz kwerendę w bazie danych Hurtownia o nazwie Szczegóły zakupów. Następnie zmień typ kwerendy i zmodyfikuj właściwości tak, aby w jej wyniku wyświetlane były ilości zamówionych produktów tylko osób o nazwiskach **Pabis** oraz **Szczepaniak**. W wyniku kwerendy wartości z pola Data zamówienia powinny być usytuowane w kolejnych wierszach, a nazwiska mają być umieszczone w nagłówkach kolumn.

Jak to zrobić: Otwieramy kwerendę i przechodzimy do widoku projektu wybierając tabele, a następnie zmieniamy typ kwerendy wybierając z paska narzędzi pozycję **Kwerenda krzyżowa.** 

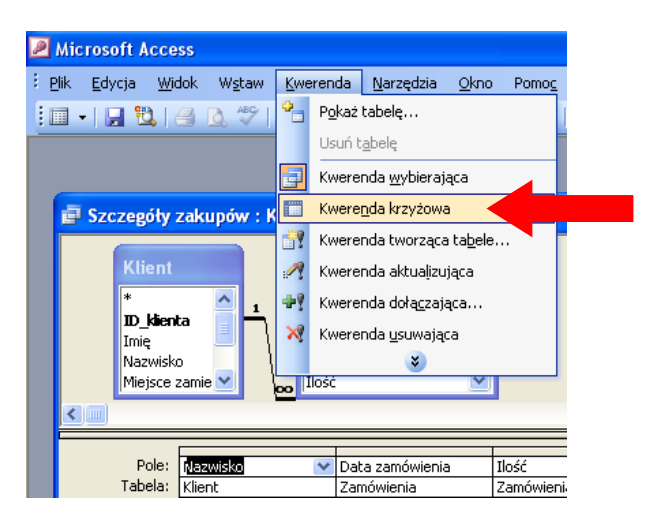

Następnie w pozycji **Kryteria** dla pola **Nazwisko** wpisujemy **Pabis Or Szczepaniak**

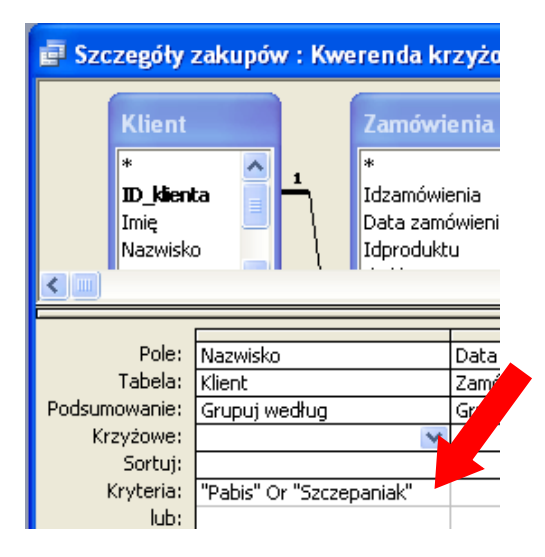

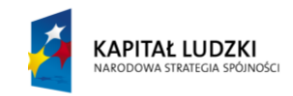

**UNIA EUROPEJSKA EUROPEJSKI** FUNDUSZ SPOŁECZNY

 $\tilde{\cdot}$ 

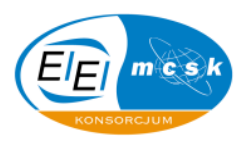

Dalej zgodnie z wymaganiami wynikającymi z treści zadania wybieram dla pozycji **Krzyżowe** dla pól **Nazwisko, Data zamówienia, Ilośd** odpowiednio: **Nagłówek kolumny, Nagłówek wiersza** oraz **Wartośd.** Dodatkowo w polu **Ilośd** na wysokości pozycji Podsumowanie zmieniam opcję na **Sumę** (tak jak to jest zobrazowane poniżej)

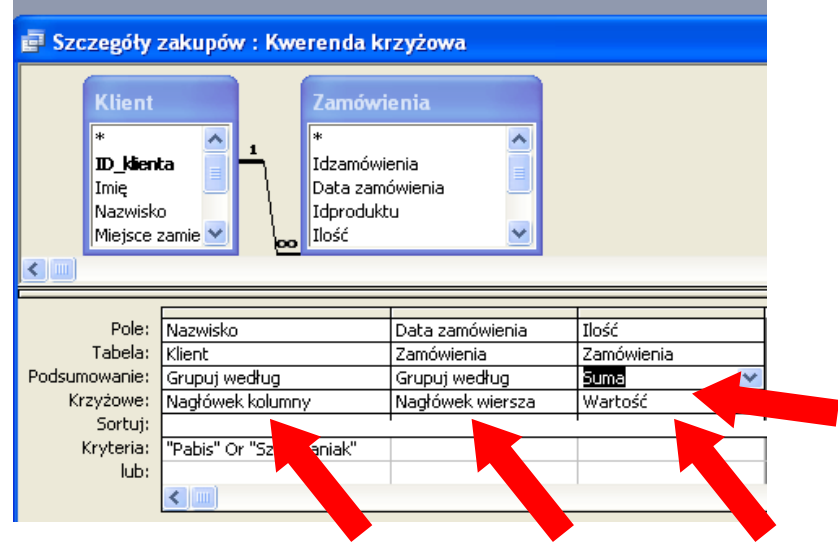

Następnie zapisuję zmiany i zamykam kwerendę

#### *5.2 Zadanie problemowe*

Zmodyfikuj kwerendę Zestaw zamówień w bazie danych Hurtownia w ten sposób, aby wyświetlała tylko największą kwotę zakupów jednorazowo wydanych przez jedną osobę.

Jak to zrobić: Otwieramy daną kwerendę w widoku projektu i klikamy znak sumy na pasku narzędzi

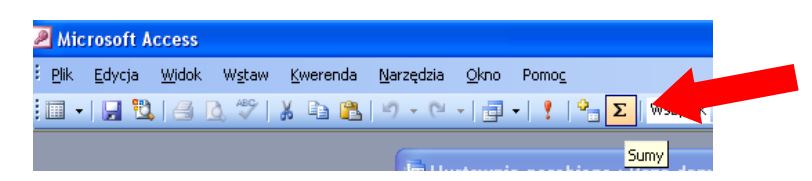

Następnie w **Podsumowanie** wybieramy maksimum i zapisujemy zmiany w kwerendzie.

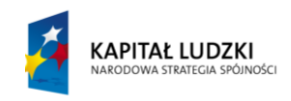

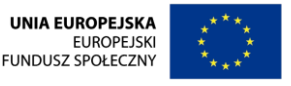

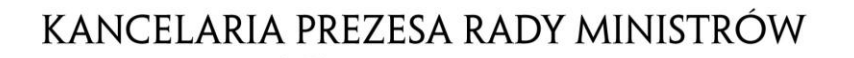

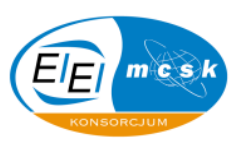

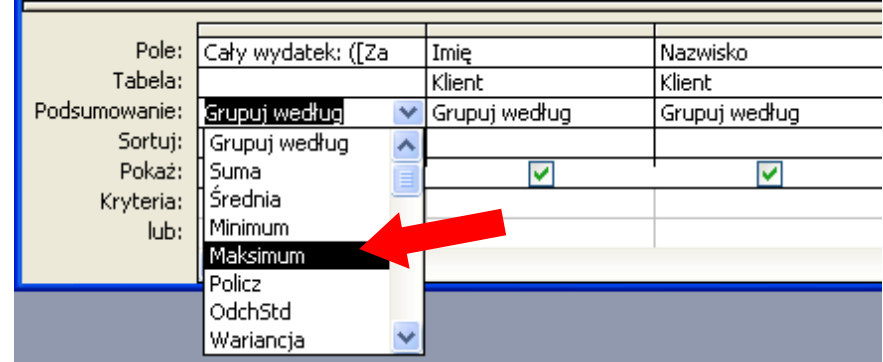

### *5.3 Zadanie problemowe*

Na podstawie tabeli **Kupujący** w bazie **Nieruchomości** utwórz kwerendę, która wybierze z danej tabeli imiona i nazwiska osób, w których nazwiskach znajdują się litery "b" lub "t" i nazwij ją "B lub T"

Jak to zrobić: Wchodzimy do menu kwerend wybieramy Utwórz kwerendę w widoku projektu wybieramy tabelę **Kupujący**, a następnie pola **Imię**, **Nazwisko**. W polu Nazwisko ustalamy kryterium "**Like "\*b\*" Or Like "\*t\*"**".

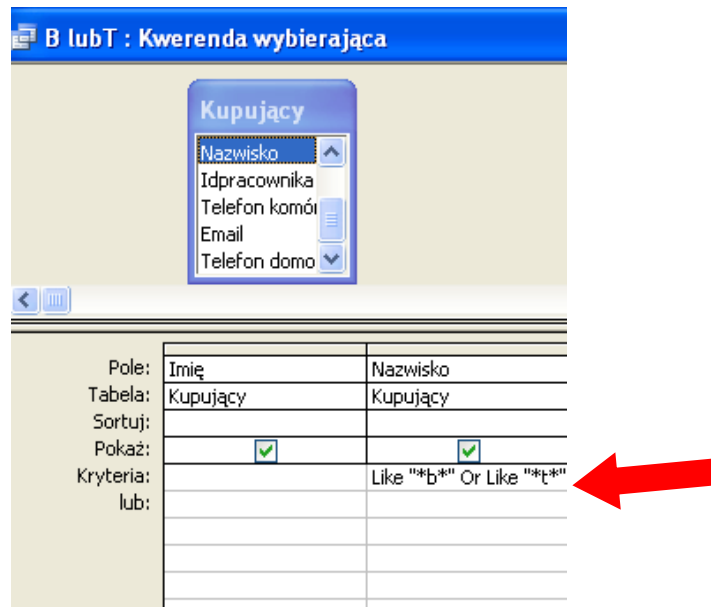

#### *5.4 Zadanie problemowe*

Otwórz kwerendę **Brak numerów,** w bazie danych **Nieruchomości** i zmodyfikuj ją w ten sposób by wyświetlała informacje o sprzedającym, który nie ma numeru telefonu komórkowego, bądź domowego. Pola numerów telefonów mają być niewidoczne.

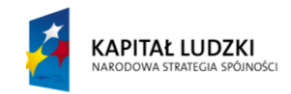

**UNIA EUROPEJSKA EUROPEJSKI FUNDUSZ SPOŁECZNY** 

 $\tilde{\cdot}$ 

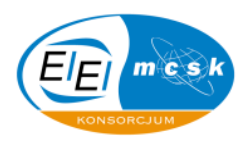

Jak to zrobić: Otwieramy kwerendę Brak numerów w widoku projektu i w pozycji Kryteria pola **Telefon komórkowy** , wpisujemy "**is null**", podobnie czynimy dla pozycji Lub pola o nazwie **Telefon domowy,** oraz odznaczamy opcję Pokaż w obu kolumnach.

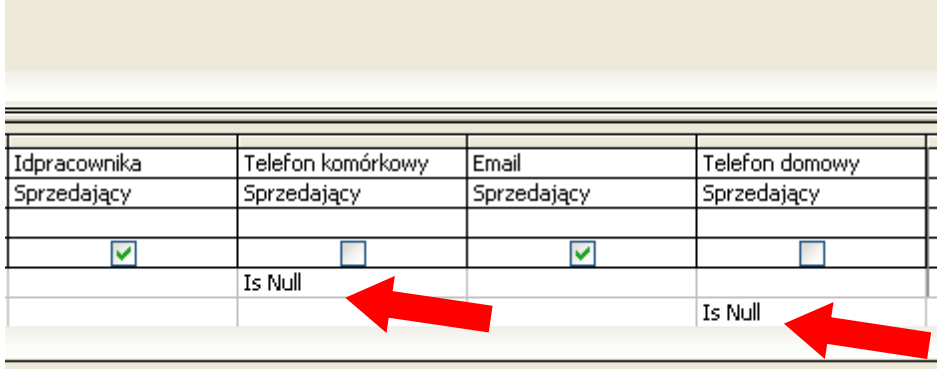

### *5.5 Zadanie problemowe*

Utwórz kwerendę o nazwie **Zamiana nazwisk,** w bazie danych **Nieruchomości**, która bazuje na tabeli **Kupujący** i jej wynikiem będą wartości z kolumny **Nazwisko** oraz zmodyfikuj ją tak, aby zamieniała nazwisko **Basiaga** na **Hernani**.

Jak to zrobić: Należy utworzyć kwerende w widoku projektu i nazwać ją **Zamiana nazwisk** (możemy nazwać ją tak na samym końcu tworzenia). Dalej zmieniamy typ kwerendy na aktualizującą i w pozycji **Kryteria** wpisujemy: Basiaga, a w **Aktualizacja do:** Hernani.

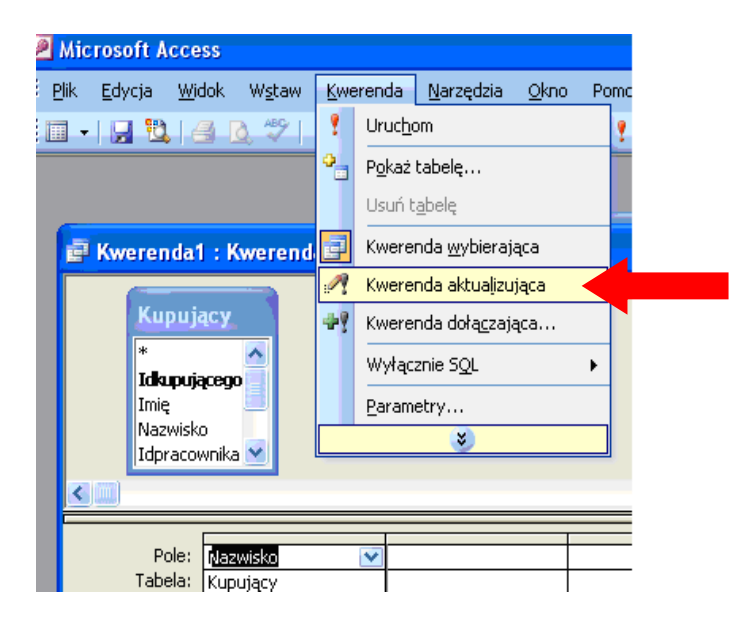

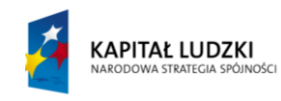

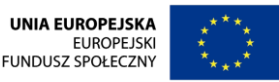

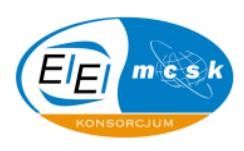

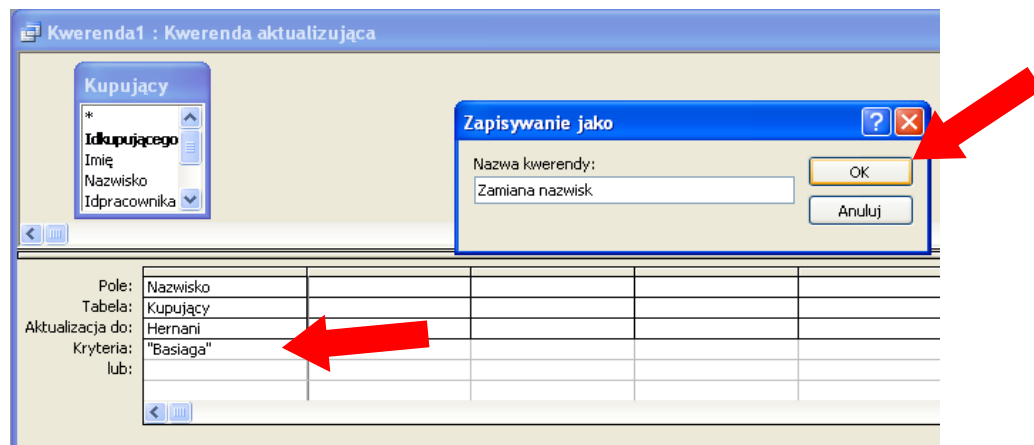

### *5.6 Zadanie problemowe*

Otwórz kwerendę **Cenamax,** w bazie danych **Nieruchomości** i zmodyfikuj ją tak, aby jej wynikiem były 3 rekordy nieruchomości o najwyższej cenie.

Jak to zrobić: Otwieramy kwerendę Cenamax w widoku projektu i w pozycji Sortuj wybieramy Malejąco

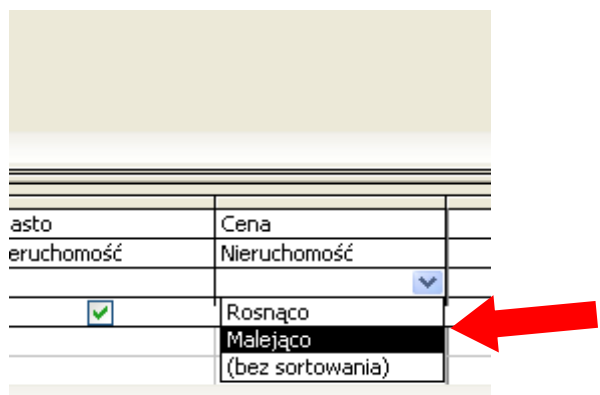

Następnie w polu najwyższe wartości wpisujemy cyfrę z żądaną wielkością liczby rekordów, które chcemy wyświetlić.

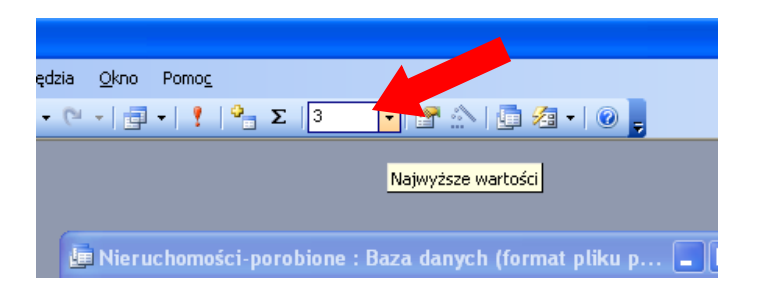

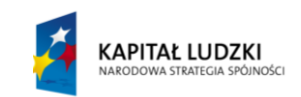

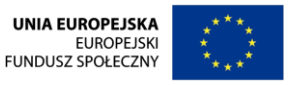

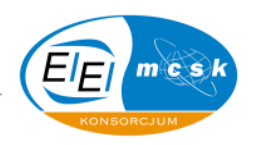

#### *5.7 Zadanie problemowe*

 $\sim$ 

Otwórz kwerendę **Kto kupił,** w bazie danych **Nieruchomości** i zmodyfikuj ją tak, aby jej wynikiem była lista nieruchomości sprzedanych (czyli taka, do której jest przypisana data sprzedaży, mająca byd niewidoczna) i wynik tej kwerendy zapisz do nowej tabeli o nazwie **Kupione**.

**Jak to zrobid:** Otwieramy kwerendę **Kto kupił** i w widoku projektu w pozycji: **Kryteria** pola **Data**  sprzedaży (wcześniej te pole dodajemy z tabeli Nieruchomości) wpisujemy "is not null", oraz odznaczamy to pole, żeby nie było widoczne. Następnie zmieniamy typ kwerendy z wybierającej na **tworzącą tabelę** i wybieramy bieżącą bazę danych jako źródło docelowe, oraz potwierdzamy wszystko przyciskiem **OK**.

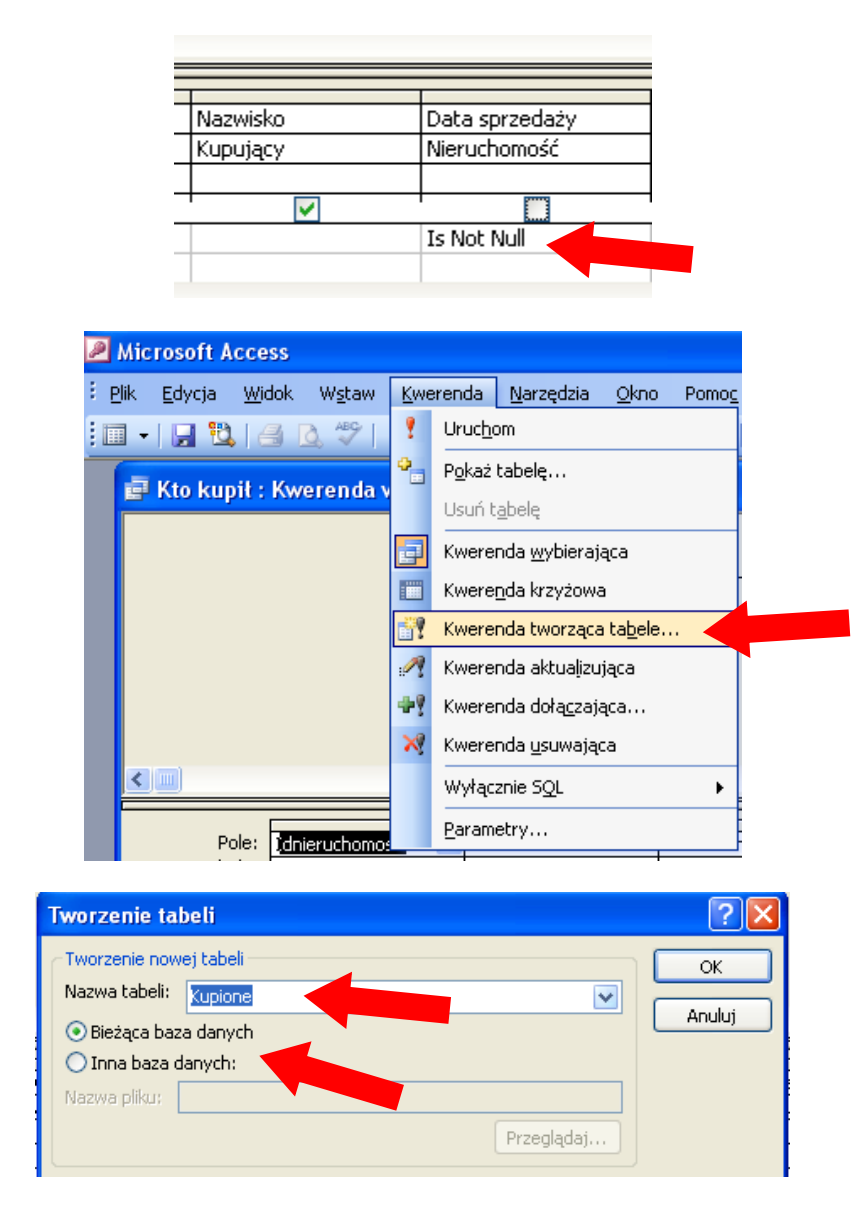

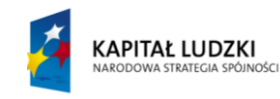

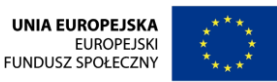

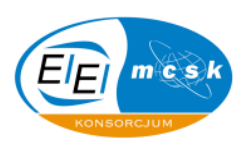

### *5.8 Zadanie problemowe*

Utwórz kwerendę, w bazie danych **Nieruchomości,** która będzie bazowała na tabeli **Pr\_dane osobowe** i dodaj pole **Wypłata,** w którym będzie nowe wynagrodzenie dla każdego pracownika, po podwyżce **5%**, a następnie zapisz kwerendę pod nazwą: **Podwyżka**

Jak to zrobić: Tworzymy nową kwerendę w widoku projektu i wybieramy tabelę Pr dane osobowe jako tabelę, na której kwerenda bazuje. Następnie w nowym polu uruchamiamy opcję **Konstruuj...** i wprowadzamy przy pomocy konstruktora wyrażenie: Wypłata: [Pr\_dane osobowe]! **[Wynagrodzenie] \* 0,05 + [Pr\_dane osobowe] ! [Wynagrodzenie].** Zapisujemy kwerendę pod nazwą **Podwyżka.**

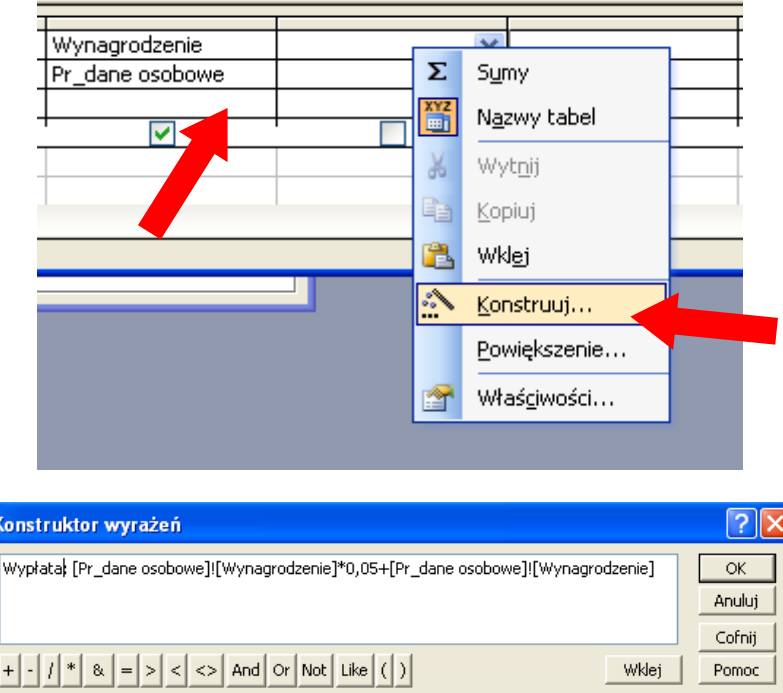

#### *5.9 Zadanie problemowe*

Otwórz kwerendę **Suma wydatków kupującego,** w bazie danych **Nieruchomości** i zmodyfikuj ją w ten sposób, aby wyświetlała w polu **Cena** dla danej osoby kupującej sumę poniesionych wydatków na zakup nieruchomości.

**Jak to zrobid:** W widoku projektu kwerendy klikamy na pasku narzędzi bazy danych znak: **∑ (sumy)**, który spowoduje wyświetlenie dodatkowo pozycji **Podsumowanie** w widoku projektu kwerendy. Następnie wybieramy w dodanym wierszu spośród możliwości opcję: **Suma** dla pola **Cena**.

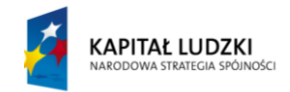

**UNIA EUROPEJSKA EUROPEJSKI** FUNDUSZ SPOŁECZNY

 $\sim$ 

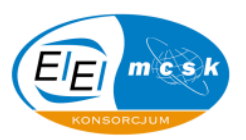

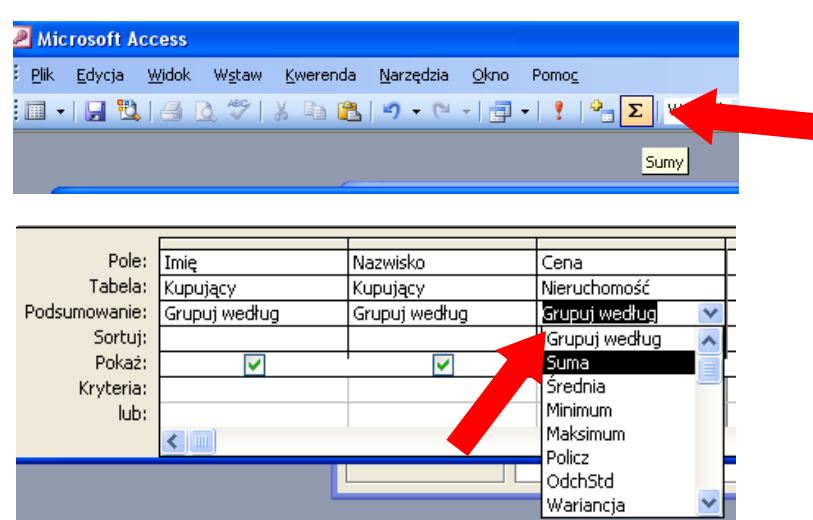

#### *5.10 Zadanie problemowe*

Utwórz kwerendę **Nowi Sprzedawcy,** w bazie danych **Nieruchomości** bazującą na tabeli **Nowi Sprzedający**, która dołącza do tabeli **Sprzedający** rekordy ze wspomnianej tabeli. Następnie za pomocą nowej kwerendy o nazwie **Wybrani** wyodrębnij osoby z dodatkowym ubezpieczeniem na życie spośród wszystkich sprzedawców.

Jak to zrobić: Tworzymy kwerendę w widoku projektu i zmieniamy jej typ na kwerendę dołączającą. Następnie wybieramy z rozwijanej listy nazwę tabeli, do której nasze nowe informacje mają trafić, wybieramy również, do jakiej bazy danych mają byd wprowadzone oraz w pozycji: **Dołączanie do** sprawdzamy, czy właśnie pod takie pola chcemy podpiąć nowe dane jakie wybrał nam automatycznie komputer. Dalej zatwierdzamy, zapisujemy i kompilujemy kwerendę, oraz sprawdzamy efekty działania.

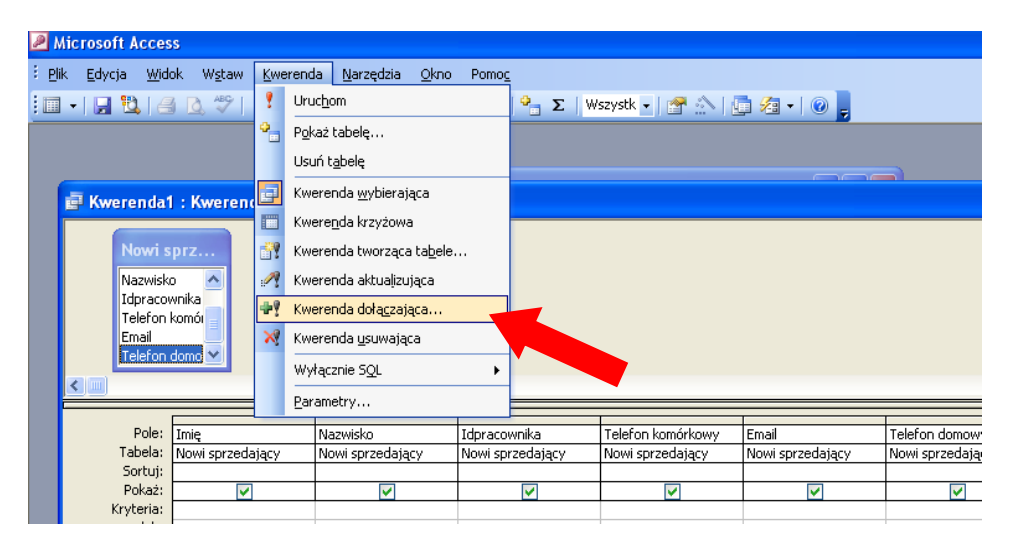

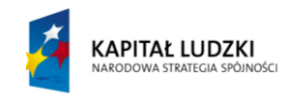

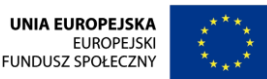

### KANCELARIA PREZESA RADY MINISTRÓW

 $\sim$ 

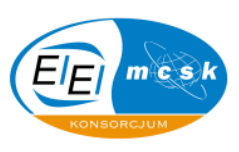

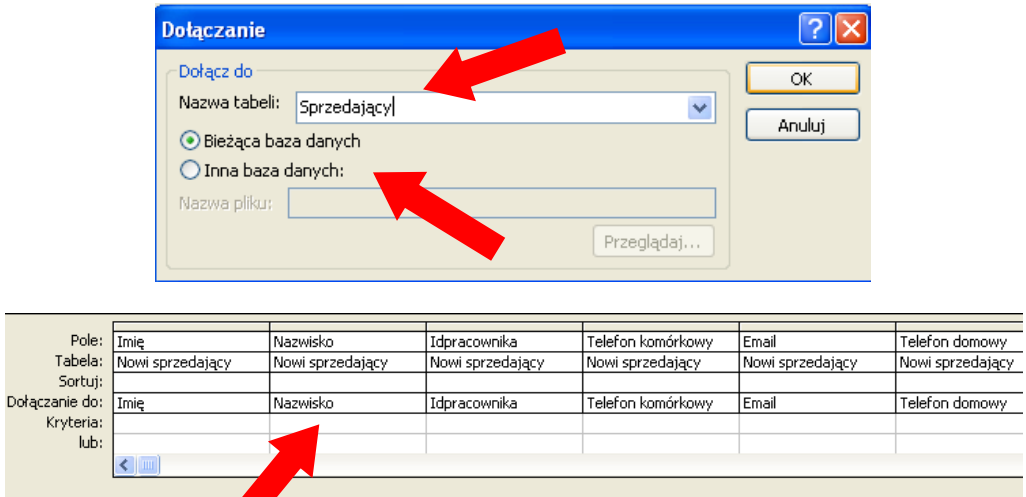

Dalej tworzymy nową kwerendę, tym razem wybierającą i nadajemy jej etykietę **Wybrani**, po czym wpisujemy w pozycji kryteria **Prawda**, bądź **Tak** dla pola **Ubezpieczenie na życie**.

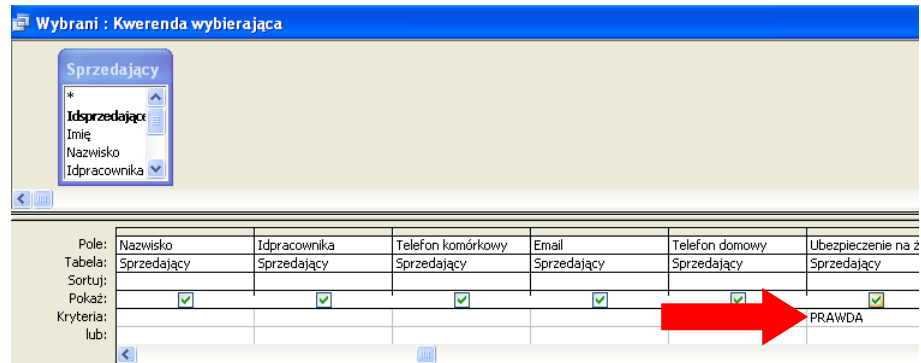

#### *5.11 Zadanie problemowe*

Otwórz kwerendę **Nowa data**, w bazie danych **Nieruchomości,** która bazuje na rekordach tabeli Nieruchomości i dodaj pole tydzień później, w którym daty sprzedaży zostaną przesunięte o jeden tydzień.

Jak to zrobić: Otwieramy kwerendę Nowe data w widoku projektu i w nowym polu za pomocą konstruktora wyrażeń wpisujemy: Tydzień później: [Nieruchomość]![Data sprzedaży]+7.

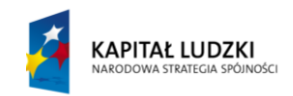

**UNIA EUROPEJSKA EUROPEJSKI FUNDUSZ SPOŁECZNY** 

 $\sim$ 

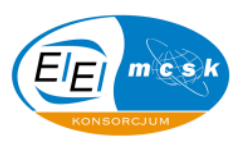

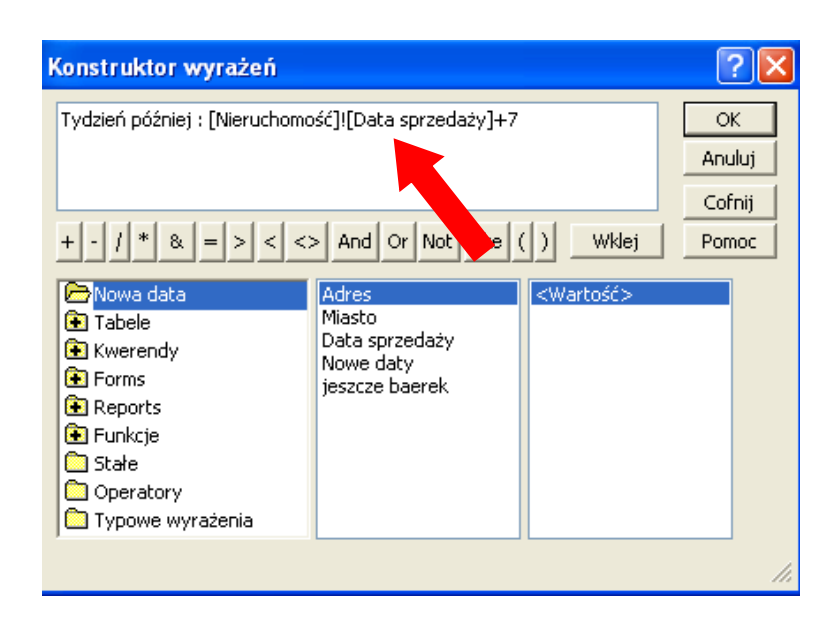

#### *5.12 Zadanie problemowe*

Zaprojektuj kwerendę usuwającą Usuń Dom, która bazuje na tabeli Szczegóły nieruchomości, w bazie danych **Nieruchomości** i usuwa rekordy, których pole **Typ** ma wartośd **Dom**. Zadbaj o to, aby po uruchomieniu tej kwerendy automatycznie zostały usunięte dane pokrewne z tabeli **Nieruchomość.** 

Jak to zrobić: Klikamy na pasku narzędzi relacje i klikając prawym przyciskiem myszy na połączenie tabel: **Szczegóły nieruchomości** oraz **Nieruchomośd,** wybieramy opcję edytuj relację, po czym zaznaczamy możliwośd kaskadowego usuwania rekordów pokrewnych. Następnie tworzymy kwerendę na podstawie tabeli Szczegóły nieruchomości i w widoku projekt tejże kwerendy w kryteriach dla pola Typ wpisujemy dom, po czym zmieniamy rodzaj kwerendy na usuwającą, Zapisujemy i zamykamy kwerendę, a następnie ją uruchamiamy sprawdzamy, czy przyniosła pożądany efekt.

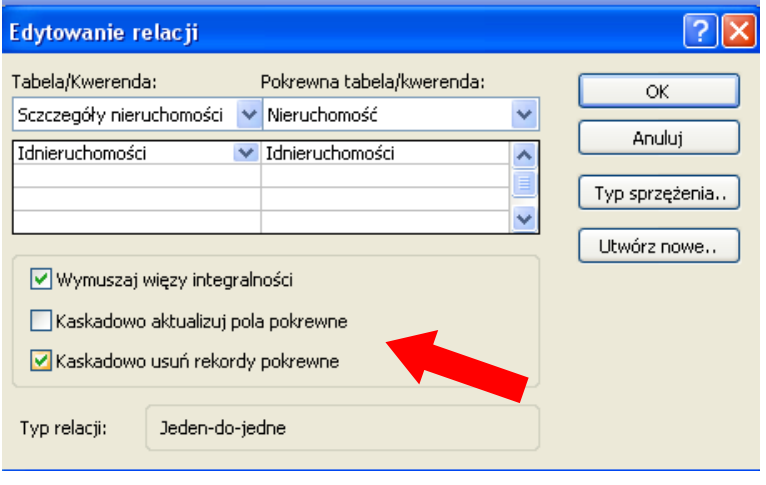

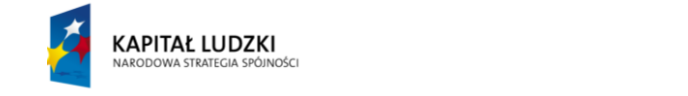

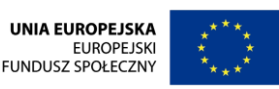

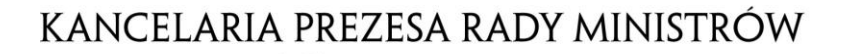

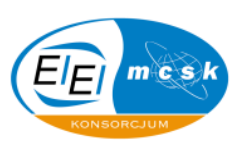

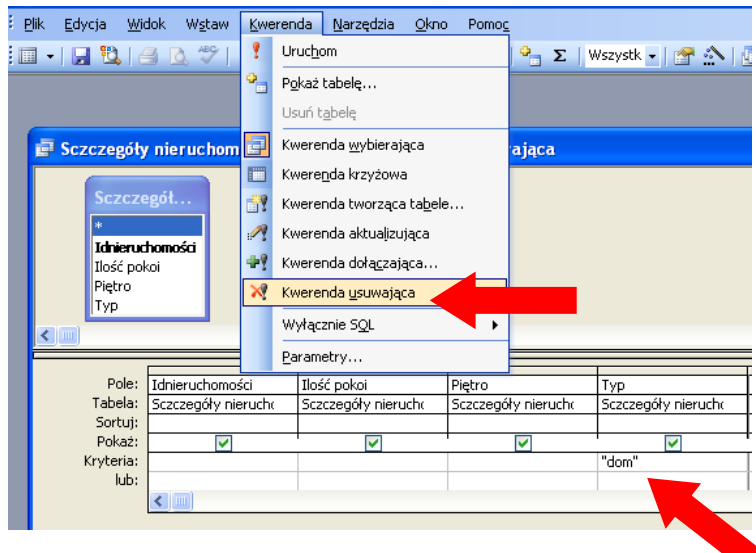

#### *5.13 Zadanie problemowe*

Stwórz kwerendę **Pierwsza litera** w bazie danych **Hurtownia**, która bazuje na tabeli **Klient.** Niech zawiera ona: pola **Imię**, **Nazwisko** oraz **Adres**. Dodaj do pola **Nazwisko** kryterium, którego efektem będzie monit z prośbą o podanie pierwszej litery nazwiska. Po jej podaniu mają się ukazać dane osób zgodne z wprowadzoną konwencją.

Jak to zrobić: Tworzymy kwerendę o żądanej nazwie i zawartości pól jakie są od nas wymagane na podstawie znanego nam algorytmu postępowania. Następnie w pozycji **Kryteria** dla pola **Nazwisko**  wprowadzamy wyrażenie:

like [Podaj pierwszą literę nazwiska] & "\*".

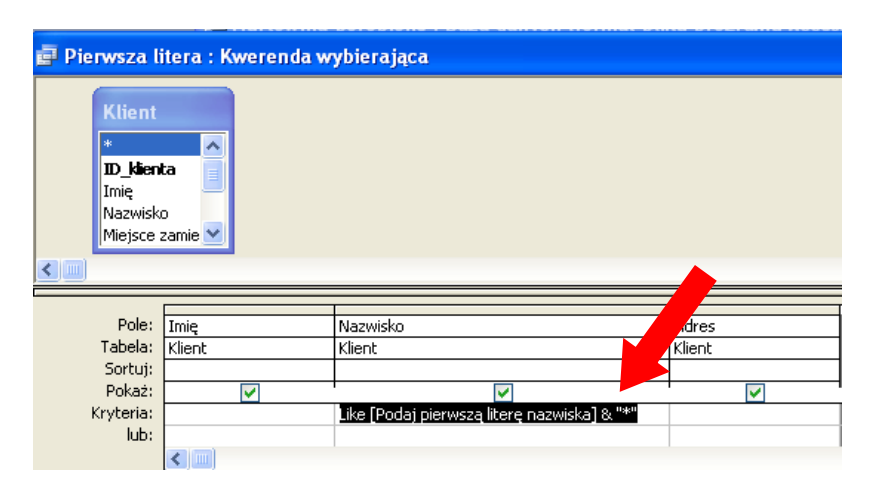

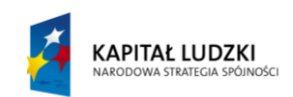

**UNIA EUROPEJSKA EUROPEJSKI FUNDUSZ SPOŁECZNY** 

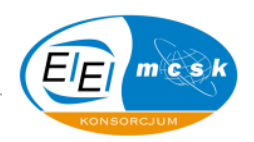

# <span id="page-35-0"></span>**6 Formularze w bazie danych**

Formularze w bazie danych tworzy się z myślą o usprawnieniu procesu wprowadzania danych do obiektów bazy.

W niniejszym dziale omówiono szczegółowo dodawanie poszczególnych pól tabeli, czy kwerendy do formularza oraz sposób postępowania podczas tworzenia podformularza.

Omówiony został także aspekt pracy z kreatorem tworzącym formularze i podformularze, jako wygodnym narzędziem konstruowania wspomnianych obiektów.

Kolejność przejść pomiędzy poszczególnym polami za pomocą klawisza tabulatora również zostało dokładnie opisane w tym rozdziale.

Praca z przybornikiem narzędzi jest w formularzach niezwykle istotną kwestią, zatem nie mogło tego zabraknąć w niniejszym skrypcie.

W tym rozdziale zadania oparte są o pliki bazy danych **Hurtownia** oraz **Nieruchomości**. Są to bazy dostarczone wraz ze skryptem przez autorów opracowania i stanowią one podstawę pracy na zajęciach.

Proponowane rozwiązania są na tyle prosto oraz obrazowo przedstawiane, że nie powinny budzid żadnych wątpliwości u czytelnika.

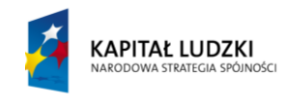

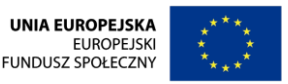
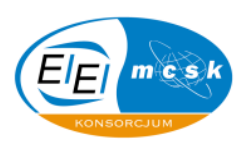

#### *6.1 Zadanie problemowe*

**KAPITAŁ LUDZKI** 

 $\leftarrow$ 

Otwórz formularz Kupujący, w bazie danych Nieruchomości i ustaw kolejność klawisza Tab w następujący sposób:

#### **Idkupującego -> Email -> Telefon domowy -> Imię -> Nazwisko** -**> Telefon komórkowy -> Idpracownika**

Jak to zrobić: Otwieramy formularz Kupujący w widoku projektu. Następnie "najeżdżamy" myszką na wybrane pole, dla którego chcemy zmienić kolejność wyświetlania, klikamy prawym przyciskiem myszki i wybieramy z menu kontekstowego pozycję **Kolejnośd dostępu**.

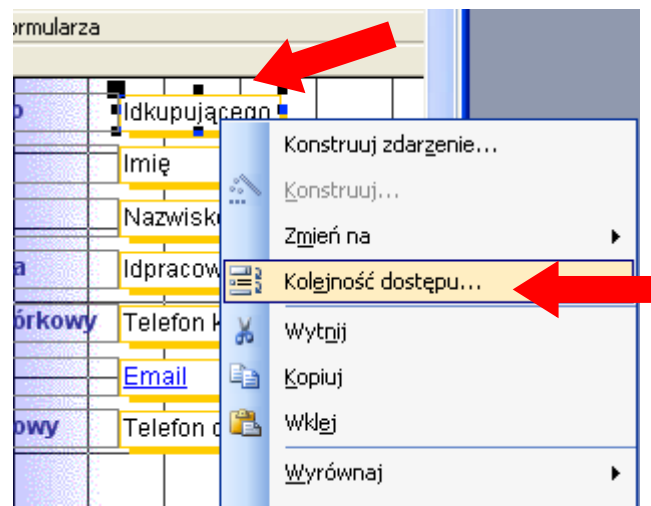

Dalej w ramce Kolejność niestandardowa klikamy na dane pole i przeciągamy na odpowiednie miejsce w hierarchii kolejności, którą zadanie nam narzuca.

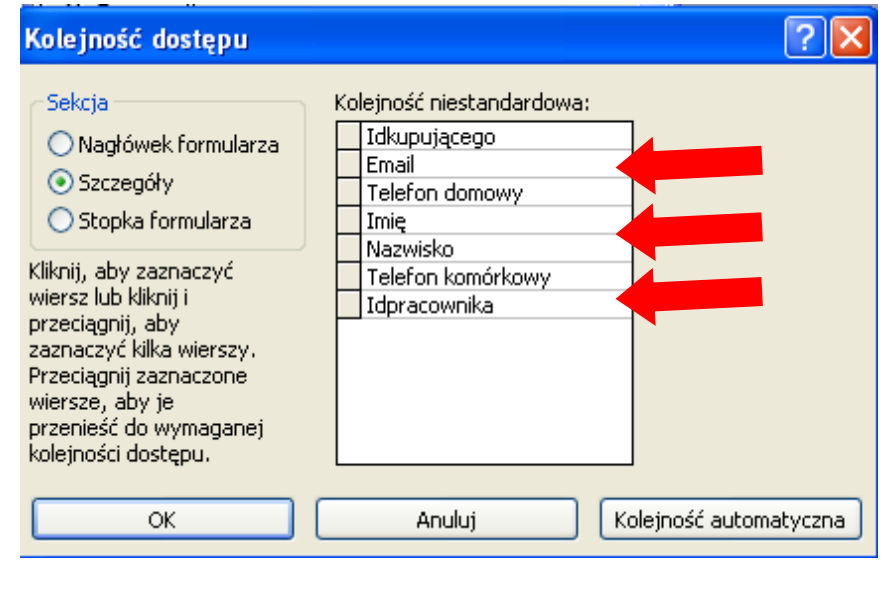

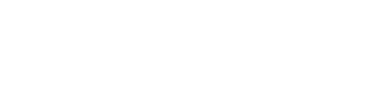

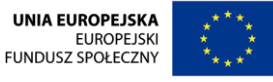

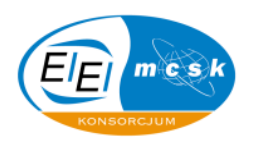

#### *6.2 Zadanie problemowe*

 $\sim$ 

Utwórz nowy formularz, w bazie danych **Nieruchomości,** a następnie osadź w nim podformularz. W głównym formularzu mają się znaleźć pola Idnieruchomości, Idkupującego, Adres, Powierzchnia, **Cena oraz Miasto** z tabeli **Nieruchomośd**. W podformularzu pola **Idkupującego, Imię oraz Nazwisko** z tabeli Kupujący. Formularz należy nazwać Wszystkie dane, podformularz niech nosi etykietę **Wszystko**.

Jak to zrobić: Tworzę formularz na podstawie tabeli Nieruchomość i otwieram go w widoku projektu. Następnie z **Przybornika** wybieram **Podformularz/Podraport**

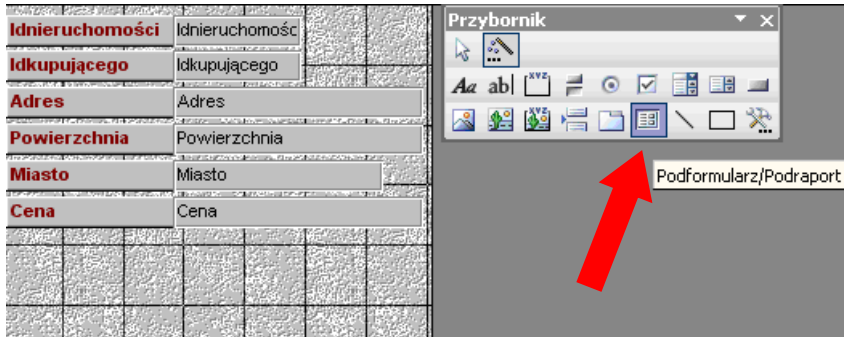

Klikając zaznaczmy miejsce gdzie będzie znajdował się nasz podformularz…

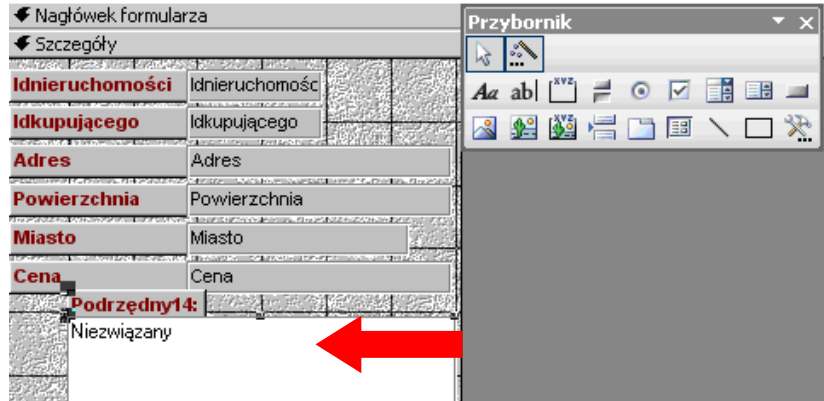

i otwiera się nam kreator podformularzy, w którym wybieramy opcję **Użyj istniejących tabel i kwerend**

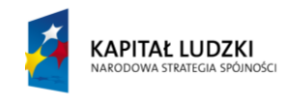

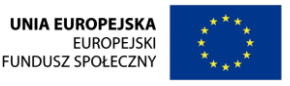

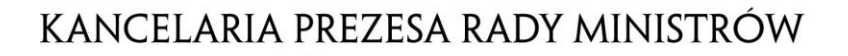

 $\tilde{\mathbf{r}}$ 

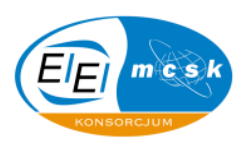

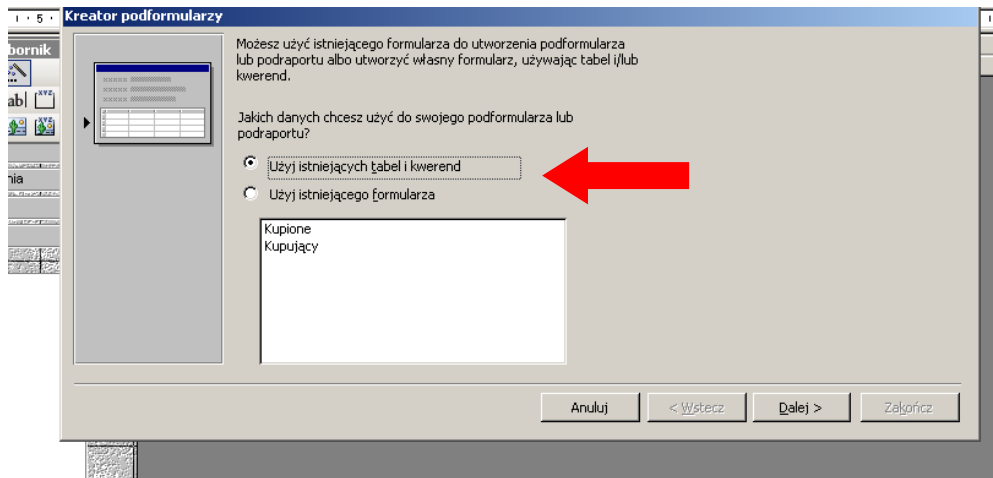

Następnie wybieramy tabele i pola, które mają się znaleźć w podformularzu

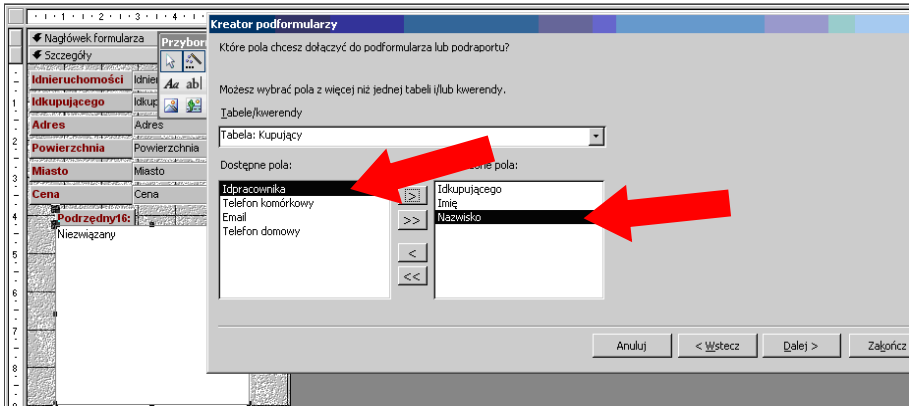

Potem zaznaczamy pola, które mają łączyć formularz z podformularzem.

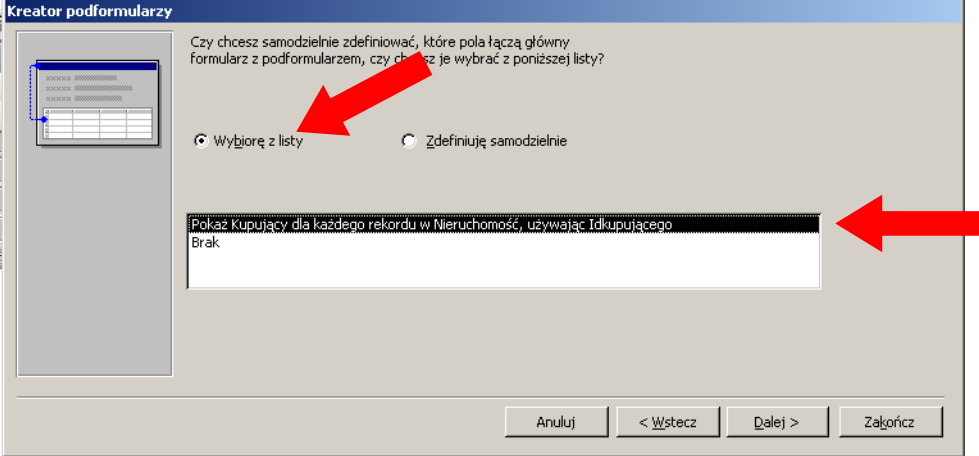

Na końcu wprowadzamy nazwę formularza i klikamy zakończ.

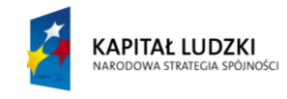

UNIA EUROPEJSKA<br>EUROPEJSKI<br>FUNDUSZ SPOŁECZNY

 $\tilde{ }$ 

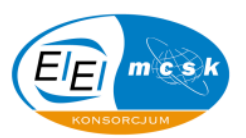

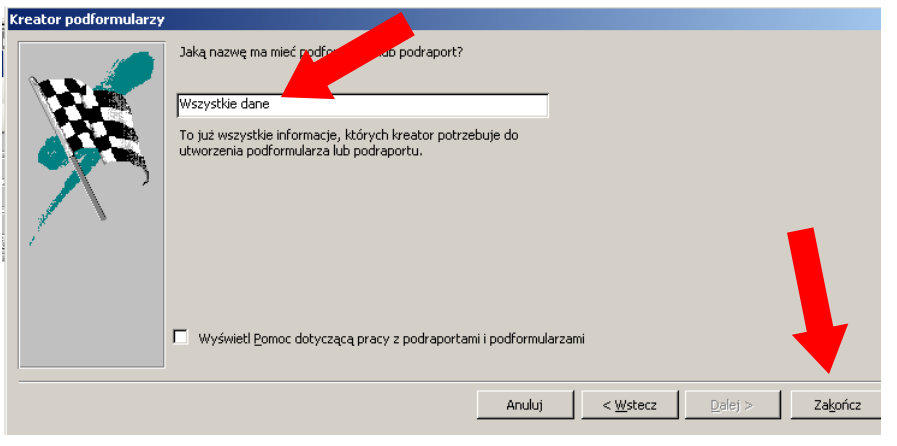

#### *6.3 Zadanie problemowe*

Otwórz formularz **Rabat** w bazie danych **Nieruchomości** i dodaj pole pokazujące cenę danej nieruchomości po rabacie **3,5%**.

Jak to zrobić: Otwieramy formularz Rabat w widoku projektu i wstawiamy nowe Pole tekstowe, tytuł **Etykiety** zmieniamy na: Rabat.

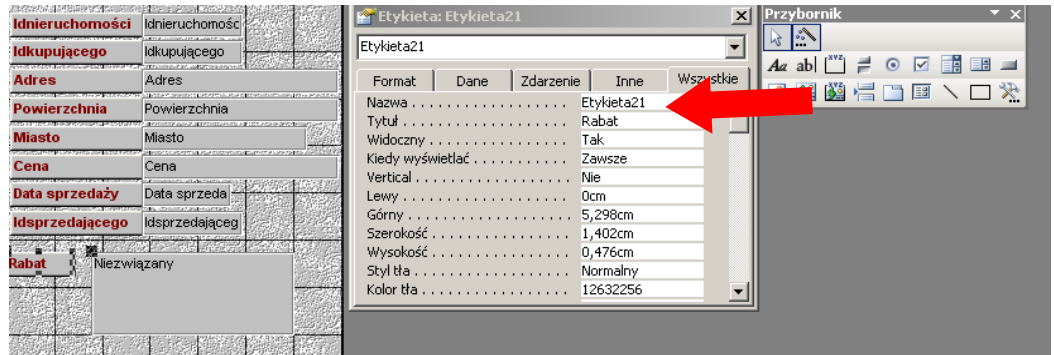

Następnie najeżdżamy myszką na wstawione pole tekstowe, klikamy prawym przyciskiem myszy i z menu kontekstowego wybieramy **Właściwości.** Dalej wybieramy zakładkę **Dane i w Źródle formantu wpisujemy: =[Cena]\*0,965** (Możemy to też zrobić wpisując wyrażenie w konstruktorze wyrażeń)

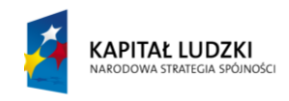

**UNIA EUROPEJSKA** EUROPEJSKI<br>EUROPEJSKI<br>FUNDUSZ SPOŁECZNY

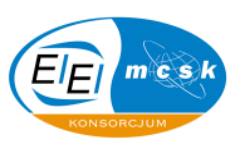

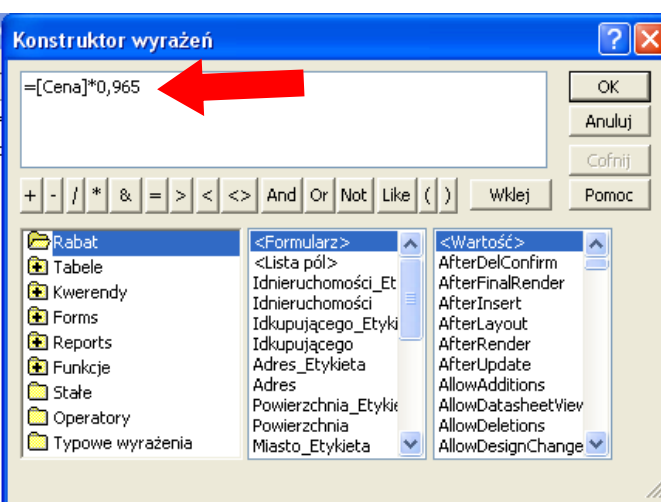

Następnie we właściwościach pola tekstowego zmieniamy opcję **Format** na **Walutowy**

#### *6.4 Zadanie problemowe*

Otwórz formularz **Nieruchomośd** w bazie danych **Nieruchomości** i zmodyfikuj właściwości podformularza, tak, aby wyświetlał wszystkie nieruchomości

Jak to zrobić: Otwieramy formularz Nieruchomość widoku projektu, najeżdżamy myszką na pole podformularza, następnie klikając prawym przyciskiem myszki wybieramy **Właściwości** i tam w zakładce **Dane** w pozycji **Obiekt źródłowy** wprowadzamy zmianę na: **Kwerenda.Nieruchomości wszystkie**

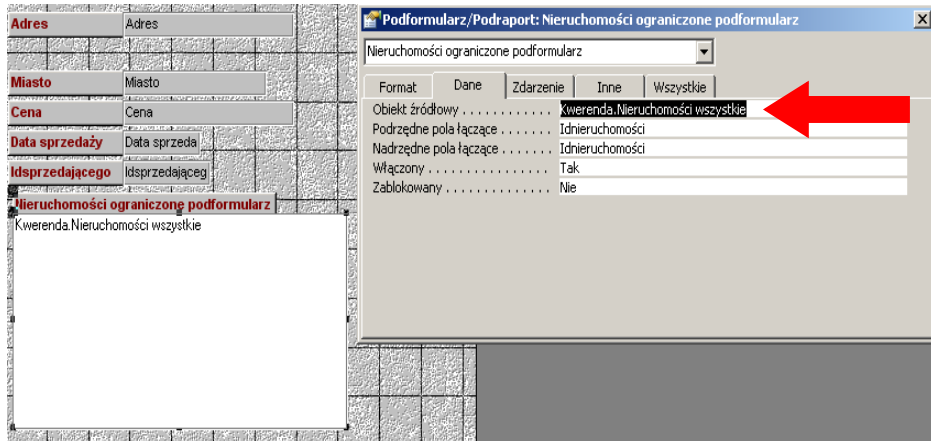

#### *6.5 Zadanie problemowe*

Otwórz formularz **Dane osobowe** w bazie danych **Nieruchomości** i w polu kombi **Stan cywilny** dodaj wartość "Wdowiec".

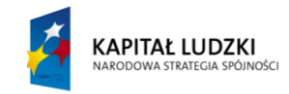

**UNIA EUROPEJSKA EUROPEJSKI FUNDUSZ SPOŁECZNY** 

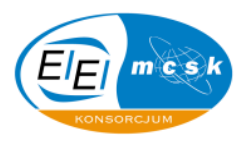

Jak to zrobić: Otwieramy formularz Dane osobowe w widoku projektu, najeżdżamy myszką na pole **Stan Cywilny**, klikając prawym przyciskiem myszy przechodzimy do właściwości w zakładce **Dane** i w pozycji Źródło wierszy zmieniamy wartość na:

"**Kawaler"; "Panna"; "Rozwiedziony/a"; "Wdowiec"**.

 $\tilde{ }$ 

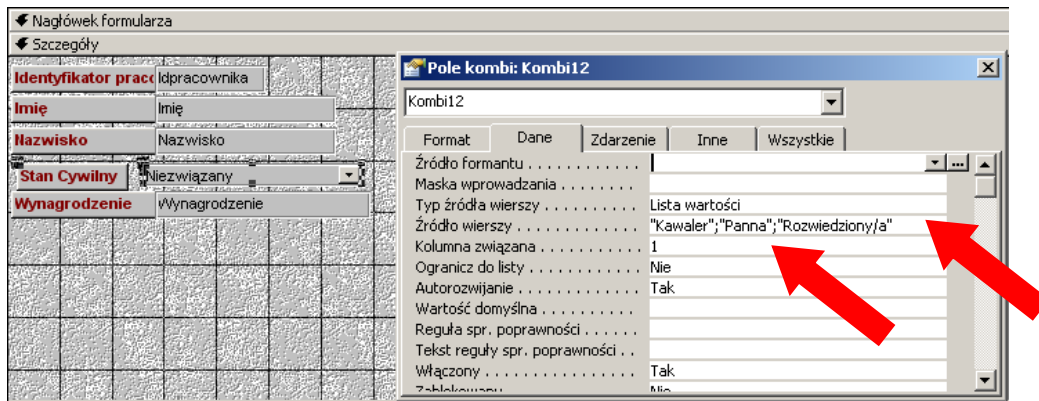

#### *6.6 Zadanie problemowe*

Do formularza **Dane osobowe** w bazie danych **Nieruchomości** wstaw w sekcji stopki pole "**Data**" z aktualną datą wraz z godziną

Jak to zrobić: Otwieramy formularz Dane osobowe w widoku projektu, następnie w stopce formularza wstawiamy pole tekstowe oraz zmieniamy jego nazwę na "**Data**". Za pomocą konstruktora wyrażeń wprowadzamy wartość "=Now()"

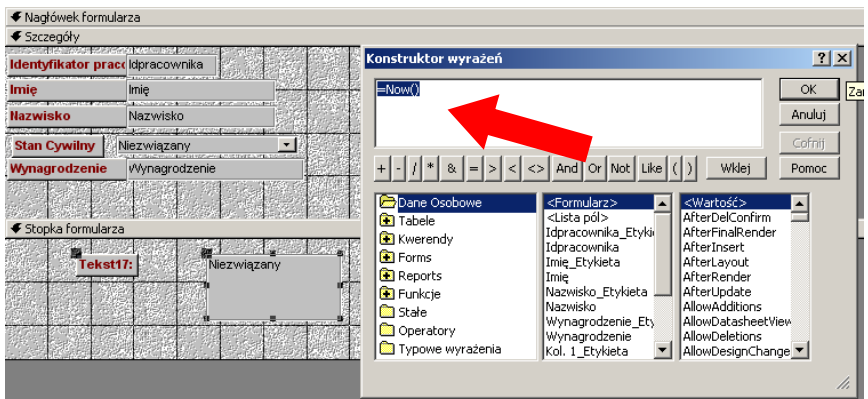

#### *6.7 Zadanie problemowe*

Otwórz formularz **Wynagrodzenie podniesione** w bazie danych **Hurtownia** i dodaj pole o nazwie **Powiększone wynagrodzenie**, w którym **Wynagrodzenie Brutto** będzie dwa razy większe. Ceny w modyfikowanym polu mają być wyświetlane w złotówkach.

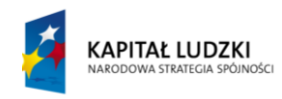

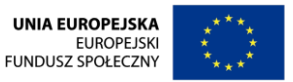

 $\sim$ 

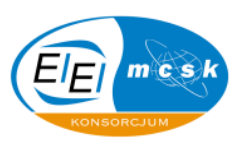

Jak to zrobić: Po otworzeniu odpowiedniego formularza w widoku projektu wstawiamy pole tekstowe. Używamy do tego opcji przybornika klikając odpowiednią pozycję i wybierając miejsce, w którym to pole tekstowe będzie usytuowane w formularzu..

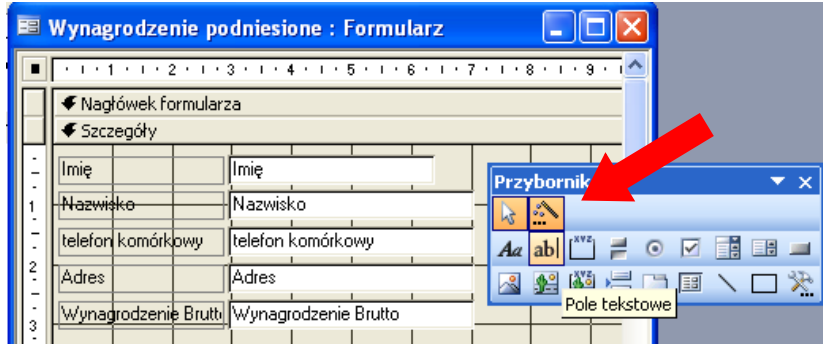

Następnie w dodanym polu wpisujemy ręcznie, bądź wprowadzamy za pomocą konstruktora: **[Wynagrodzenie Brutto]\*2** i we **Właściwościach**, w zakładce **Format** ustawiamy opcję **Walutowy**.

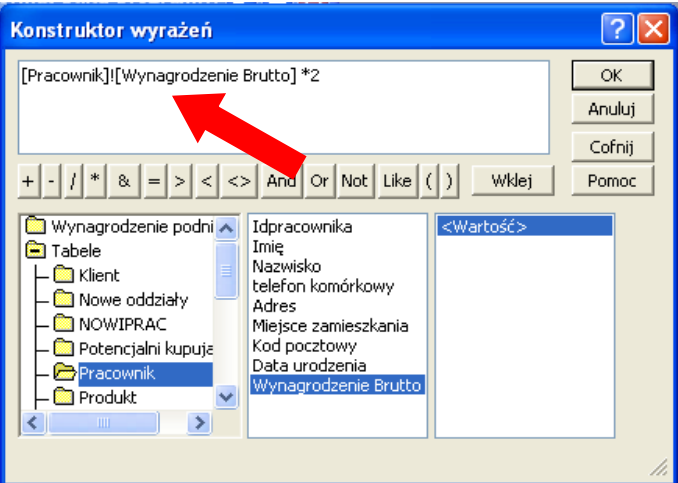

### *6.8 Zadanie problemowe*

W bazie danych **Hurtownia** otwórz formularz **Dni życia**, następnie wstaw pole tekstowe o nazwie etykiety **Dni życia pracownika**, w którym będzie liczona ilość dni jaka upłynęła od daty urodzenia danej osoby. Zadbaj o to, aby wartość dodanego pola nie zawierała miejsc dziesiętnych.

**Jak to zrobid:** Po wybraniu okna formularzy otwieramy formularz **Dni życia** w widoku projektu i wstawiamy do formularza nowe pole tekstowe

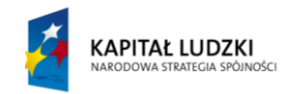

**UNIA EUROPEJSKA EUROPEJSKI** FUNDUSZ SPOŁECZNY

 $\sim$ 

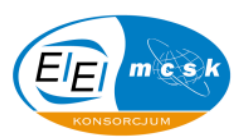

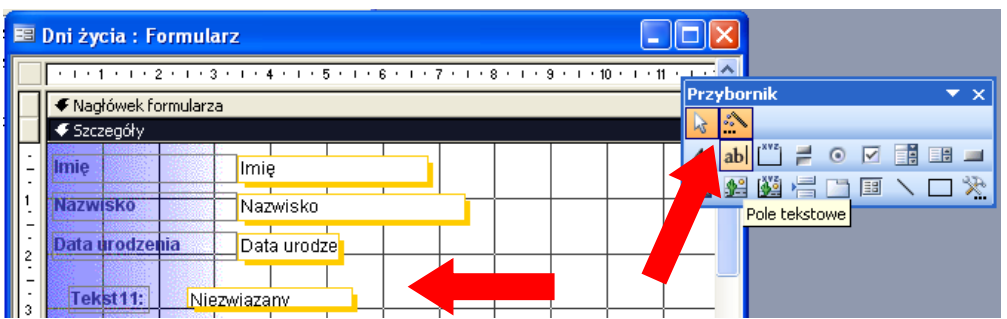

Klikamy prawym przyciskiem na nowe pole tekstowe i przechodzimy do jego właściwości. Tam wybieramy zakładkę Dane i w pozycji Źródło formantu otwieramy Konstruktor wyrażeń. Wybieramy Typowe wyrażenia, dalej Bieżąca data, wstawiamy "-" i dodajemy pole Data Urodzenia z tabeli **Pracownicy**.

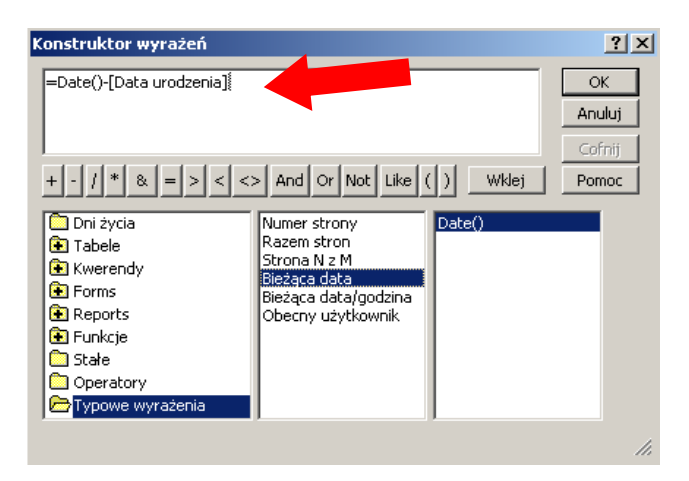

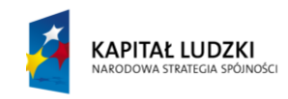

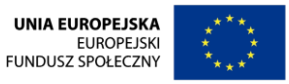

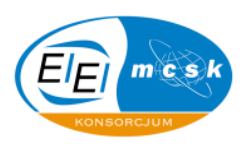

# **7 Raporty w bazie danych**

Raporty w bazie danych tworzy się z myślą o usprawnieniu procesu prezentacji danych z obiektów bazy w sposób przejrzysty i użyteczny.

W niniejszym dziale omówiono szczegółowo dodawanie poszczególnych pól tabeli, czy kwerendy do raportu oraz sposób postępowania podczas tworzenia poszczególnych kontrolek.

Omówiony został także aspekt pracy z kreatorem tworzącym raporty, jako wygodnym narzędziem konstruowania wspomnianych obiektów.

Grupowanie danych oraz ustawianie specyfiki przejść pomiędzy kolejnymi wierszami raportu również jest opisane w niniejszym opracowaniu.

Praca z przybornikiem narzędzi jest w raportach niezwykle istotną kwestią, zatem nie mogło tego zabraknąć w niniejszym skrypcie.

W tym rozdziale zadania oparte są o pliki bazy danych **Hurtownia** oraz **Nieruchomości**. Są to bazy dostarczone wraz ze skryptem przez autorów opracowania i stanowią one podstawę pracy na zajęciach.

Proponowane rozwiązania są na tyle prosto oraz obrazowo przedstawiane, że nie powinny budzid żadnych wątpliwości u czytelnika.

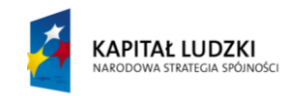

**UNIA EUROPEJSKA EUROPEJSKI** FUNDUSZ SPOŁECZNY

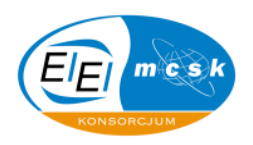

#### *7.1 Zadanie problemowe*

 $\sim$ 

Otwórz raport **Cena narastająco** w bazie danych **Hurtownia** i w kolumnie o tej samej nazwie zmodyfikuj pole **Cena Netto** tak, aby wartość sumy bieżącej dla modyfikowanego pola była liczona przy każdej zmianie wartości w kolumnie **Rodzaj**. Ceny w modyfikowanej kolumnie mają byd wyświetlane w złotówkach.

Jak to zrobić: Po otworzeniu w widoku projektu odpowiedniego raportu, klikamy prawym przyciskiem myszy w polu **Cena Netto** kolumny **Cena narastająco** i wybieramy właściwości

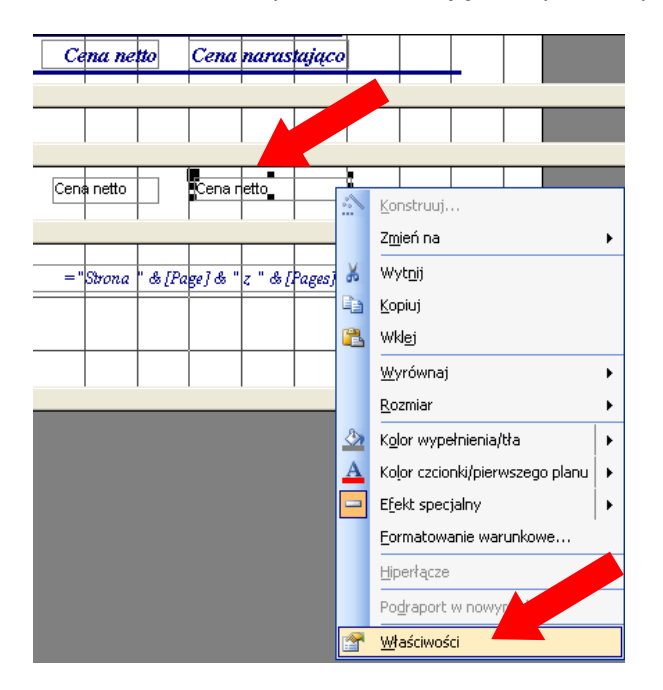

Następnie w zakładce **Dane**, w pozycji **Suma bieżąca** wybieramy opcję: "**W grupie**", po czym przechodzimy do zakładki **Format** i pozycji o tej samej nazwie przyporządkowujemy "**Walutowy**". Następnie zamykamy kwerendę zapisując zmiany.

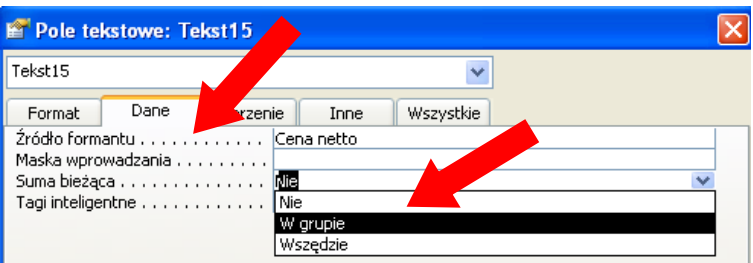

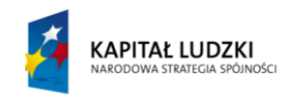

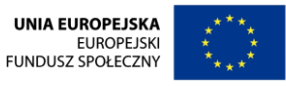

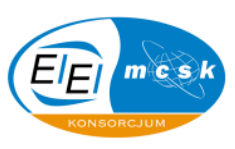

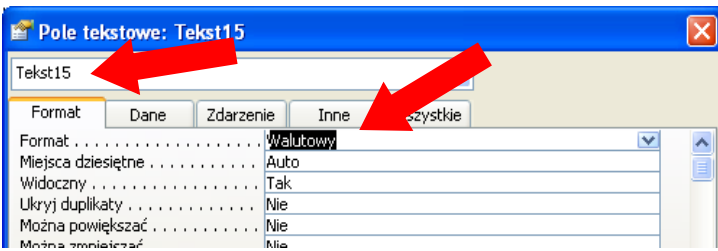

#### *7.2 Zadanie problemowe*

Otwórz raport **Produkt** w bazie danych **Hurtownia** i zmodyfikuj w ten sposób, aby dane produktów należących do jednej grupy były wyświetlane na jednej stronie.

Jak to zrobić: W widoku projektu raportu, w menu Widok wybieram opcję Sortowanie i grupowanie (mogę to też często wykonać klikając bezpośrednio odpowiedni element graficzny na pasku narzędzi, co jest poniżej zobrazowane).

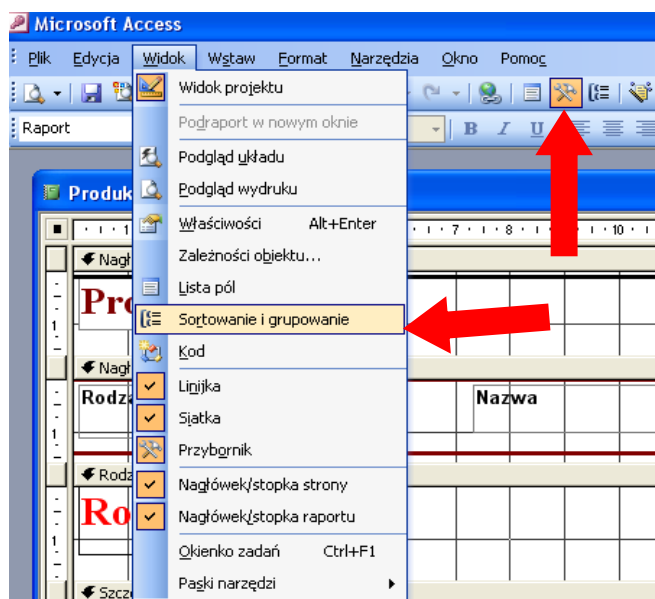

Następnie ustawiając w kolumnie **Pole/Wyrażenie** interesujące nas dane, w tym wypadku jest to pole **Rodzaj,** wybieramy w pozycji **Trzymaj razem** opcję **Całą grupę.**

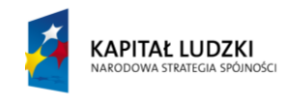

**UNIA EUROPEJSKA EUROPEJSKI FUNDUSZ SPOŁECZNY** 

### KANCELARIA PREZESA RADY MINISTRÓW  $\tilde{\bullet}$

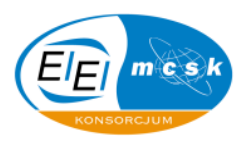

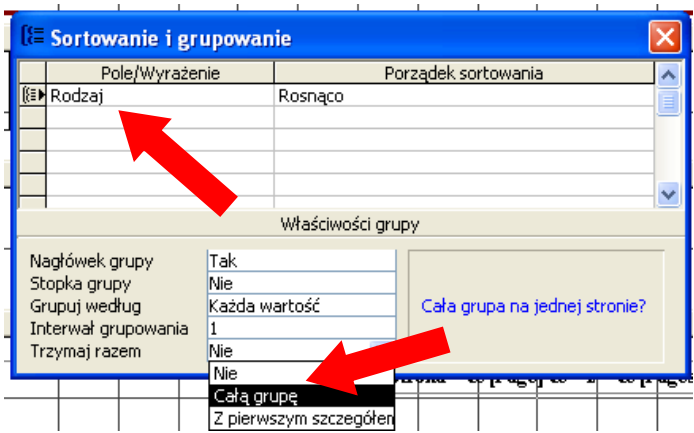

Zamykamy raport i zapisujemy zmiany.

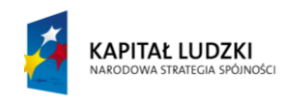

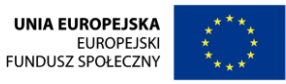

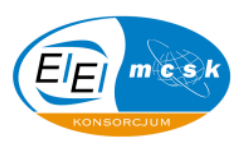

# **8 Import / Eksport danych**

Import danych, czyli dołączanie danych zewnętrznych do bazy danych jest bardzo istotną i ważną kwestią ułatwiającą pracę osobom operującym w programach do zarządzania relacyjnymi bazami danych, którego przykładem jest Access.

W niniejszym opracowaniu opisane są szczegółowo aspekty związane z pracą kreatora importu danych do bazy w różnych, możliwych formatach danych. Oczywiście migracje danych pomiędzy bazami są także ujęte w niniejszym opracowaniu.

Eksport danych, czyli wyeksponowanie danych z bazy (przykładowo do pliku) jest bardzo istotną i ważnym zagadnieniem ułatwiającym pracę osobom operującym w programach takich jak Access.

W tym skrypcie opisane są szczegółowo aspekty związane z pracą kreatora eksportu danych poza bazę w różnych, możliwych formatach danych. Oczywiście migracje danych pomiędzy bazami są także ujęte w niniejszym opracowaniu.

W tym rozdziale zadania oparte są o pliki bazy danych **Hurtownia** oraz **Nieruchomości**. Są to bazy dostarczone wraz ze skryptem przez autorów opracowania i stanowią one podstawę pracy na zajęciach.

Proponowane rozwiązania są na tyle prosto oraz obrazowo przedstawiane, że nie powinny budzić żadnych wątpliwości u czytelnika.

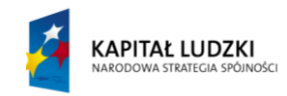

**UNIA EUROPEJSKA EUROPEJSKI** FUNDUSZ SPOŁECZNY

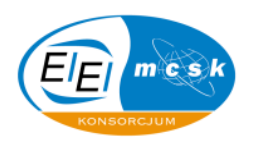

#### *8.1 Zadanie problemowe*

 $\tilde{\cdot}$ 

Z pliku tekstowego znajdującego się na dysku zaimportuj do bazy danych **Hurtownia** w formacie rozdzielanymi znakami tabulacji dane do nowej tabeli o nazwie **Potencjalny kupujący**, Niech klucz podstawowy zostanie ustalony w polu **Id**, a nazwy pól nowej tabeli zostaną utworzone na podstawie nazwy pierwszego wiersza z importowanego pliku.

**Jak to zrobid:** Po wybraniu z menu **Plik Pobierz dane zewnętrzne**, dalej **Importuj** i wybraniu odpowiedniego pliku, który nas interesuje wybieramy opcję **Importuj** i pojawia się wtedy **Kreator importu tekstu**. Wybieramy następnie możliwość "Ograniczony – znaki takie jak przecinek lub tabulator rozdzielają pola".

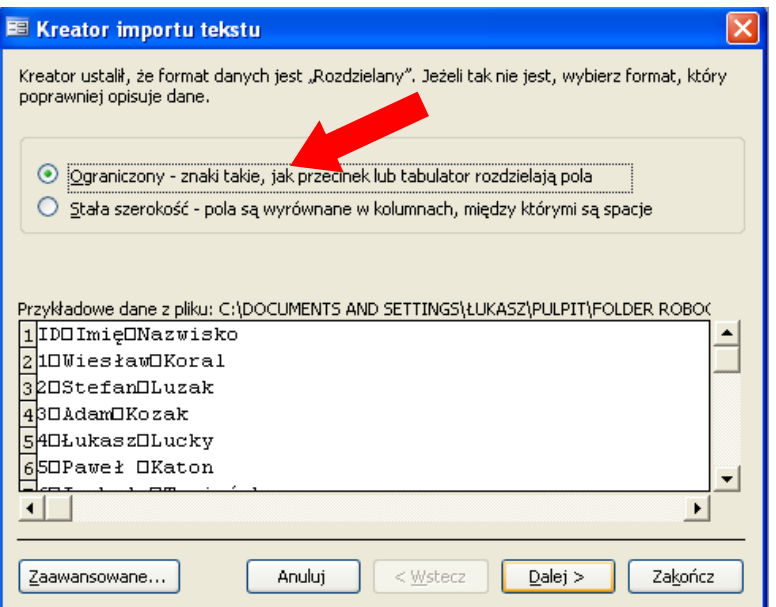

Potem jako ogranicznik rozdzielający pola wybieramy tabulator i zaznaczamy opcję **Pierwszy wiersz zawiera nazwy pól**, a po naciśnięciu przycisku **Dalej** wprowadzamy informację, że chcemy dane umieścić w nowej tabeli.

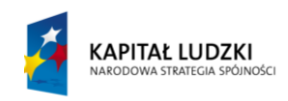

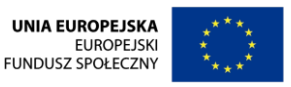

 $\tilde{\mathbf{r}}$ 

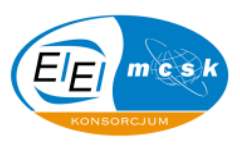

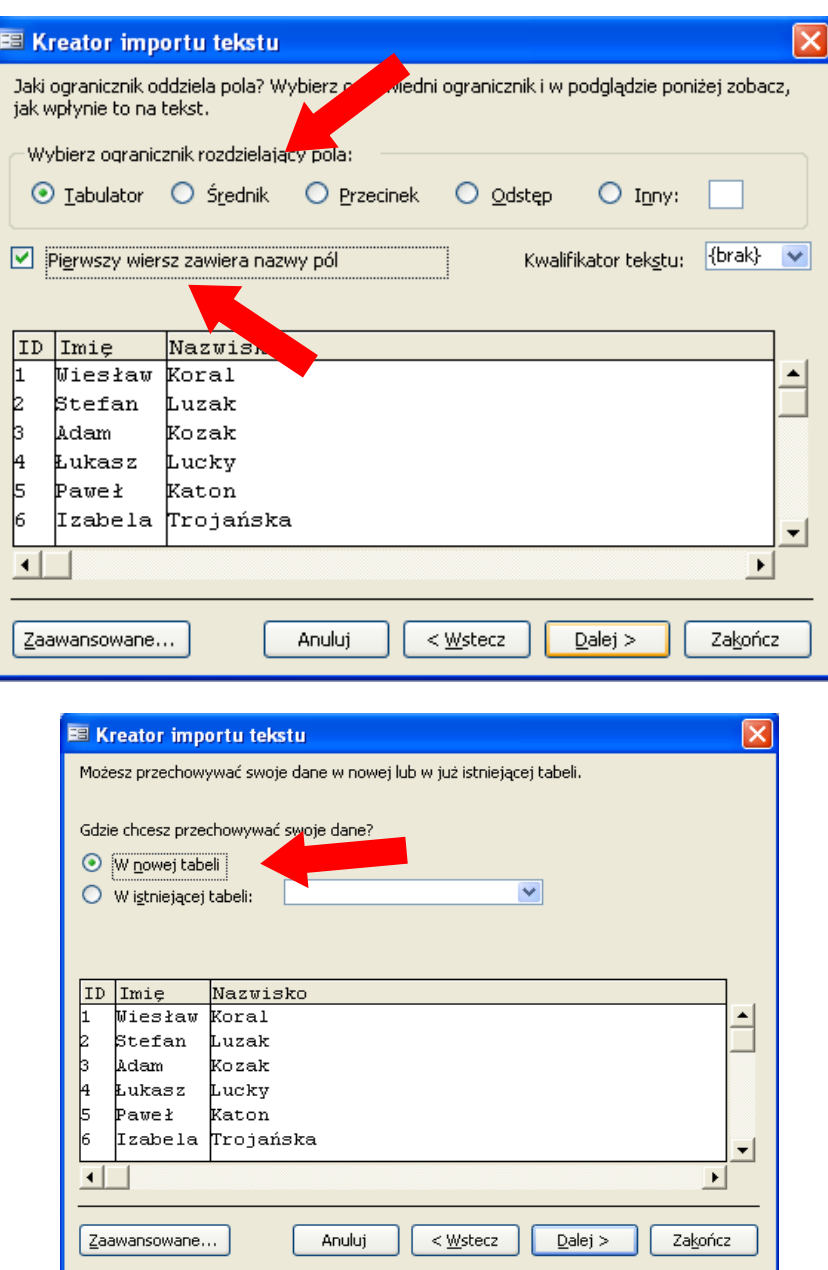

W kolejnym kroku ustalamy interesujący nas klucz podstawowy i nazwę tabeli, w której dane zostaną umieszczone, po czym klikamy Zakończ.

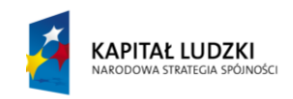

UNIA EUROPEJSKA<br>EUROPEJSKI<br>FUNDUSZ SPOŁECZNY

 $\tilde{\mathbf{r}}$ 

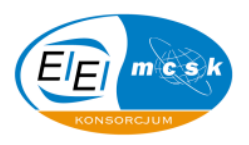

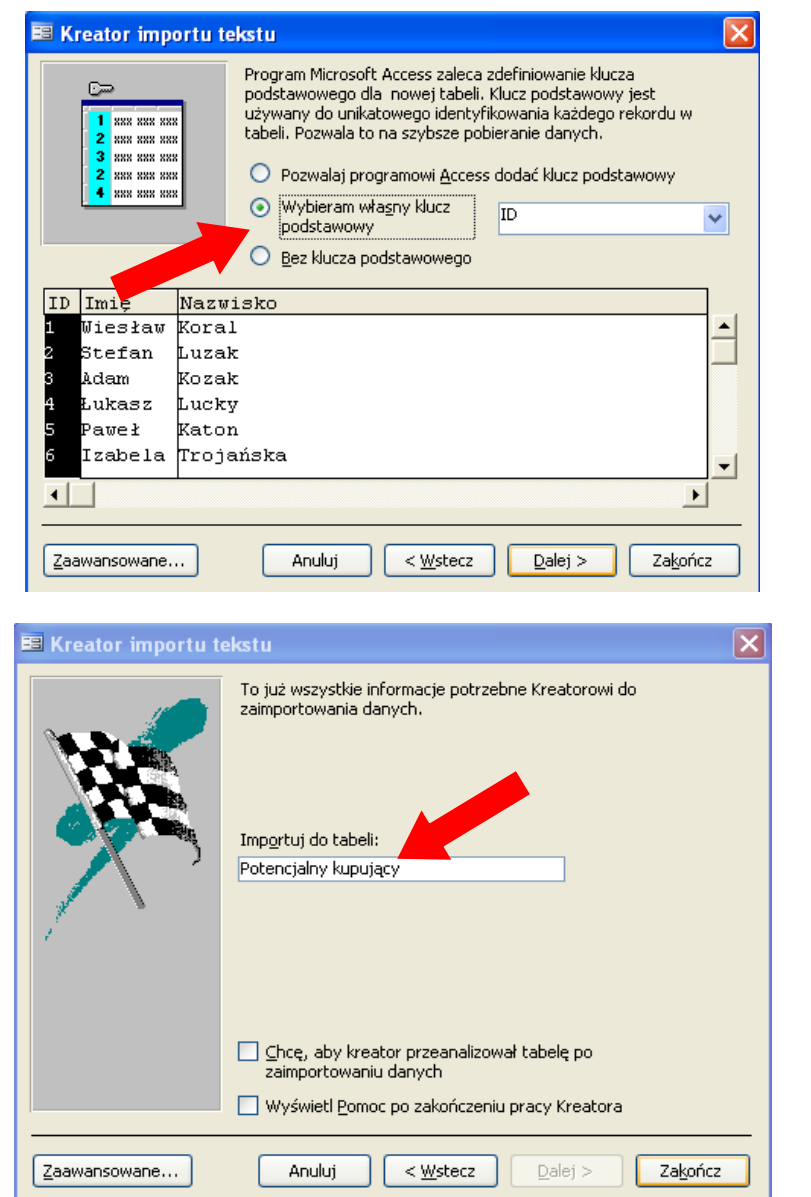

#### *8.2 Zadanie problemowe*

Ze skoroszytu **Lokum** zaimportuj arkusz **Potencjalne nowe lokum** da bazy danych **Hurtownia** i zapisz go, jako nową tabelę w bazie danych o nazwie **Potencjalne lokum**. Wykorzystaj nazwy kolumn z pierwszego wiersza arkusza jako nazwy pól nowej tabeli.

Jak to zrobić: Po wybraniu z menu plik Pobierz dane zewnętrzne, dalej Importuj i wybraniu odpowiedniego pliku, który nas interesuje wybieramy opcję **Importuj**, a pojawi się wtedy Kreator importu arkuszy. Wybieramy tam interesujący nas arkusz i klikamy **Dalej**

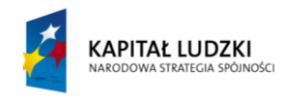

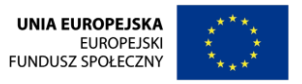

 $\widetilde{\phantom{a}}$ 

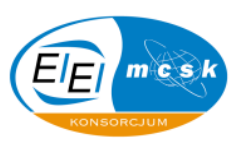

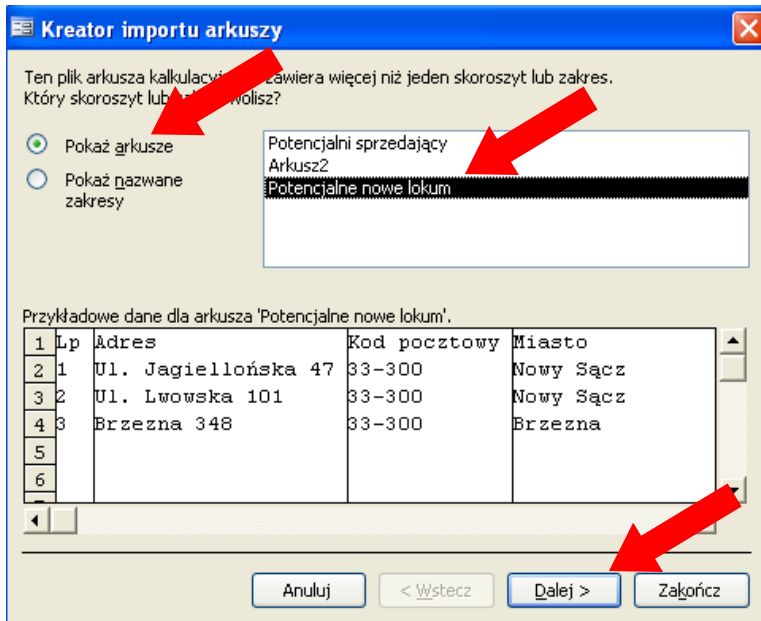

Następnie zaznaczamy opcję **Pierwszy wiersz jako nagłówki kolumn** i wybieramy nową tabelę na miejsce przeznaczenia importowanych danych.

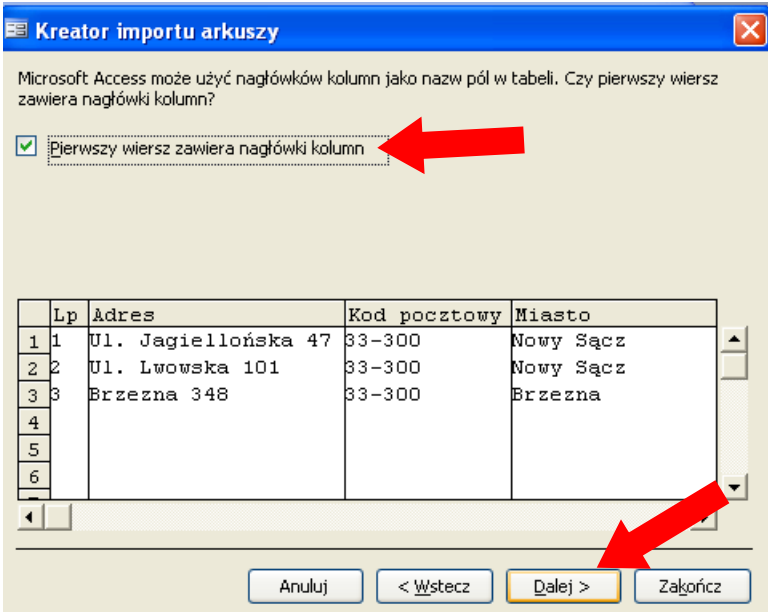

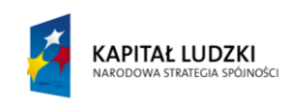

UNIA EUROPEJSKA<br>EUROPEJSKI<br>FUNDUSZ SPOŁECZNY

 $\sim$ 

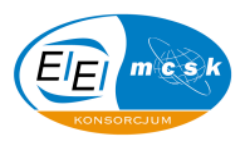

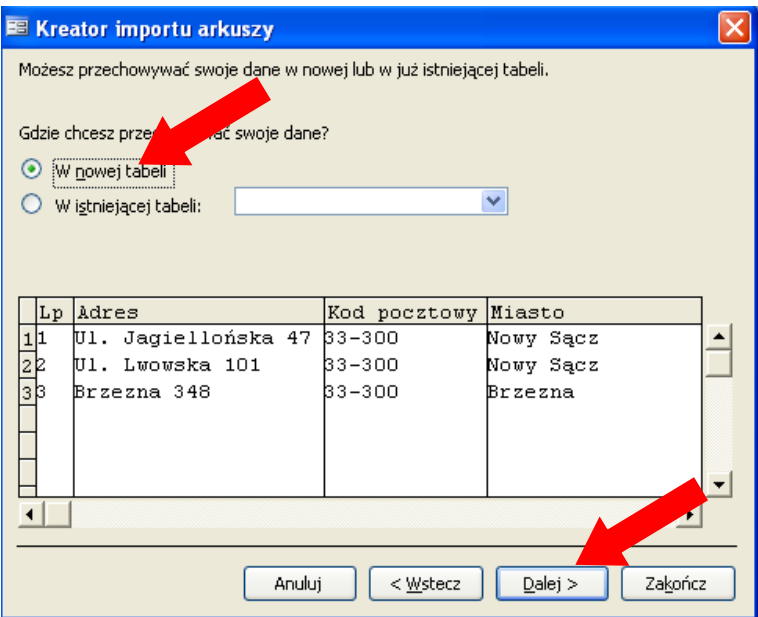

Potem wybieramy właściwe informacje dotyczące każdego importowanego pola i ustalamy klucz podstawowy, oraz potwierdzamy przyciskiem Zakończ naszą pracę.

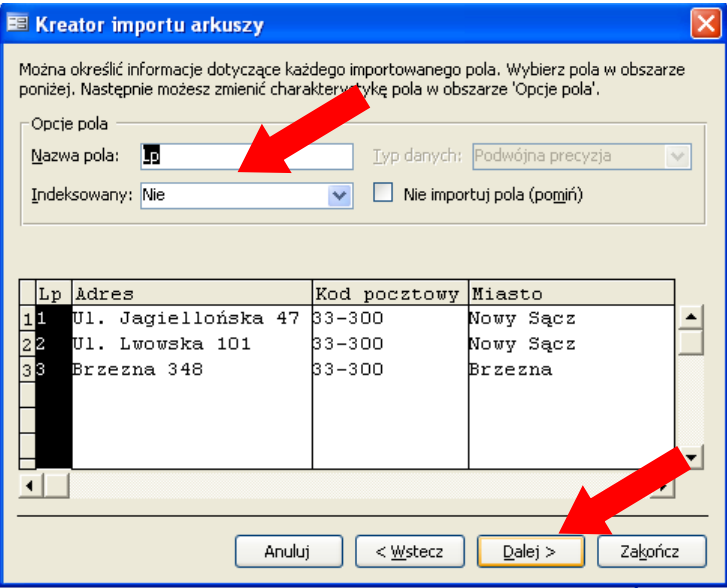

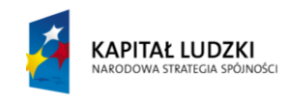

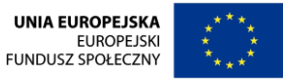

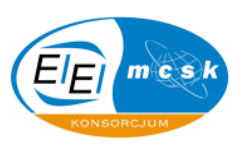

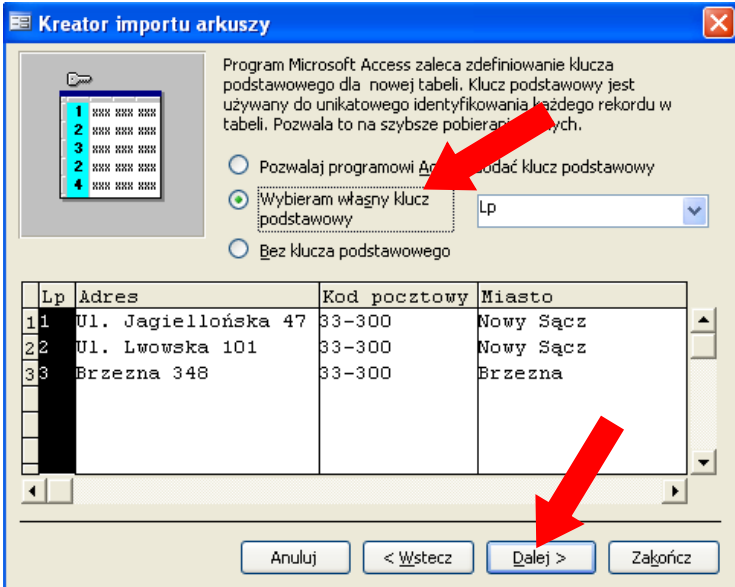

#### *8.3 Zadanie problemowe*

Zaimportuj dane z pliku nowe **oddziały.csv** znajdującego się na dysku do nowej tabeli o nazwie **Nowy**  oddział. Nazwami pól niech będą dane z pierwszego wiersza importowanego pliku. Tabelę umieść w bazie danych **Hurtownia**.

**Jak to zrobid:** Po wybraniu z menu plik **Pobierz dane zewnętrzne**, dalej **Importuj** i wybraniu odpowiedniego pliku, który nas interesuje wybieramy opcję **Importuj** i pojawia się wtedy **Kreator importu tekstu**. Wybieramy tam interesujący nas plik oraz klikamy Dalej, a następnie postępujemy zgodnie ze znanym nam już algorytmem działania przy imporcie plików zewnętrznych do bazy danych.

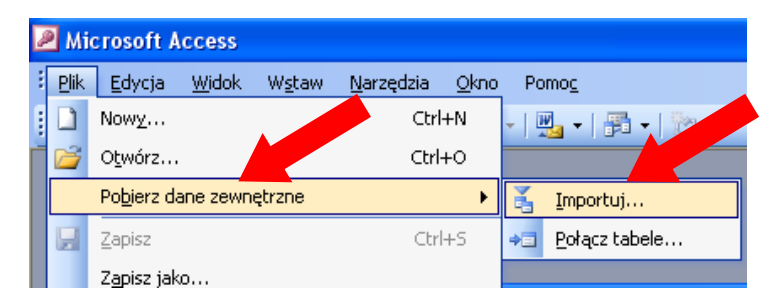

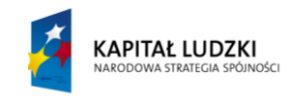

**UNIA EUROPEJSKA EUROPEJSKI FUNDUSZ SPOŁECZNY** 

 $\sim$ 

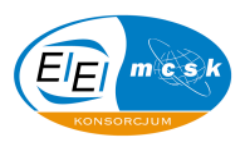

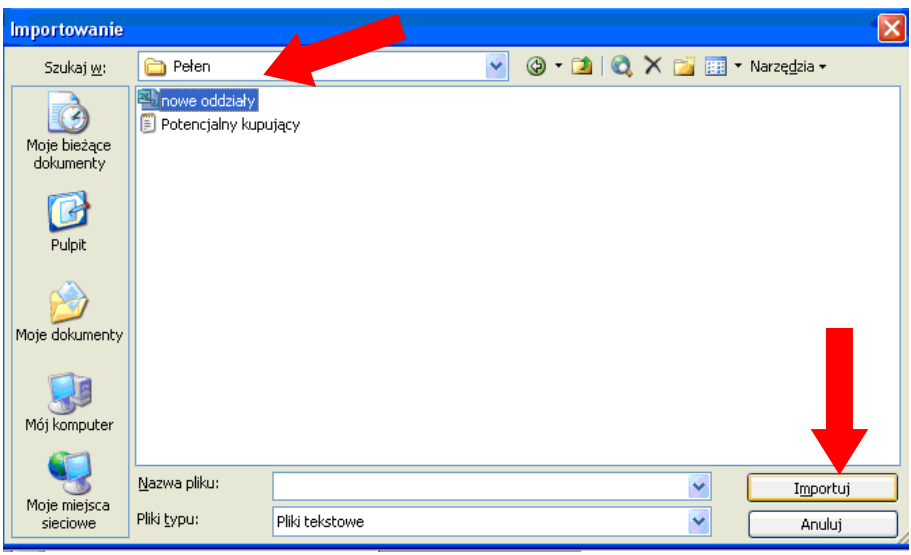

#### *8.4 Zadanie problemowe*

Zaimportuj dane z pliku **NOWIPRAC.dbf** znajdującego się na dysku do nowej tabeli o nazwie **Nowi** w bazie danych **Hurtownia**.

Jak to zrobić: Po wybraniu z menu plik Pobierz dane zewnętrzne, dalej Importuj oraz wybraniu interesującego nas pliku klikamy przycisk **Importuj**, a następnie zmieniamy nazwę nowej tabeli na **Nowi.**

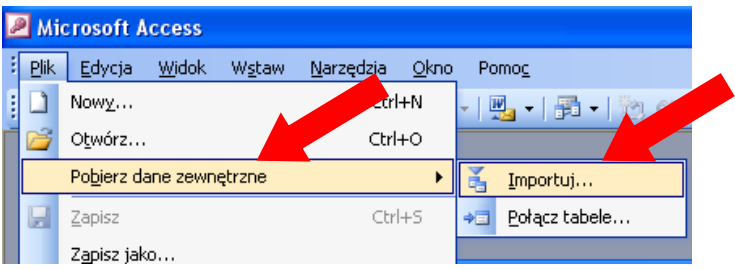

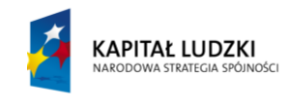

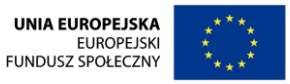

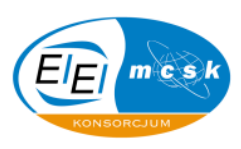

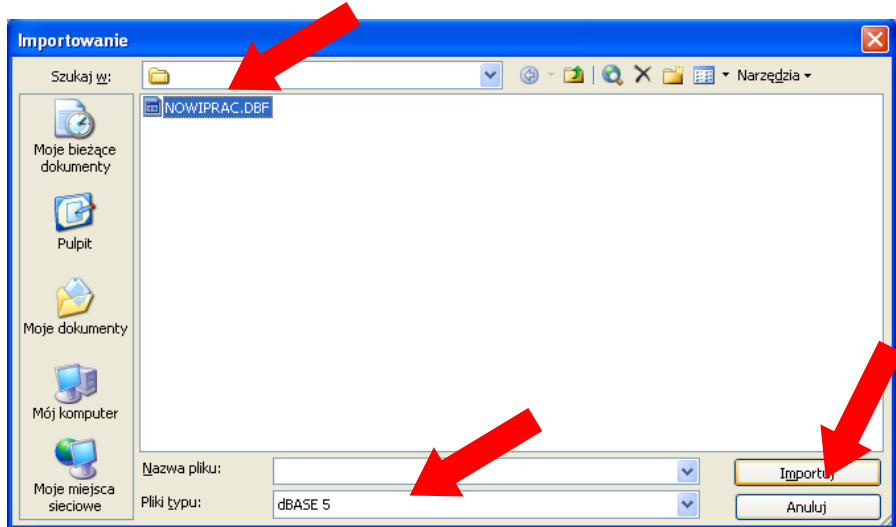

#### *8.5 Zadanie problemowe*

Wyeksportuj dane z tabeli **Pr\_dane osobowe** z bazy **Nieruchomości** jako plik typu tekstowego, rozdzielony znakami tabulacji na dysk o nazwie **Dane**, a następnie zaimportuj go do bazy danych **Hurtownia,** do nowej tabeli o nazwie **Potencjalni kupujący**.

**Jak to zrobid:** Po zaznaczeniu tabeli **Pr\_dane osobowe** w bazie danych **Nieruchomości** wybieramy z paska narzędzi **Plik**, a następnie **Eksportuj**

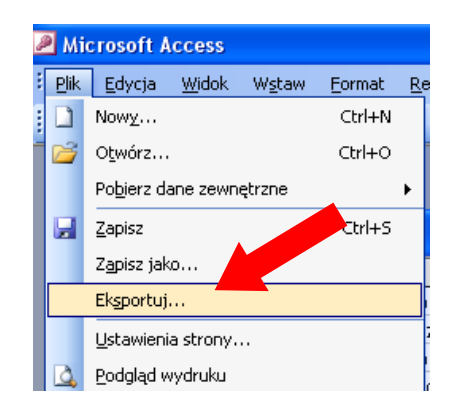

W kolejnym kroku ustalamy miejsce, do którego plik będzie wyeksportowany oraz jego typ, po czym klikamy opcję **Eksportuj wszystko**.

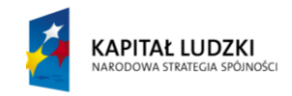

**UNIA EUROPEJSKA EUROPEJSKI FUNDUSZ SPOŁECZNY** 

 $\sim$ 

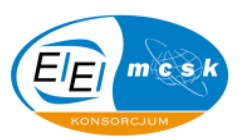

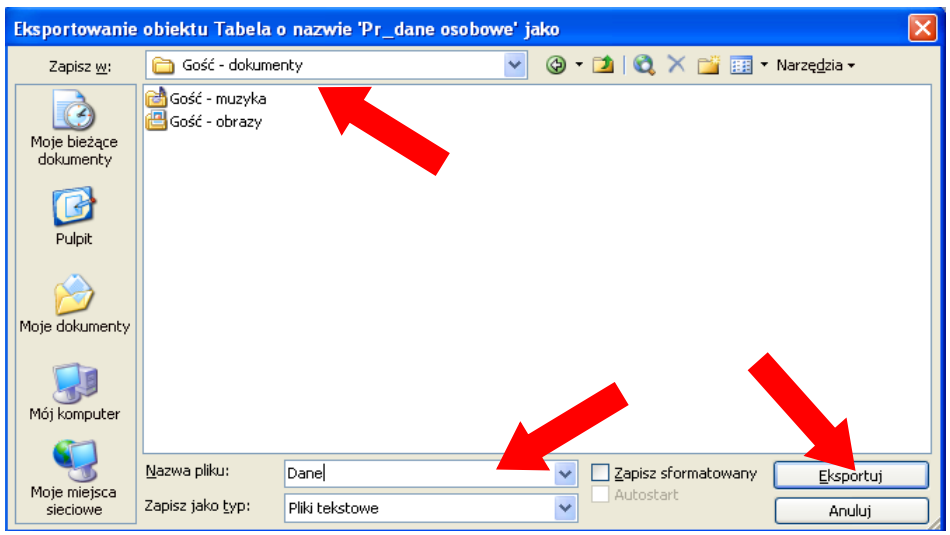

Po powyższych zabiegach otwieramy bazę danych Hurtownia i działając zgodnie ze znanym algorytmem postępowania importujemy ten plik (należy pamiętać, że w oknie Importuj należy wybrać typ pliku zgodny z tym, w jakim jest zapisany).

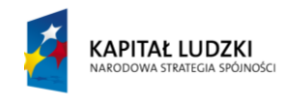

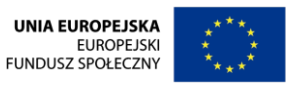

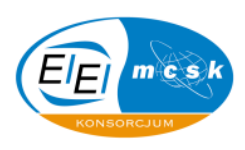

## **9 Makropolecenia w bazie danych**

Makropolecenia, czyli swego rodzaju zaprogramowane akcje, które są wykonywane po ich uruchomieniu są niezwykle pomocne w pracy z bazą danych Access.

Makropolecenia można dołączyć do przycisków, które specjalnie pod tą okazję można wstawić do danego obiektu oraz do samych formularzy, czy raportów. Dodatkowo można także utworzyd makropolecenia, które są po to, by wykonać jakąś operację w bazie (przykładowo otworzyć raport, czy formularz). W tym dziale poruszono wszystkie te możliwe do realizacji zadania.

Techniczne problemy oraz sposoby postępowania, które pojawiają się podczas tworzenia i uruchamiania makropoleceń są także opisane w niniejszym opracowaniu.

W tym rozdziale zadania oparte są o pliki bazy danych **Hurtownia** oraz **Nieruchomości**. Są to bazy dostarczone wraz ze skryptem przez autorów opracowania i stanowią one podstawę pracy na zajęciach.

Proponowane rozwiązania są na tyle prosto oraz obrazowo przedstawiane, że nie powinny budzid żadnych wątpliwości u czytelnika.

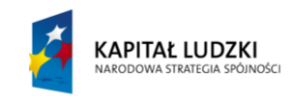

**UNIA EUROPEJSKA EUROPEJSKI** FUNDUSZ SPOŁECZNY

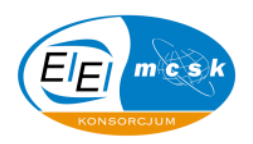

#### *9.1 Zadanie problemowe*

 $\tilde{\cdot}$ 

Otwórz formularz **Kupione,** w bazie danych **Nieruchomości** i zmodyfikuj w ten sposób, aby po kliknięciu przycisku znajdującego się w tym formularzu zostało uruchomione makro **Zamknij**, które zakończy pracę formularza.

Jak to zrobić: Otwieramy formularz w widoku projektu i najeżdżamy myszką na przycisk, po kliknięciu którego ma zostać uruchomione makro. Klikamy prawym przyciskiem myszki i wybieramy właściwości.

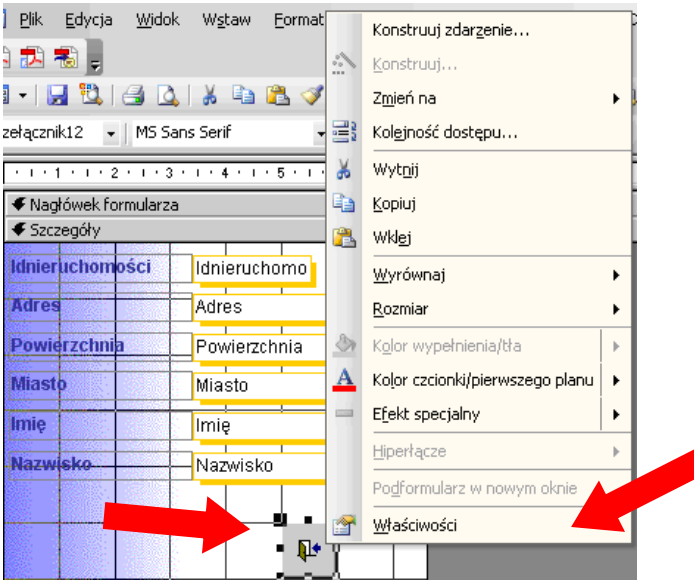

Następnie w zakładce **Zdarzenie** w pozycji **Przy kliknięciu** rozwijamy menu i pojawi się tam nazwa posiadanego przez nas makra **Zamknij,** wybieramy tę opcję, zamykamy właściwości przełącznika**,**  zapisujemy całość.

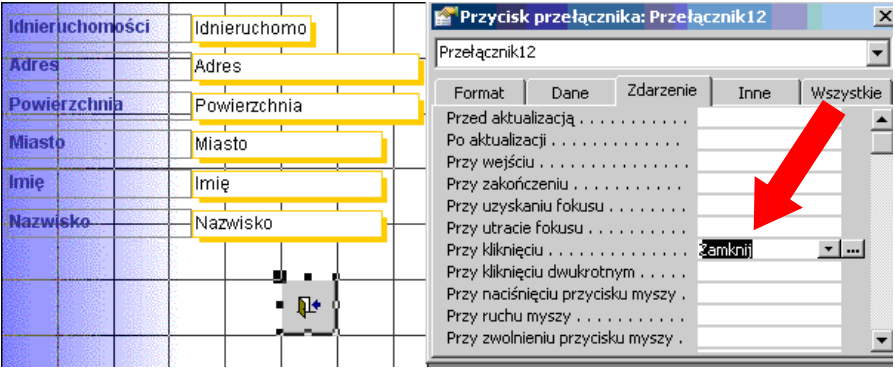

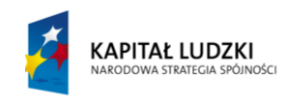

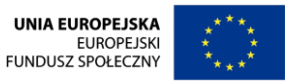

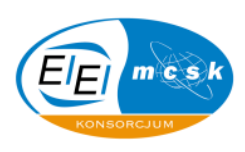

### *9.2 Zadanie problemowe*

Stwórz Makro o nazwie **Wydruk Raportu** w bazie danych **Hurtownia** i zdefiniuj akcję, która pozwoli na wyświetlenie podglądu wydruku raportu **Cena narastająco**.

**Jak to zrobid:** Wstawiamy nowe makro klikając myszką na przycisk **Nowy** bazy danych **Hurtownia**, Następnie w polu Akcja wybieramy opcję **Otwórz raport**, w **Widok** ustalamy opcję **Podgląd wydruku** i wybieramy **Cena narastająco** w polu **Nazwa raportu.** Na końcu zapisujemy raport pod żądaną nazwą.

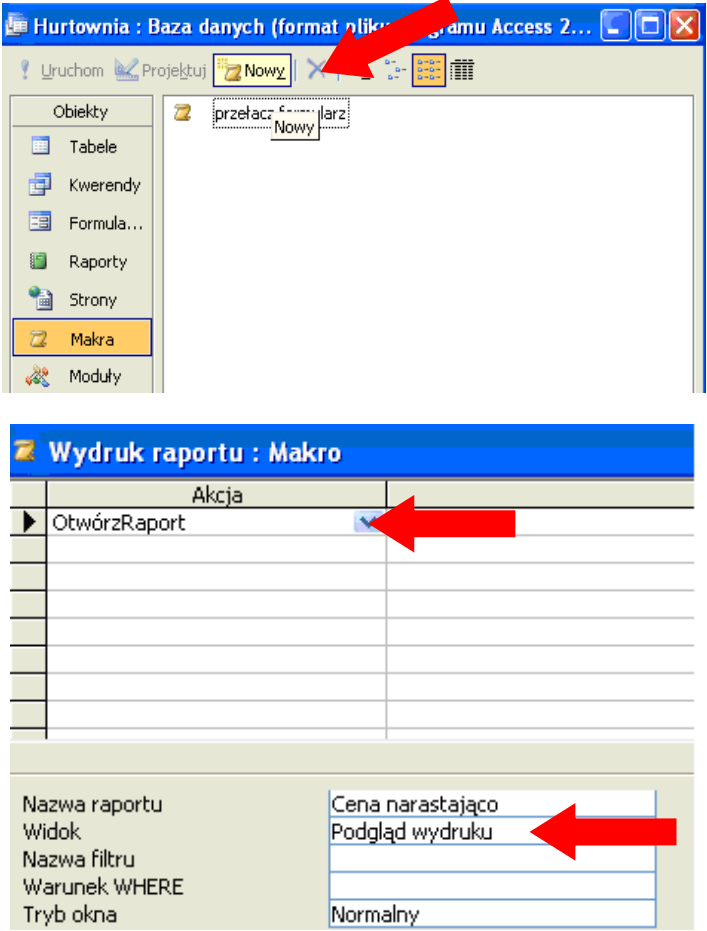

### *9.3 Zadanie problemowe*

Otwórz formularz **Pracownik** w bazie danych **Hurtownia**, a następnie dołącz do niego makro **Adres** tak, aby podczas wstawiania nowego rekordu do tabeli, w przypadku, gdy pole **Adres** jest puste wyświetlane było ostrzeżenie.

Jak to zrobić: W widoku projektu danego formularza klikamy prawym przyciskiem myszy w jego obrębie (ale nie na pole tekstowe, czy też etykietę) i wybieramy opcję **Właściwości.**

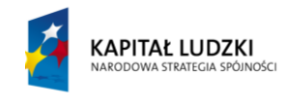

**UNIA EUROPEJSKA EUROPEJSKI** FUNDUSZ SPOŁECZNY

 $\sim$ 

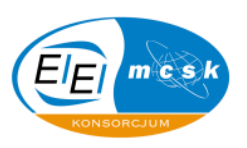

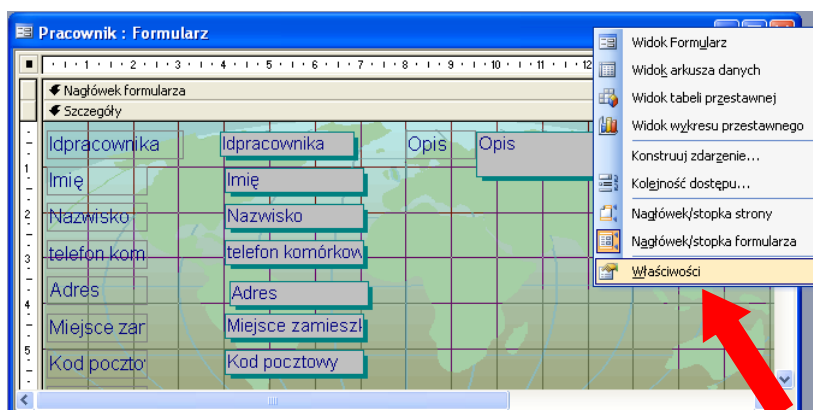

Następnie dla paska wyboru zakładki **Zdarzenie** znajdujemy **Formularz** i w pozycji **Po wstawieniu** wstawiamy makro **Adres** wybierając je z rozwijanej listy.

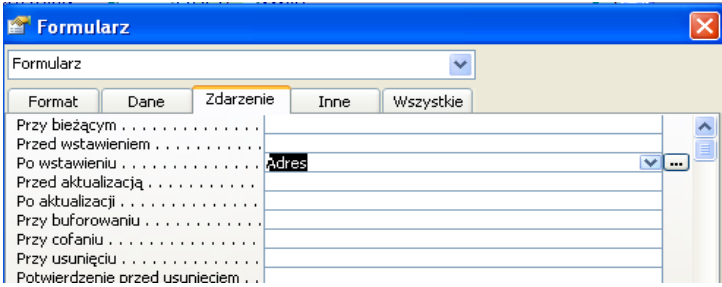

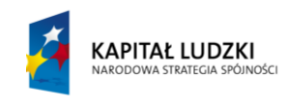

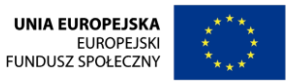

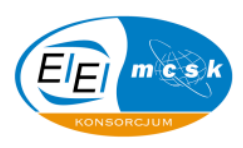

# **10 Zalecana literatura**

- Michael R. Groh, Joseph C. Stockman, Gavin Powell, Cary N. Prague, Michael R. Irwin, Jennifer Reardon, Access 2007 PL Biblia, Wydawnictwo Helion, 2007
- Michael Alexander, Microsoft Access Przewodnik dla użytkowników Excela, Helion 2009
- Steve Schwartz, Po prostu Access 2003 PL **,** Wydawnictwo Helion 2003
- <http://ultra.ap.krakow.pl/~wmkolasa/bazy/index1.html>

Powyższy link zawiera kilka interesujących wiadomości z zakresu obsługi MS Access 2003. Szczególną uwagę czytelników kierujemy na linki zawarte na bieżącej stronie dotyczące wykorzystywania kwerend, oraz modyfikowania całej bazy.

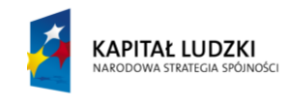

**UNIA EUROPEJSKA EUROPEJSKI FUNDUSZ SPOŁECZNY** 

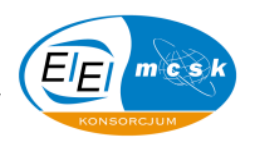

# **11 Prezentacja**

Zgodnie z informacjami pojawiającymi się na wstępie niniejszego skryptu, istnieje prezentacja zbieżna z treściami omawianymi w tym opracowaniu.

Poniżej przedstawiamy Państwu wydruk slajdów wspomnianej prezentacji oraz miejsce na notatki, które zapewne pojawią się w trakcie szkolenia.

Prezentacja zawiera teoretyczne aspekty uściślające wiedzę użytkownika podczas szkolenia. Jest ona integralną częścią niniejszego opracowania i dopiero w połączeniu z nią stanowi komplet przekazywanych Państwu informacji.

Prezentacja podzielona jest zgodnie z treściami skryptu na odpowiednie działy tak, by użytkownicy w sposób przejrzysty i łatwy potrafili dopasować do siebie odpowiednie informacje. Jest to istotne w celu połączenia i zrozumienia przekazu płynącego z treści merytorycznych.

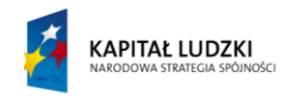

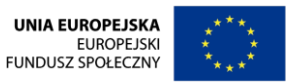

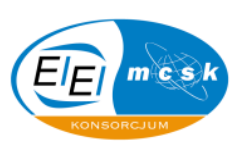

Slajd 1

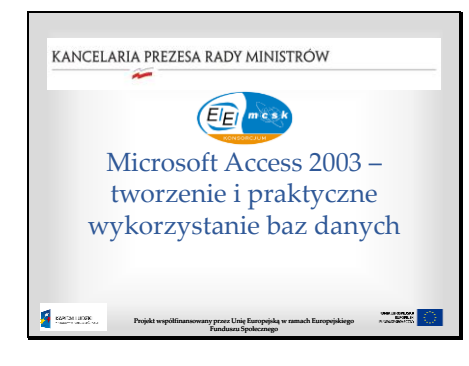

 $\widetilde{\phantom{a}}$ 

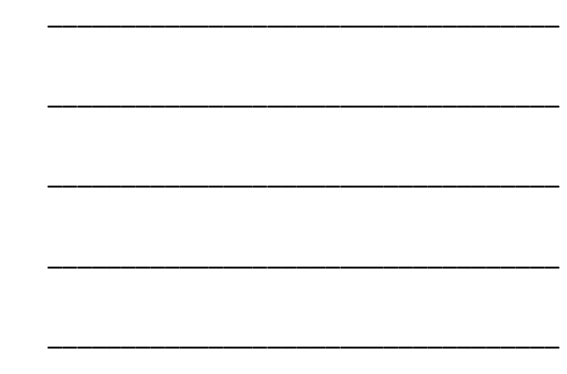

\_\_\_\_\_\_\_\_\_\_\_\_\_\_\_\_\_\_\_\_\_\_\_\_\_\_\_\_\_\_\_\_\_\_\_

\_\_\_\_\_\_\_\_\_\_\_\_\_\_\_\_\_\_\_\_\_\_\_\_\_\_\_\_\_\_\_\_\_\_\_

\_\_\_\_\_\_\_\_\_\_\_\_\_\_\_\_\_\_\_\_\_\_\_\_\_\_\_\_\_\_\_\_\_\_\_

\_\_\_\_\_\_\_\_\_\_\_\_\_\_\_\_\_\_\_\_\_\_\_\_\_\_\_\_\_\_\_\_\_\_\_

\_\_\_\_\_\_\_\_\_\_\_\_\_\_\_\_\_\_\_\_\_\_\_\_\_\_\_\_\_\_\_\_\_\_\_

\_\_\_\_\_\_\_\_\_\_\_\_\_\_\_\_\_\_\_\_\_\_\_\_\_\_\_\_\_\_\_\_\_\_\_

\_\_\_\_\_\_\_\_\_\_\_\_\_\_\_\_\_\_\_\_\_\_\_\_\_\_\_\_\_\_\_\_\_\_\_

\_\_\_\_\_\_\_\_\_\_\_\_\_\_\_\_\_\_\_\_\_\_\_\_\_\_\_\_\_\_\_\_\_\_\_

\_\_\_\_\_\_\_\_\_\_\_\_\_\_\_\_\_\_\_\_\_\_\_\_\_\_\_\_\_\_\_\_\_\_\_

\_\_\_\_\_\_\_\_\_\_\_\_\_\_\_\_\_\_\_\_\_\_\_\_\_\_\_\_\_\_\_\_\_\_\_

\_\_\_\_\_\_\_\_\_\_\_\_\_\_\_\_\_\_\_\_\_\_\_\_\_\_\_\_\_\_\_\_\_\_\_

\_\_\_\_\_\_\_\_\_\_\_\_\_\_\_\_\_\_\_\_\_\_\_\_\_\_\_\_\_\_\_\_\_\_\_

\_\_\_\_\_\_\_\_\_\_\_\_\_\_\_\_\_\_\_\_\_\_\_\_\_\_\_\_\_\_\_\_\_\_\_

\_\_\_\_\_\_\_\_\_\_\_\_\_\_\_\_\_\_\_\_\_\_\_\_\_\_\_\_\_\_\_\_\_\_\_

\_\_\_\_\_\_\_\_\_\_\_\_\_\_\_\_\_\_\_\_\_\_\_\_\_\_\_\_\_\_\_\_\_\_\_

Slajd 2

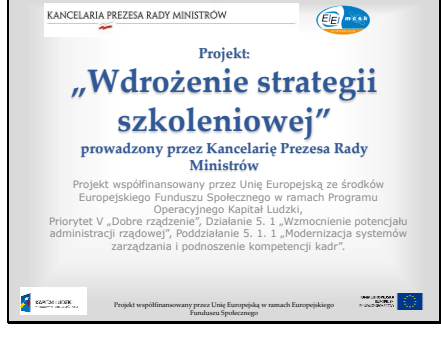

Slajd 3

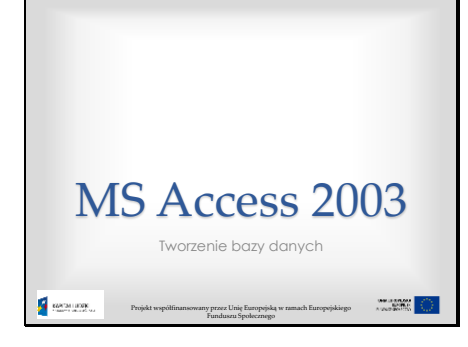

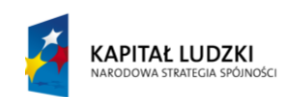

**UNIA EUROPEJSKA** EUROPEJSKI<br>EUROPEJSKI<br>FUNDUSZ SPOŁECZNY

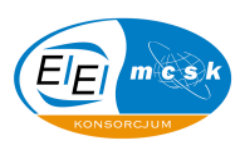

\_\_\_\_\_\_\_\_\_\_\_\_\_\_\_\_\_\_\_\_\_\_\_\_\_\_\_\_\_\_\_\_\_\_\_

\_\_\_\_\_\_\_\_\_\_\_\_\_\_\_\_\_\_\_\_\_\_\_\_\_\_\_\_\_\_\_\_\_\_\_

\_\_\_\_\_\_\_\_\_\_\_\_\_\_\_\_\_\_\_\_\_\_\_\_\_\_\_\_\_\_\_\_\_\_\_

\_\_\_\_\_\_\_\_\_\_\_\_\_\_\_\_\_\_\_\_\_\_\_\_\_\_\_\_\_\_\_\_\_\_\_

\_\_\_\_\_\_\_\_\_\_\_\_\_\_\_\_\_\_\_\_\_\_\_\_\_\_\_\_\_\_\_\_\_\_\_

\_\_\_\_\_\_\_\_\_\_\_\_\_\_\_\_\_\_\_\_\_\_\_\_\_\_\_\_\_\_\_\_\_\_\_

\_\_\_\_\_\_\_\_\_\_\_\_\_\_\_\_\_\_\_\_\_\_\_\_\_\_\_\_\_\_\_\_\_\_\_

\_\_\_\_\_\_\_\_\_\_\_\_\_\_\_\_\_\_\_\_\_\_\_\_\_\_\_\_\_\_\_\_\_\_\_

\_\_\_\_\_\_\_\_\_\_\_\_\_\_\_\_\_\_\_\_\_\_\_\_\_\_\_\_\_\_\_\_\_\_\_

\_\_\_\_\_\_\_\_\_\_\_\_\_\_\_\_\_\_\_\_\_\_\_\_\_\_\_\_\_\_\_\_\_\_\_

\_\_\_\_\_\_\_\_\_\_\_\_\_\_\_\_\_\_\_\_\_\_\_\_\_\_\_\_\_\_\_\_\_\_\_

\_\_\_\_\_\_\_\_\_\_\_\_\_\_\_\_\_\_\_\_\_\_\_\_\_\_\_\_\_\_\_\_\_\_\_

\_\_\_\_\_\_\_\_\_\_\_\_\_\_\_\_\_\_\_\_\_\_\_\_\_\_\_\_\_\_\_\_\_\_\_

\_\_\_\_\_\_\_\_\_\_\_\_\_\_\_\_\_\_\_\_\_\_\_\_\_\_\_\_\_\_\_\_\_\_\_

\_\_\_\_\_\_\_\_\_\_\_\_\_\_\_\_\_\_\_\_\_\_\_\_\_\_\_\_\_\_\_\_\_\_\_

\_\_\_\_\_\_\_\_\_\_\_\_\_\_\_\_\_\_\_\_\_\_\_\_\_\_\_\_\_\_\_\_\_\_\_

Slajd 4

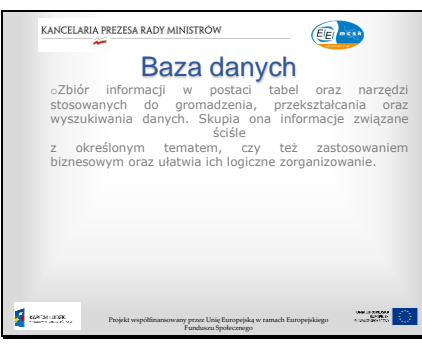

 $\sim$ 

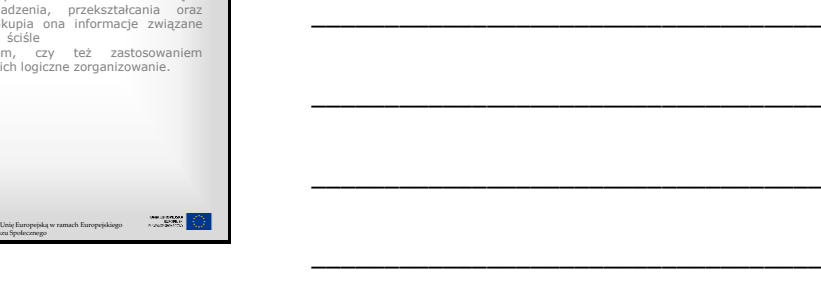

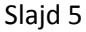

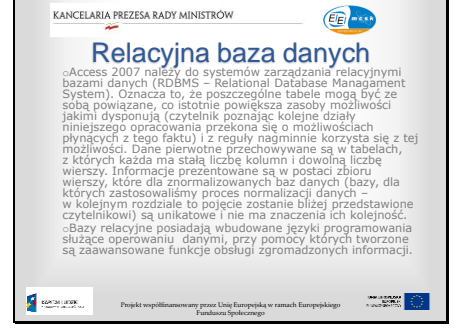

#### Slajd 6

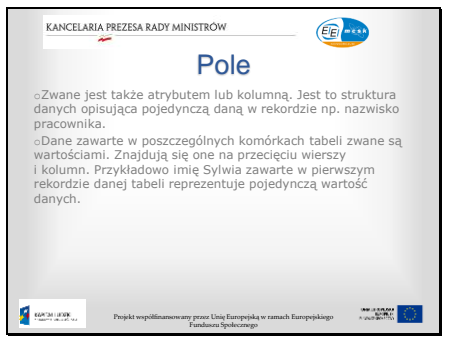

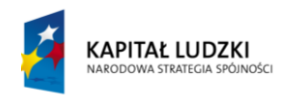

**UNIA EUROPEJSKA** EUROPEJSKI<br>EUROPEJSKI<br>FUNDUSZ SPOŁECZNY

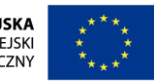

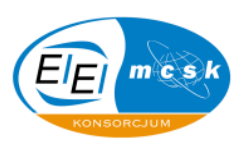

\_\_\_\_\_\_\_\_\_\_\_\_\_\_\_\_\_\_\_\_\_\_\_\_\_\_\_\_\_\_\_\_\_\_\_

\_\_\_\_\_\_\_\_\_\_\_\_\_\_\_\_\_\_\_\_\_\_\_\_\_\_\_\_\_\_\_\_\_\_\_

\_\_\_\_\_\_\_\_\_\_\_\_\_\_\_\_\_\_\_\_\_\_\_\_\_\_\_\_\_\_\_\_\_\_\_

\_\_\_\_\_\_\_\_\_\_\_\_\_\_\_\_\_\_\_\_\_\_\_\_\_\_\_\_\_\_\_\_\_\_\_

\_\_\_\_\_\_\_\_\_\_\_\_\_\_\_\_\_\_\_\_\_\_\_\_\_\_\_\_\_\_\_\_\_\_\_

\_\_\_\_\_\_\_\_\_\_\_\_\_\_\_\_\_\_\_\_\_\_\_\_\_\_\_\_\_\_\_\_\_\_\_

\_\_\_\_\_\_\_\_\_\_\_\_\_\_\_\_\_\_\_\_\_\_\_\_\_\_\_\_\_\_\_\_\_\_\_

\_\_\_\_\_\_\_\_\_\_\_\_\_\_\_\_\_\_\_\_\_\_\_\_\_\_\_\_\_\_\_\_\_\_\_

\_\_\_\_\_\_\_\_\_\_\_\_\_\_\_\_\_\_\_\_\_\_\_\_\_\_\_\_\_\_\_\_\_\_\_

\_\_\_\_\_\_\_\_\_\_\_\_\_\_\_\_\_\_\_\_\_\_\_\_\_\_\_\_\_\_\_\_\_\_\_

\_\_\_\_\_\_\_\_\_\_\_\_\_\_\_\_\_\_\_\_\_\_\_\_\_\_\_\_\_\_\_\_\_\_\_

\_\_\_\_\_\_\_\_\_\_\_\_\_\_\_\_\_\_\_\_\_\_\_\_\_\_\_\_\_\_\_\_\_\_\_

\_\_\_\_\_\_\_\_\_\_\_\_\_\_\_\_\_\_\_\_\_\_\_\_\_\_\_\_\_\_\_\_\_\_\_

\_\_\_\_\_\_\_\_\_\_\_\_\_\_\_\_\_\_\_\_\_\_\_\_\_\_\_\_\_\_\_\_\_\_\_

\_\_\_\_\_\_\_\_\_\_\_\_\_\_\_\_\_\_\_\_\_\_\_\_\_\_\_\_\_\_\_\_\_\_\_

\_\_\_\_\_\_\_\_\_\_\_\_\_\_\_\_\_\_\_\_\_\_\_\_\_\_\_\_\_\_\_\_\_\_\_

\_\_\_\_\_\_\_\_\_\_\_\_\_\_\_\_\_\_\_\_\_\_\_\_\_\_\_\_\_\_\_\_\_\_\_

\_\_\_\_\_\_\_\_\_\_\_\_\_\_\_\_\_\_\_\_\_\_\_\_\_\_\_\_\_\_\_\_\_\_\_

\_\_\_\_\_\_\_\_\_\_\_\_\_\_\_\_\_\_\_\_\_\_\_\_\_\_\_\_\_\_\_\_\_\_\_

\_\_\_\_\_\_\_\_\_\_\_\_\_\_\_\_\_\_\_\_\_\_\_\_\_\_\_\_\_\_\_\_\_\_\_

Slajd 7

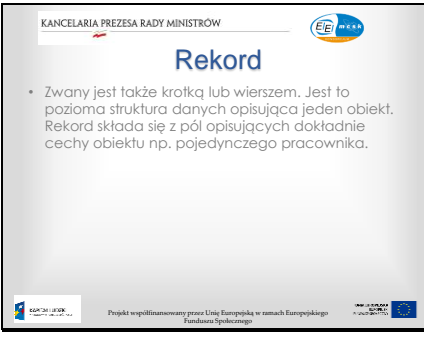

 $\tilde{z}$ 

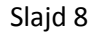

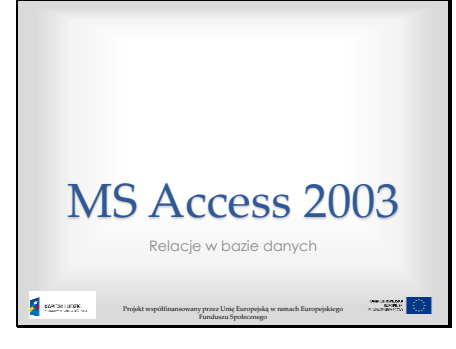

Slajd 9

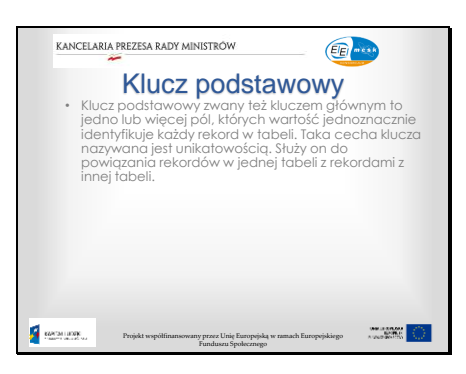

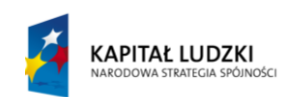

UNIA EUROPEJSKA<br>EUROPEJSKI<br>FUNDUSZ SPOŁECZNY

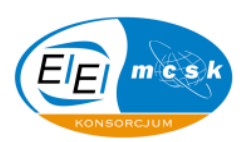

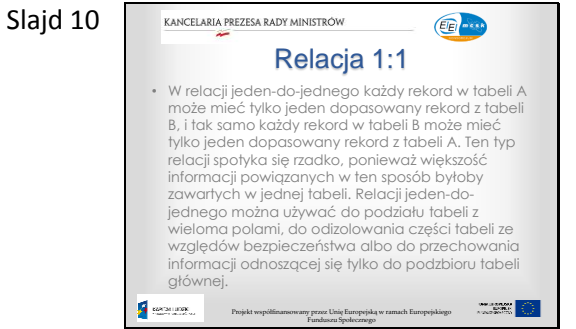

 $\sim$ 

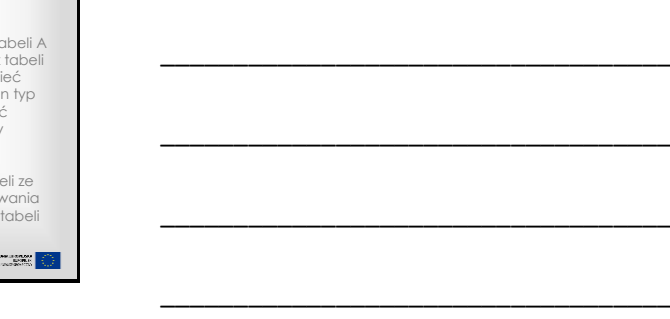

\_\_\_\_\_\_\_\_\_\_\_\_\_\_\_\_\_\_\_\_\_\_\_\_\_\_\_\_\_\_\_\_\_\_\_

\_\_\_\_\_\_\_\_\_\_\_\_\_\_\_\_\_\_\_\_\_\_\_\_\_\_\_\_\_\_\_\_\_\_\_

\_\_\_\_\_\_\_\_\_\_\_\_\_\_\_\_\_\_\_\_\_\_\_\_\_\_\_\_\_\_\_\_\_\_\_

\_\_\_\_\_\_\_\_\_\_\_\_\_\_\_\_\_\_\_\_\_\_\_\_\_\_\_\_\_\_\_\_\_\_\_

\_\_\_\_\_\_\_\_\_\_\_\_\_\_\_\_\_\_\_\_\_\_\_\_\_\_\_\_\_\_\_\_\_\_\_

\_\_\_\_\_\_\_\_\_\_\_\_\_\_\_\_\_\_\_\_\_\_\_\_\_\_\_\_\_\_\_\_\_\_\_

\_\_\_\_\_\_\_\_\_\_\_\_\_\_\_\_\_\_\_\_\_\_\_\_\_\_\_\_\_\_\_\_\_\_\_

\_\_\_\_\_\_\_\_\_\_\_\_\_\_\_\_\_\_\_\_\_\_\_\_\_\_\_\_\_\_\_\_\_\_\_

\_\_\_\_\_\_\_\_\_\_\_\_\_\_\_\_\_\_\_\_\_\_\_\_\_\_\_\_\_\_\_\_\_\_\_

#### Slajd 11

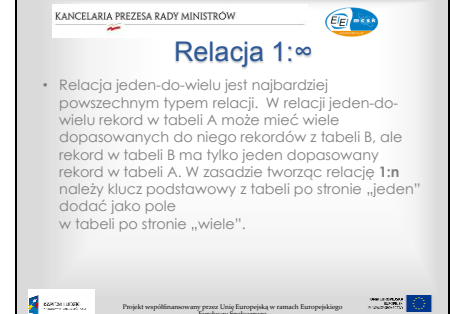

KANCELARIA PREZESA RADY MINISTRÓW

Projekt współfinansowany przez Unię Europejską w ramach Europejskiego Funduszu Społecznego

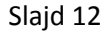

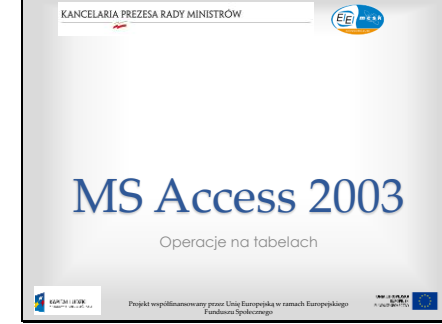

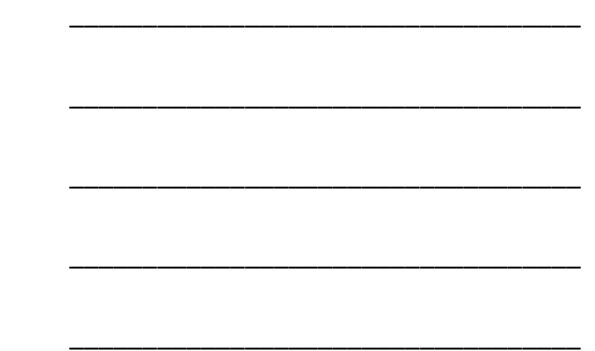

\_\_\_\_\_\_\_\_\_\_\_\_\_\_\_\_\_\_\_\_\_\_\_\_\_\_\_\_\_\_\_\_\_\_\_

\_\_\_\_\_\_\_\_\_\_\_\_\_\_\_\_\_\_\_\_\_\_\_\_\_\_\_\_\_\_\_\_\_\_\_

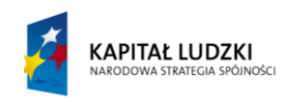

**UNIA EUROPEJSKA** EUROPEJSKI<br>EUROPEJSKI<br>FUNDUSZ SPOŁECZNY

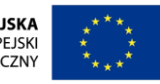

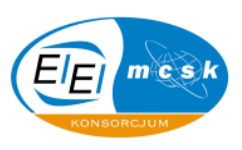

\_\_\_\_\_\_\_\_\_\_\_\_\_\_\_\_\_\_\_\_\_\_\_\_\_\_\_\_\_\_\_\_\_\_\_

\_\_\_\_\_\_\_\_\_\_\_\_\_\_\_\_\_\_\_\_\_\_\_\_\_\_\_\_\_\_\_\_\_\_\_

\_\_\_\_\_\_\_\_\_\_\_\_\_\_\_\_\_\_\_\_\_\_\_\_\_\_\_\_\_\_\_\_\_\_\_

\_\_\_\_\_\_\_\_\_\_\_\_\_\_\_\_\_\_\_\_\_\_\_\_\_\_\_\_\_\_\_\_\_\_\_

\_\_\_\_\_\_\_\_\_\_\_\_\_\_\_\_\_\_\_\_\_\_\_\_\_\_\_\_\_\_\_\_\_\_\_

\_\_\_\_\_\_\_\_\_\_\_\_\_\_\_\_\_\_\_\_\_\_\_\_\_\_\_\_\_\_\_\_\_\_\_

\_\_\_\_\_\_\_\_\_\_\_\_\_\_\_\_\_\_\_\_\_\_\_\_\_\_\_\_\_\_\_\_\_\_\_

\_\_\_\_\_\_\_\_\_\_\_\_\_\_\_\_\_\_\_\_\_\_\_\_\_\_\_\_\_\_\_\_\_\_\_

\_\_\_\_\_\_\_\_\_\_\_\_\_\_\_\_\_\_\_\_\_\_\_\_\_\_\_\_\_\_\_\_\_\_\_

\_\_\_\_\_\_\_\_\_\_\_\_\_\_\_\_\_\_\_\_\_\_\_\_\_\_\_\_\_\_\_\_\_\_\_

\_\_\_\_\_\_\_\_\_\_\_\_\_\_\_\_\_\_\_\_\_\_\_\_\_\_\_\_\_\_\_\_\_\_\_

\_\_\_\_\_\_\_\_\_\_\_\_\_\_\_\_\_\_\_\_\_\_\_\_\_\_\_\_\_\_\_\_\_\_\_

\_\_\_\_\_\_\_\_\_\_\_\_\_\_\_\_\_\_\_\_\_\_\_\_\_\_\_\_\_\_\_\_\_\_\_

\_\_\_\_\_\_\_\_\_\_\_\_\_\_\_\_\_\_\_\_\_\_\_\_\_\_\_\_\_\_\_\_\_\_\_

\_\_\_\_\_\_\_\_\_\_\_\_\_\_\_\_\_\_\_\_\_\_\_\_\_\_\_\_\_\_\_\_\_\_\_

\_\_\_\_\_\_\_\_\_\_\_\_\_\_\_\_\_\_\_\_\_\_\_\_\_\_\_\_\_\_\_\_\_\_\_

\_\_\_\_\_\_\_\_\_\_\_\_\_\_\_\_\_\_\_\_\_\_\_\_\_\_\_\_\_\_\_\_\_\_\_

\_\_\_\_\_\_\_\_\_\_\_\_\_\_\_\_\_\_\_\_\_\_\_\_\_\_\_\_\_\_\_\_\_\_\_

\_\_\_\_\_\_\_\_\_\_\_\_\_\_\_\_\_\_\_\_\_\_\_\_\_\_\_\_\_\_\_\_\_\_\_

\_\_\_\_\_\_\_\_\_\_\_\_\_\_\_\_\_\_\_\_\_\_\_\_\_\_\_\_\_\_\_\_\_\_\_

Slajd 13

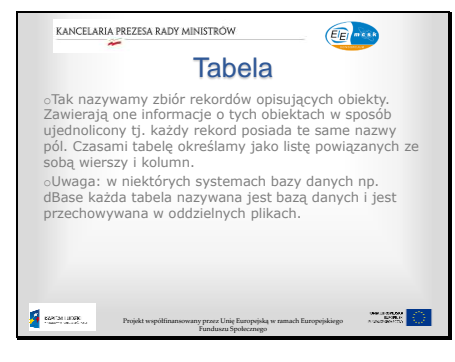

 $\tilde{ }$ 

Slajd 14

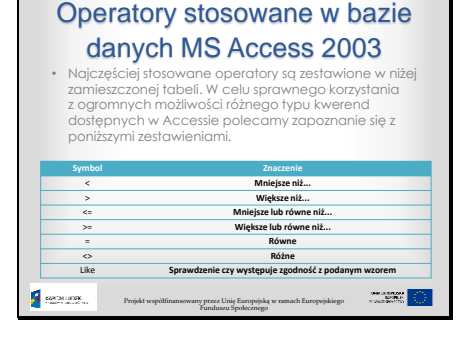

Slajd 15

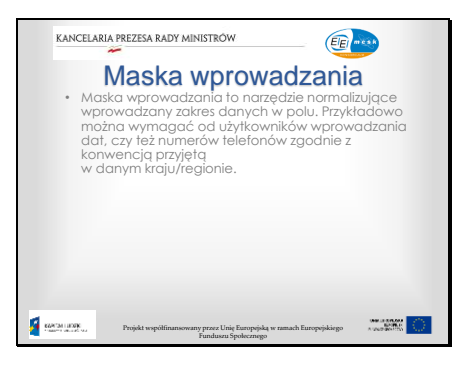

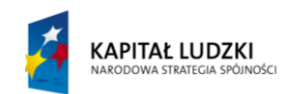

**UNIA EUROPEJSKA EUROPEJSKI** FUNDUSZ SPOŁECZNY

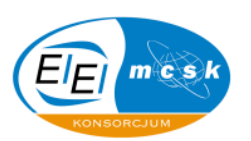

#### Slaid  $16$  Myb

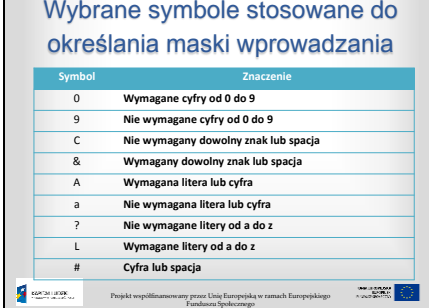

 $\sim$ 

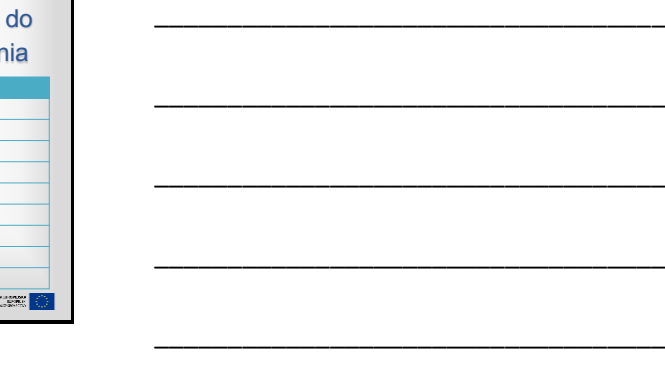

\_\_\_\_\_\_\_\_\_\_\_\_\_\_\_\_\_\_\_\_\_\_\_\_\_\_\_\_\_\_\_\_\_\_\_

\_\_\_\_\_\_\_\_\_\_\_\_\_\_\_\_\_\_\_\_\_\_\_\_\_\_\_\_\_\_\_\_\_\_\_

\_\_\_\_\_\_\_\_\_\_\_\_\_\_\_\_\_\_\_\_\_\_\_\_\_\_\_\_\_\_\_\_\_\_\_

\_\_\_\_\_\_\_\_\_\_\_\_\_\_\_\_\_\_\_\_\_\_\_\_\_\_\_\_\_\_\_\_\_\_\_

\_\_\_\_\_\_\_\_\_\_\_\_\_\_\_\_\_\_\_\_\_\_\_\_\_\_\_\_\_\_\_\_\_\_\_

\_\_\_\_\_\_\_\_\_\_\_\_\_\_\_\_\_\_\_\_\_\_\_\_\_\_\_\_\_\_\_\_\_\_\_

\_\_\_\_\_\_\_\_\_\_\_\_\_\_\_\_\_\_\_\_\_\_\_\_\_\_\_\_\_\_\_\_\_\_\_

\_\_\_\_\_\_\_\_\_\_\_\_\_\_\_\_\_\_\_\_\_\_\_\_\_\_\_\_\_\_\_\_\_\_\_

#### Slajd 17

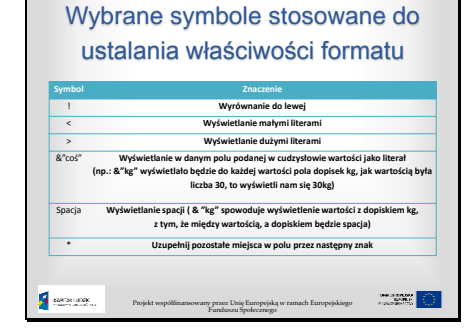

#### Slajd 18

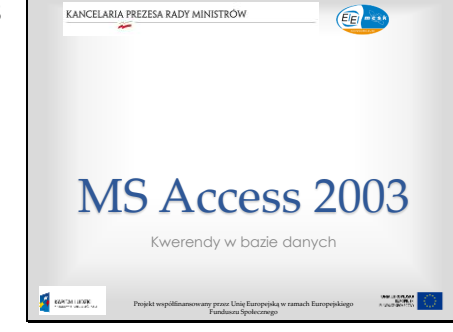

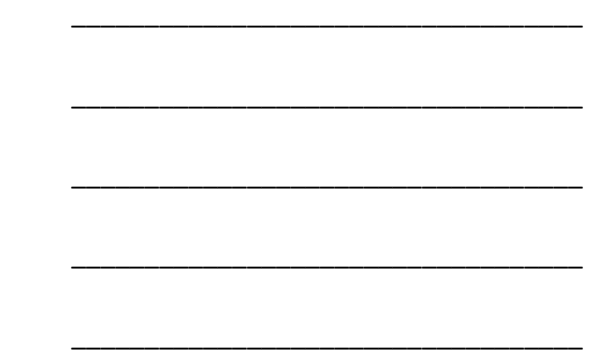

\_\_\_\_\_\_\_\_\_\_\_\_\_\_\_\_\_\_\_\_\_\_\_\_\_\_\_\_\_\_\_\_\_\_\_

\_\_\_\_\_\_\_\_\_\_\_\_\_\_\_\_\_\_\_\_\_\_\_\_\_\_\_\_\_\_\_\_\_\_\_

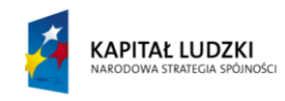

**UNIA EUROPEJSKA** EUROPEJSKI<br>EUROPEJSKI<br>FUNDUSZ SPOŁECZNY

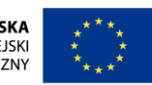

### KANCELARIA PREZESA RADY MINISTRÓW  $\tilde{ }$

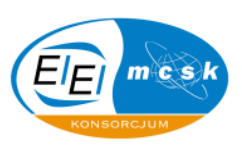

\_\_\_\_\_\_\_\_\_\_\_\_\_\_\_\_\_\_\_\_\_\_\_\_\_\_\_\_\_\_\_\_\_\_\_

\_\_\_\_\_\_\_\_\_\_\_\_\_\_\_\_\_\_\_\_\_\_\_\_\_\_\_\_\_\_\_\_\_\_\_

\_\_\_\_\_\_\_\_\_\_\_\_\_\_\_\_\_\_\_\_\_\_\_\_\_\_\_\_\_\_\_\_\_\_\_

\_\_\_\_\_\_\_\_\_\_\_\_\_\_\_\_\_\_\_\_\_\_\_\_\_\_\_\_\_\_\_\_\_\_\_

\_\_\_\_\_\_\_\_\_\_\_\_\_\_\_\_\_\_\_\_\_\_\_\_\_\_\_\_\_\_\_\_\_\_\_

\_\_\_\_\_\_\_\_\_\_\_\_\_\_\_\_\_\_\_\_\_\_\_\_\_\_\_\_\_\_\_\_\_\_\_

\_\_\_\_\_\_\_\_\_\_\_\_\_\_\_\_\_\_\_\_\_\_\_\_\_\_\_\_\_\_\_\_\_\_\_

\_\_\_\_\_\_\_\_\_\_\_\_\_\_\_\_\_\_\_\_\_\_\_\_\_\_\_\_\_\_\_\_\_\_\_

\_\_\_\_\_\_\_\_\_\_\_\_\_\_\_\_\_\_\_\_\_\_\_\_\_\_\_\_\_\_\_\_\_\_\_

\_\_\_\_\_\_\_\_\_\_\_\_\_\_\_\_\_\_\_\_\_\_\_\_\_\_\_\_\_\_\_\_\_\_\_

\_\_\_\_\_\_\_\_\_\_\_\_\_\_\_\_\_\_\_\_\_\_\_\_\_\_\_\_\_\_\_\_\_\_\_

\_\_\_\_\_\_\_\_\_\_\_\_\_\_\_\_\_\_\_\_\_\_\_\_\_\_\_\_\_\_\_\_\_\_\_

\_\_\_\_\_\_\_\_\_\_\_\_\_\_\_\_\_\_\_\_\_\_\_\_\_\_\_\_\_\_\_\_\_\_\_

\_\_\_\_\_\_\_\_\_\_\_\_\_\_\_\_\_\_\_\_\_\_\_\_\_\_\_\_\_\_\_\_\_\_\_

Slajd 19

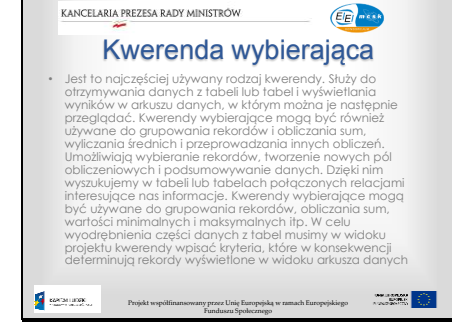

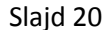

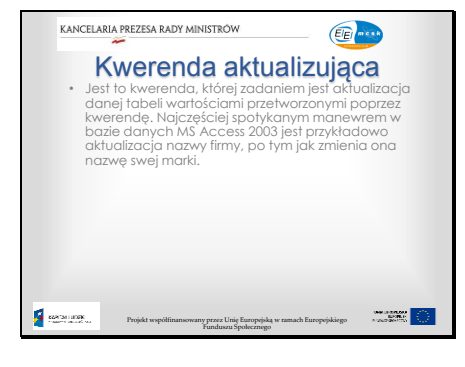

Slajd 21

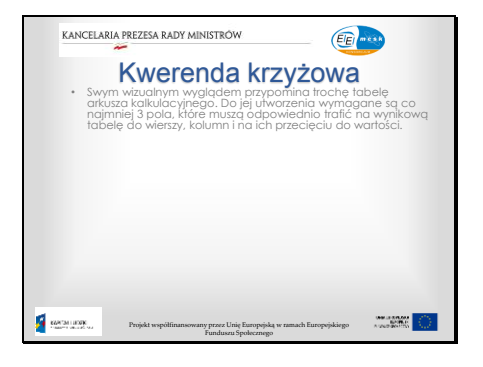

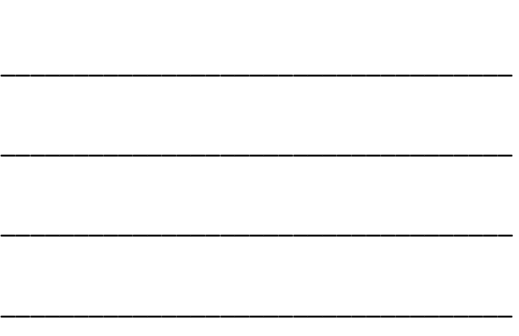

\_\_\_\_\_\_\_\_\_\_\_\_\_\_\_\_\_\_\_\_\_\_\_\_\_\_\_\_\_\_\_\_\_\_\_

\_\_\_\_\_\_\_\_\_\_\_\_\_\_\_\_\_\_\_\_\_\_\_\_\_\_\_\_\_\_\_\_\_\_\_

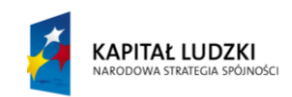

UNIA EUROPEJSKA<br>EUROPEJSKI<br>FUNDUSZ SPOŁECZNY

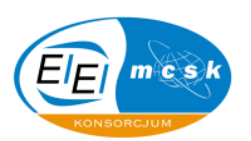

\_\_\_\_\_\_\_\_\_\_\_\_\_\_\_\_\_\_\_\_\_\_\_\_\_\_\_\_\_\_\_\_\_\_\_

\_\_\_\_\_\_\_\_\_\_\_\_\_\_\_\_\_\_\_\_\_\_\_\_\_\_\_\_\_\_\_\_\_\_\_

\_\_\_\_\_\_\_\_\_\_\_\_\_\_\_\_\_\_\_\_\_\_\_\_\_\_\_\_\_\_\_\_\_\_\_

\_\_\_\_\_\_\_\_\_\_\_\_\_\_\_\_\_\_\_\_\_\_\_\_\_\_\_\_\_\_\_\_\_\_\_

\_\_\_\_\_\_\_\_\_\_\_\_\_\_\_\_\_\_\_\_\_\_\_\_\_\_\_\_\_\_\_\_\_\_\_

\_\_\_\_\_\_\_\_\_\_\_\_\_\_\_\_\_\_\_\_\_\_\_\_\_\_\_\_\_\_\_\_\_\_\_

\_\_\_\_\_\_\_\_\_\_\_\_\_\_\_\_\_\_\_\_\_\_\_\_\_\_\_\_\_\_\_\_\_\_\_

\_\_\_\_\_\_\_\_\_\_\_\_\_\_\_\_\_\_\_\_\_\_\_\_\_\_\_\_\_\_\_\_\_\_\_

\_\_\_\_\_\_\_\_\_\_\_\_\_\_\_\_\_\_\_\_\_\_\_\_\_\_\_\_\_\_\_\_\_\_\_

\_\_\_\_\_\_\_\_\_\_\_\_\_\_\_\_\_\_\_\_\_\_\_\_\_\_\_\_\_\_\_\_\_\_\_

\_\_\_\_\_\_\_\_\_\_\_\_\_\_\_\_\_\_\_\_\_\_\_\_\_\_\_\_\_\_\_\_\_\_\_

\_\_\_\_\_\_\_\_\_\_\_\_\_\_\_\_\_\_\_\_\_\_\_\_\_\_\_\_\_\_\_\_\_\_\_

\_\_\_\_\_\_\_\_\_\_\_\_\_\_\_\_\_\_\_\_\_\_\_\_\_\_\_\_\_\_\_\_\_\_\_

\_\_\_\_\_\_\_\_\_\_\_\_\_\_\_\_\_\_\_\_\_\_\_\_\_\_\_\_\_\_\_\_\_\_\_

\_\_\_\_\_\_\_\_\_\_\_\_\_\_\_\_\_\_\_\_\_\_\_\_\_\_\_\_\_\_\_\_\_\_\_

\_\_\_\_\_\_\_\_\_\_\_\_\_\_\_\_\_\_\_\_\_\_\_\_\_\_\_\_\_\_\_\_\_\_\_

\_\_\_\_\_\_\_\_\_\_\_\_\_\_\_\_\_\_\_\_\_\_\_\_\_\_\_\_\_\_\_\_\_\_\_

\_\_\_\_\_\_\_\_\_\_\_\_\_\_\_\_\_\_\_\_\_\_\_\_\_\_\_\_\_\_\_\_\_\_\_

\_\_\_\_\_\_\_\_\_\_\_\_\_\_\_\_\_\_\_\_\_\_\_\_\_\_\_\_\_\_\_\_\_\_\_

\_\_\_\_\_\_\_\_\_\_\_\_\_\_\_\_\_\_\_\_\_\_\_\_\_\_\_\_\_\_\_\_\_\_\_

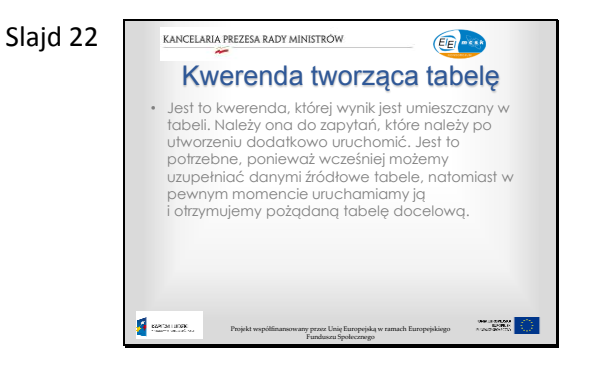

 $\tilde{\mathbf{r}}$ 

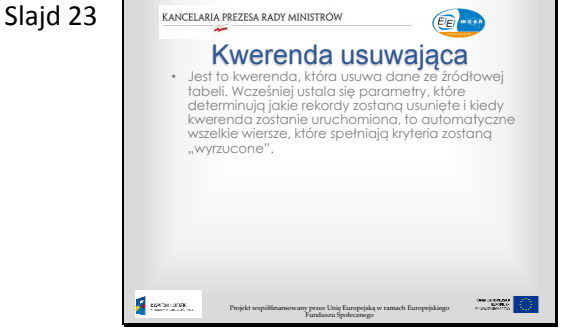

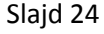

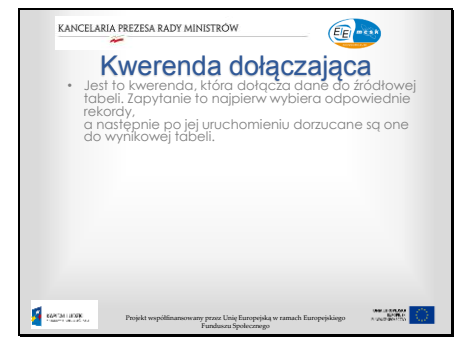

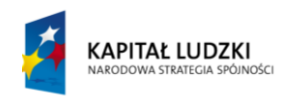

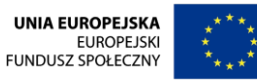
## KANCELARIA PREZESA RADY MINISTRÓW

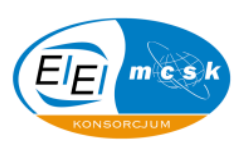

Slajd 25

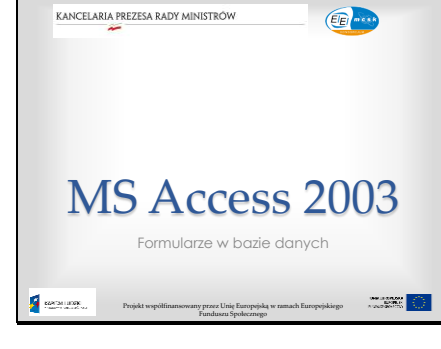

 $\tilde{ }$ 

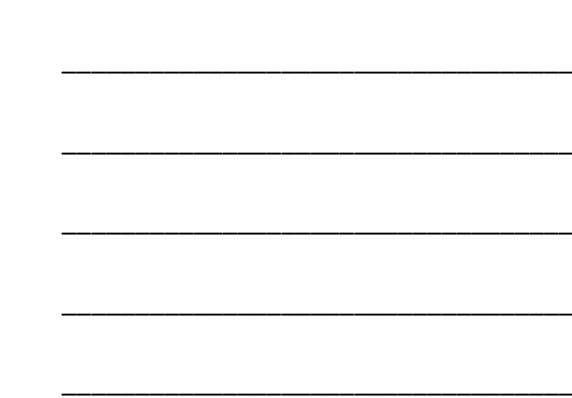

\_\_\_\_\_\_\_\_\_\_\_\_\_\_\_\_\_\_\_\_\_\_\_\_\_\_\_\_\_\_\_\_\_\_\_

\_\_\_\_\_\_\_\_\_\_\_\_\_\_\_\_\_\_\_\_\_\_\_\_\_\_\_\_\_\_\_\_\_\_\_

\_\_\_\_\_\_\_\_\_\_\_\_\_\_\_\_\_\_\_\_\_\_\_\_\_\_\_\_\_\_\_\_\_\_\_

\_\_\_\_\_\_\_\_\_\_\_\_\_\_\_\_\_\_\_\_\_\_\_\_\_\_\_\_\_\_\_\_\_\_\_

\_\_\_\_\_\_\_\_\_\_\_\_\_\_\_\_\_\_\_\_\_\_\_\_\_\_\_\_\_\_\_\_\_\_\_

\_\_\_\_\_\_\_\_\_\_\_\_\_\_\_\_\_\_\_\_\_\_\_\_\_\_\_\_\_\_\_\_\_\_\_

\_\_\_\_\_\_\_\_\_\_\_\_\_\_\_\_\_\_\_\_\_\_\_\_\_\_\_\_\_\_\_\_\_\_\_

\_\_\_\_\_\_\_\_\_\_\_\_\_\_\_\_\_\_\_\_\_\_\_\_\_\_\_\_\_\_\_\_\_\_\_

\_\_\_\_\_\_\_\_\_\_\_\_\_\_\_\_\_\_\_\_\_\_\_\_\_\_\_\_\_\_\_\_\_\_\_

\_\_\_\_\_\_\_\_\_\_\_\_\_\_\_\_\_\_\_\_\_\_\_\_\_\_\_\_\_\_\_\_\_\_\_

\_\_\_\_\_\_\_\_\_\_\_\_\_\_\_\_\_\_\_\_\_\_\_\_\_\_\_\_\_\_\_\_\_\_\_

\_\_\_\_\_\_\_\_\_\_\_\_\_\_\_\_\_\_\_\_\_\_\_\_\_\_\_\_\_\_\_\_\_\_\_

\_\_\_\_\_\_\_\_\_\_\_\_\_\_\_\_\_\_\_\_\_\_\_\_\_\_\_\_\_\_\_\_\_\_\_

\_\_\_\_\_\_\_\_\_\_\_\_\_\_\_\_\_\_\_\_\_\_\_\_\_\_\_\_\_\_\_\_\_\_\_

\_\_\_\_\_\_\_\_\_\_\_\_\_\_\_\_\_\_\_\_\_\_\_\_\_\_\_\_\_\_\_\_\_\_\_

Slajd 26

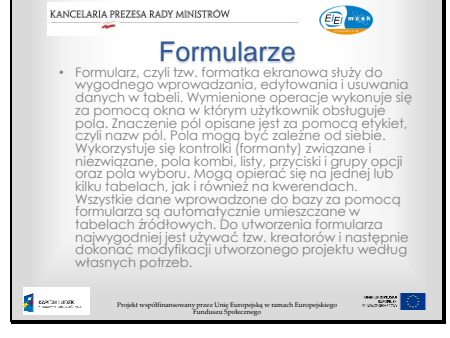

Slajd 27

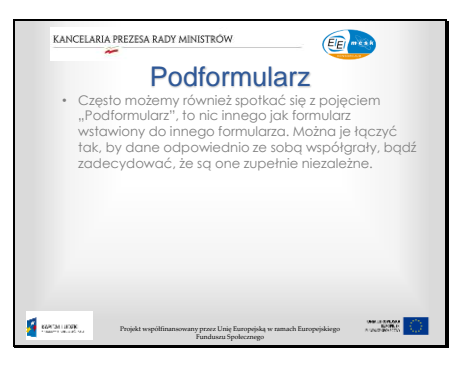

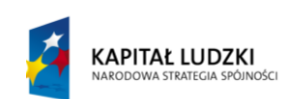

**UNIA EUROPEJSKA EUROPEJSKI** FUNDUSZ SPOŁECZNY

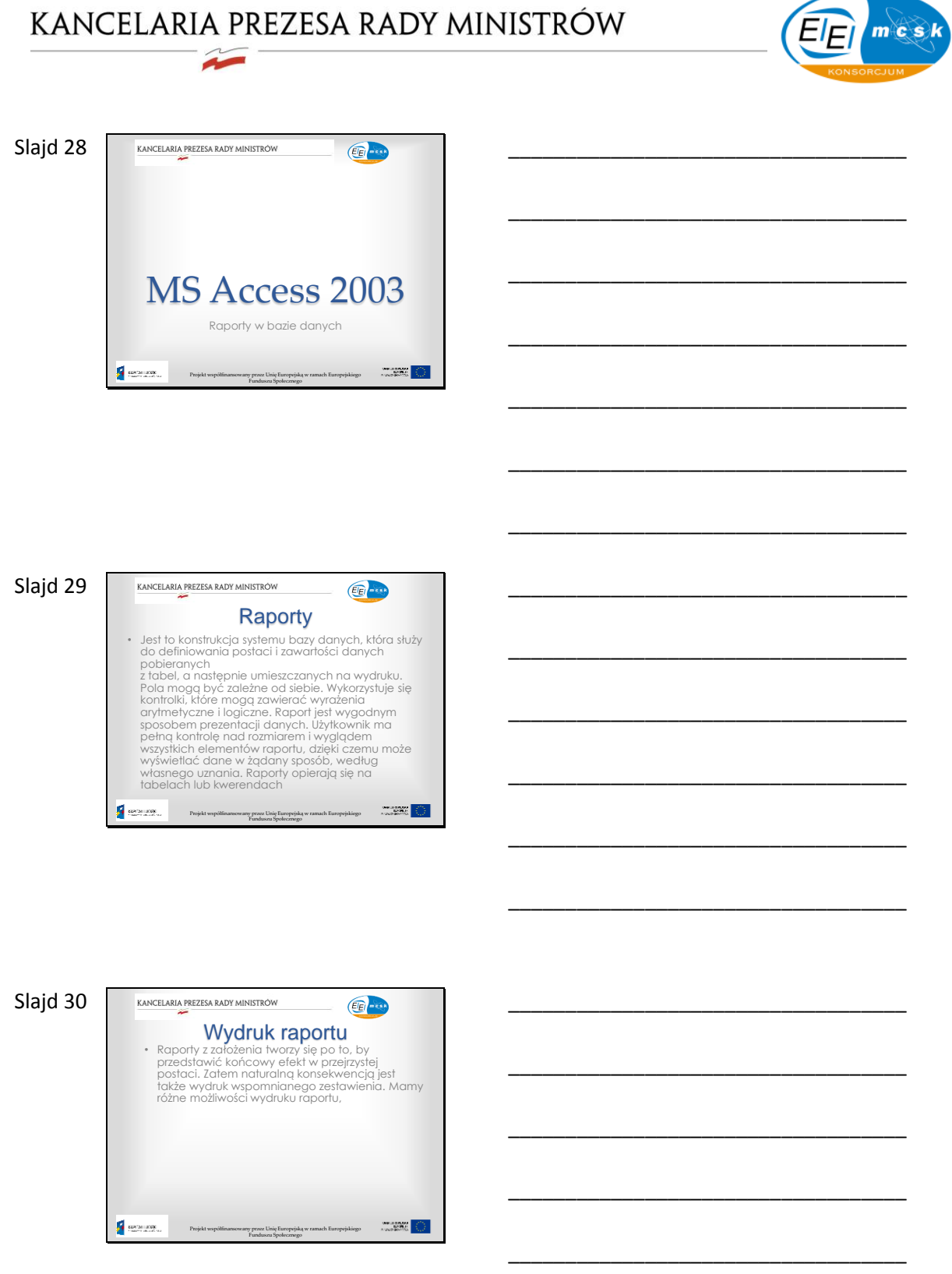

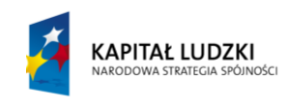

UNIA EUROPEJSKA<br>EUROPEJSKI<br>FUNDUSZ SPOŁECZNY

\_\_\_\_\_\_\_\_\_\_\_\_\_\_\_\_\_\_\_\_\_\_\_\_\_\_\_\_\_\_\_\_\_\_\_

\_\_\_\_\_\_\_\_\_\_\_\_\_\_\_\_\_\_\_\_\_\_\_\_\_\_\_\_\_\_\_\_\_\_\_

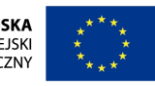

## KANCELARIA PREZESA RADY MINISTRÓW

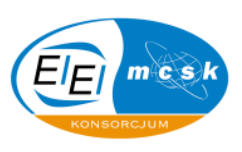

Slajd 31

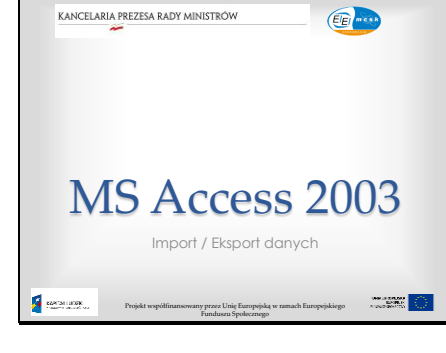

 $\tilde{z}$ 

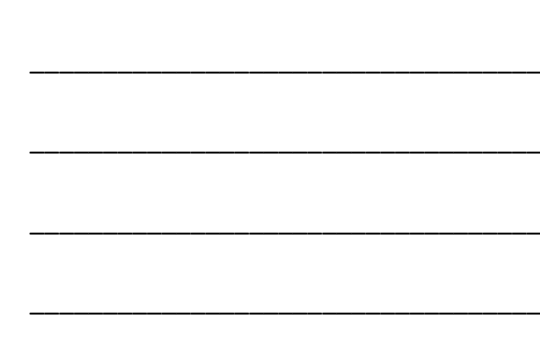

\_\_\_\_\_\_\_\_\_\_\_\_\_\_\_\_\_\_\_\_\_\_\_\_\_\_\_\_\_\_\_\_\_\_\_

\_\_\_\_\_\_\_\_\_\_\_\_\_\_\_\_\_\_\_\_\_\_\_\_\_\_\_\_\_\_\_\_\_\_\_

\_\_\_\_\_\_\_\_\_\_\_\_\_\_\_\_\_\_\_\_\_\_\_\_\_\_\_\_\_\_\_\_\_\_\_

\_\_\_\_\_\_\_\_\_\_\_\_\_\_\_\_\_\_\_\_\_\_\_\_\_\_\_\_\_\_\_\_\_\_\_

\_\_\_\_\_\_\_\_\_\_\_\_\_\_\_\_\_\_\_\_\_\_\_\_\_\_\_\_\_\_\_\_\_\_\_

\_\_\_\_\_\_\_\_\_\_\_\_\_\_\_\_\_\_\_\_\_\_\_\_\_\_\_\_\_\_\_\_\_\_\_

\_\_\_\_\_\_\_\_\_\_\_\_\_\_\_\_\_\_\_\_\_\_\_\_\_\_\_\_\_\_\_\_\_\_\_

\_\_\_\_\_\_\_\_\_\_\_\_\_\_\_\_\_\_\_\_\_\_\_\_\_\_\_\_\_\_\_\_\_\_\_

\_\_\_\_\_\_\_\_\_\_\_\_\_\_\_\_\_\_\_\_\_\_\_\_\_\_\_\_\_\_\_\_\_\_\_

\_\_\_\_\_\_\_\_\_\_\_\_\_\_\_\_\_\_\_\_\_\_\_\_\_\_\_\_\_\_\_\_\_\_\_

\_\_\_\_\_\_\_\_\_\_\_\_\_\_\_\_\_\_\_\_\_\_\_\_\_\_\_\_\_\_\_\_\_\_\_

\_\_\_\_\_\_\_\_\_\_\_\_\_\_\_\_\_\_\_\_\_\_\_\_\_\_\_\_\_\_\_\_\_\_\_

\_\_\_\_\_\_\_\_\_\_\_\_\_\_\_\_\_\_\_\_\_\_\_\_\_\_\_\_\_\_\_\_\_\_\_

\_\_\_\_\_\_\_\_\_\_\_\_\_\_\_\_\_\_\_\_\_\_\_\_\_\_\_\_\_\_\_\_\_\_\_

\_\_\_\_\_\_\_\_\_\_\_\_\_\_\_\_\_\_\_\_\_\_\_\_\_\_\_\_\_\_\_\_\_\_\_

\_\_\_\_\_\_\_\_\_\_\_\_\_\_\_\_\_\_\_\_\_\_\_\_\_\_\_\_\_\_\_\_\_\_\_

Slajd 32

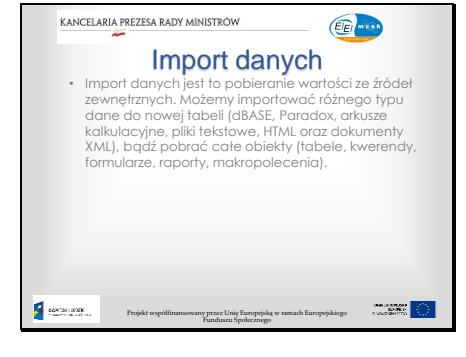

Slajd 33

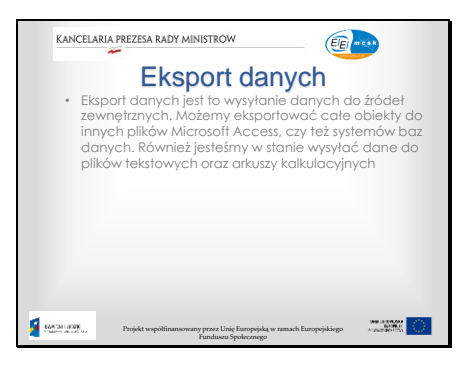

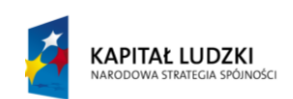

**UNIA EUROPEJSKA EUROPEJSKI** FUNDUSZ SPOŁECZNY

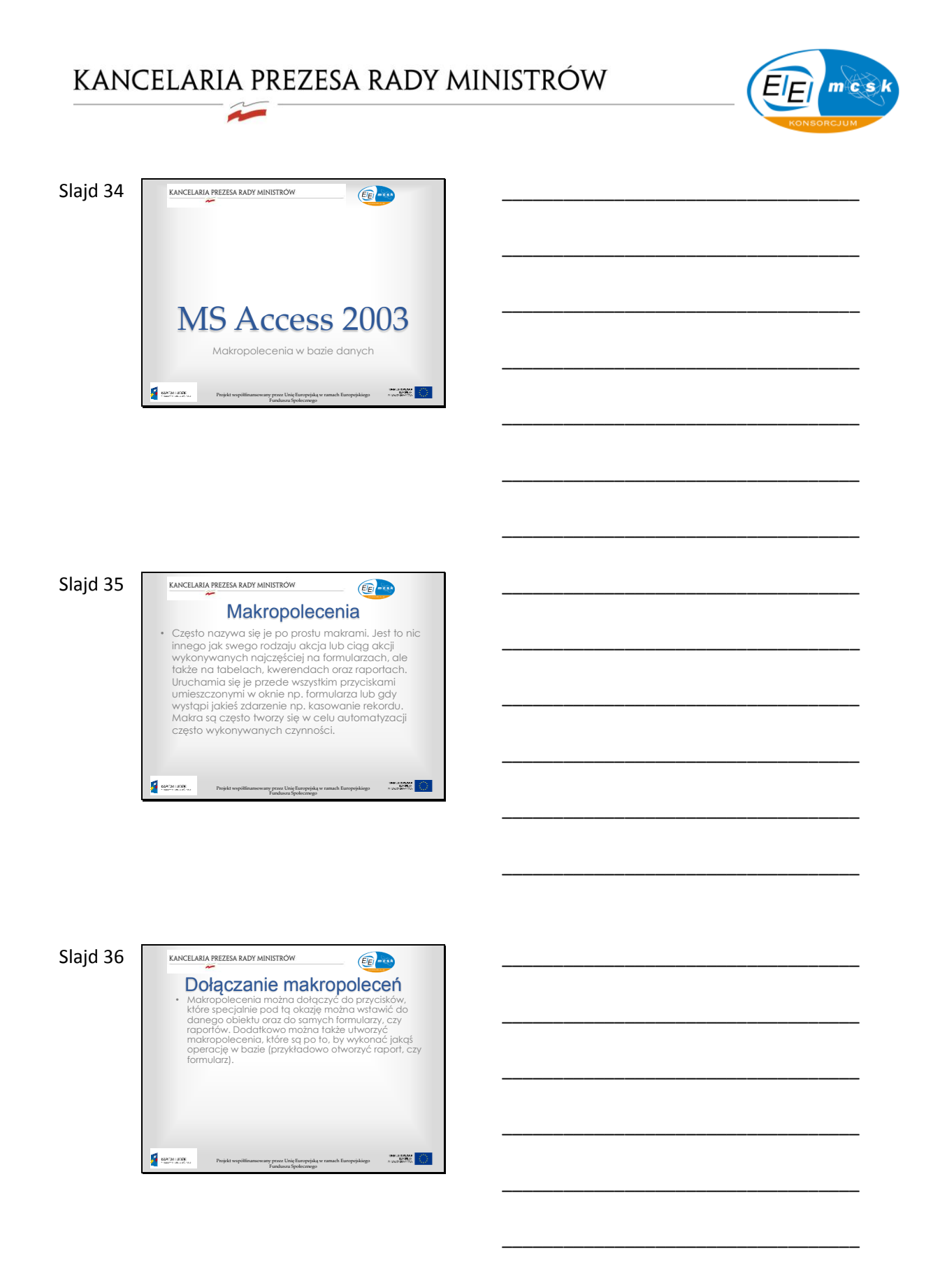

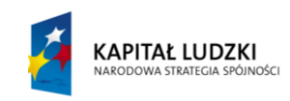

**UNIA EUROPEJSKA** EUROPEJSKI<br>EUROPEJSKI<br>FUNDUSZ SPOŁECZNY

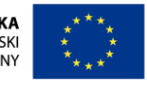